# **HP Photosmart série 8200 Guide de l'utilisateur de**

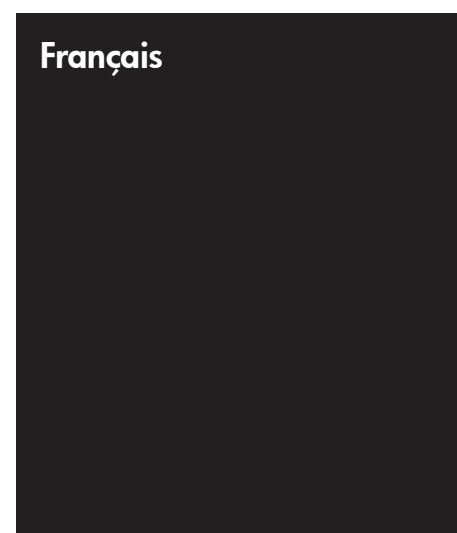

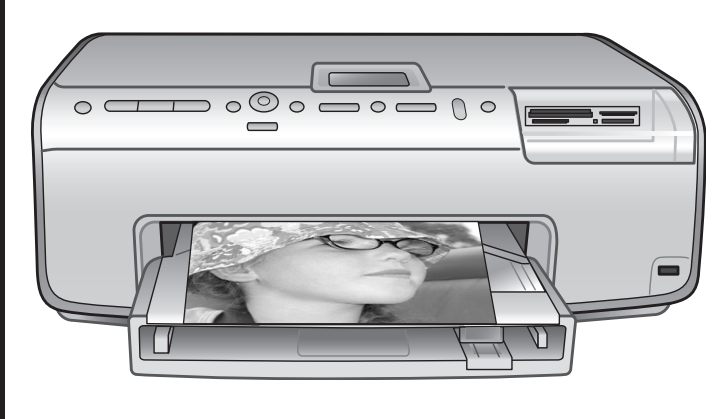

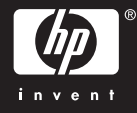

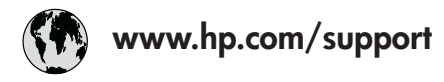

Support for the following countries/regions is available at www.hp.com/support: Austria, Belgium, Central America & The Caribbean, Denmark, Spain, France, Germany, Ireland, Italy, Luxembourg, Netherlands, Norway, Portugal, Finland, Sweden, Switzerland, and the United Kingdom.

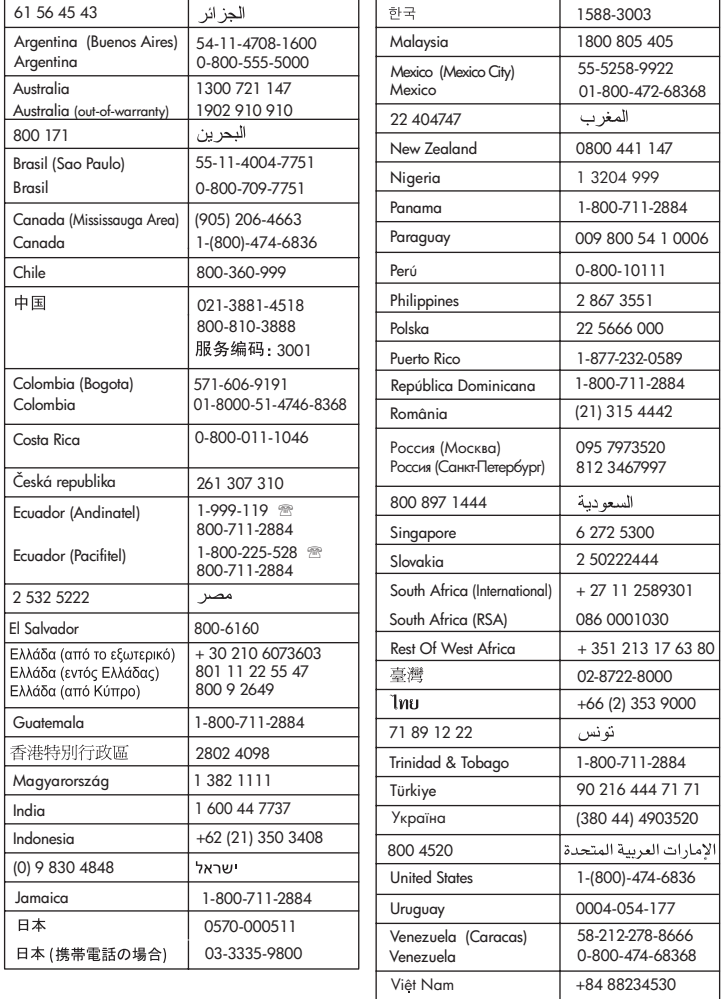

### **Copyrights et marques commerciales**

© Copyright 2005 Hewlett-Packard Development Company, L.P. Les informations ci-incluses sont sujettes à modification sans préavis. La reproduction, l'adaptation ou la traduction sans l'accord écrit préalable de Hewlett-Packard est interdite, sauf dans les cas permis par la législation relative aux droits d'auteur.

### **Avertissement**

Les seules garanties relatives aux produits et services HP sont énoncées dans les déclarations de garantie expresse accompagnant ces produits et services. Aucune partie du présent document ne saurait être interprétée comme une garantie supplémentaire. HP ne sera pas responsable des erreurs techniques ou typographiques ci-incluses.

Hewlett-Packard Development Company, L.P. ne sera pas responsable des dommages accessoires ou consécutifs liés à ou découlant de la fourniture, du fonctionnement ou de l'utilisation de ce document et du matériel qu'il décrit.

### **Marques commerciales**

HP, le logo HP et Photosmart sont la propriété de Hewlett-Packard Development Company, L.P. Le logo Secure Digital est une marque commerciale de l'association SD.

Microsoft et Windows sont des marques déposées de Microsoft Corporation.

CompactFlash, CF et le logo CF sont des marques commerciales de la CompactFlash Association (CFA). Memory Stick, Memory Stick Duo, Memory Stick PRO et Memory Stick PRO Duo sont des marques commerciales ou des marques déposées de Sony Corporation. MultiMediaCard est une marque commerciale d'Infineon Technologies AG d'Allemagne, dont la licence est accordée à l'association MMCA (MultiMediaCard).

Microdrive est une marque commerciale de Hitachi Global Storage Technologies. xD-Picture Card est une marque commerciale de Fuji Photo Film Co., Ltd., Toshiba Corporation et Olympus Optical Co., Ltd.

Mac, le logo Mac et Macintosh sont des marques déposées d'Apple Computer, Inc.

iPod est une marque déposée d'Apple Computer, Inc. Bluetooth est une marque de son propriétaire utilisée par Hewlett-Packard Company sous licence. PictBridge et le logo PictBridge sont des marques commerciales de la Camera & Imaging Products Association (CIPA).

Les autres marques et leurs produits sont des marques commerciales ou des marques déposées de leurs propriétaires respectifs. Les logiciels intégrés à l'imprimante

sont partiellement basés sur les travaux du Independent JPEG Group. Les copyrights de certaines photos figurant dans ce document sont conservés par leurs propriétaires d'origine.

### **Numéro réglementaire d'identification du modèle VCVRA-0503**

Pour des motifs réglementaires d'identification, un numéro réglementaire de modèle a été affecté à votre produit. Ce numéro est le VCVRA-0503. Il ne doit pas être confondu avec le nom commercial du produit (imprimante HP Photosmart série 8200) ni avec le numéro de produit (Q3470).

### **Informations relatives à la sécurité**

Prenez toujours des précautions de sécurité élémentaires lorsque vous utilisez ce produit afin de réduire les risques d'incendie ou d'électrocution.

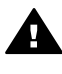

**Avertissement** Pour éviter les incendies et les électrocutions, tenez ce produit éloigné de la pluie et d'autres sources d'humidité.

- Vérifiez que vous avez bien lu et compris les instructions du *Guide de démarrage rapide de HP Photosmart série 8200*.
- Utilisez exclusivement une prise électrique reliée à la terre pour brancher l'imprimante à une source de courant. Si vous ne savez pas si la prise est reliée à

la terre, contactez un électricien qualifié.

- Respectez tous les avertissements et toutes les instructions figurant sur l'imprimante.
- Débranchez l'imprimante de la prise murale avant de la nettoyer.
- N'installez pas l'imprimante à proximité d'un point d'eau et n'y touchez pas si vous êtes mouillé.
- Installez l'imprimante sur une surface stable et sûre.
- Choisissez un lieu sûr de sorte que personne ne puisse marcher ou trébucher sur le cordon d'alimentation, et où celui-ci ne risque pas d'être endommagé.
- Si l'imprimante ne fonctionne pas normalement, reportezvous aux informations de dépannage de l'aide en ligne de l'imprimante HP Photosmart.
- L'imprimante ne contient aucun composant pouvant être réparé par l'utilisateur. Pour toute réparation, adressez-vous à du personnel qualifié.
- Utilisez l'imprimante dans une pièce bien aérée.

### **Protection de l'environnement**

La société Hewlett-Packard s'engage à fournir des produits de qualité qui respectent l'environnement.

### **Protection de l'environnement**

Plusieurs éléments de votre imprimante ont été conçus pour en réduire l'impact sur notre environnement. Pour en savoir plus, consultez le site Web de HP consacré à son engagement pour l'environnement à l'adresse [www.hp.com/hpinfo/globalcitizenship/](http://www.hp.com/hpinfo/globalcitizenship/environment/) [environment/.](http://www.hp.com/hpinfo/globalcitizenship/environment/)

### **Émission d'ozone**

Ce produit émet une quantité  $n$ égligeable d'ozone  $(O_3)$ .

### **Papiers**

Ce produit convient à l'utilisation de papier recyclé conformément aux exigences DIN 19309.

### **Matières plastiques**

Les pièces en plastique de plus de 24 grammes sont marquées conformément aux normes internationales pour permettre leur identification afin de faciliter leur recyclage une fois l'imprimante hors d'usage.

#### **Fiches techniques de sécurité des matériaux**

Vous trouverez des fiches techniques relatives à la sécurité des matériaux sur le site Web de HP à l'adresse [www.hp.com/go/msds](http://www.hp.com/go/msds). Les clients ne disposant pas d'un accès Internet doivent contacter le support client HP.

#### **Programme de recyclage**

HP propose un éventail de plus en plus étendu de programmes de retour de produits et de recyclage dans un grand nombre de pays/régions et a établi des partenariats avec certains des plus grands centres de recyclage électronique au monde. HP conserve des ressources en revendant certains de ses produits les plus réputés.

Ce produit HP contient du plomb sur les soudures ; il sera donc susceptible de requérir une manipulation spéciale lorsqu'il sera hors d'usage.

**Collecte des déchets des particuliers au sein de l'Union Européenne** :

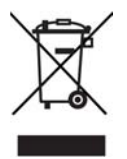

Ce symbole, qui apparaît sur le produit ou sur son emballage, indique que ce produit ne doit pas être jeté avec les ordures ménagères. Vous devez le déposer dans un point de collecte des déchets spécialisé dans le recyclage du matériel électrique et électronique. La collecte et le recyclage séparés des déchets permettent de préserver les ressources naturelles et de protéger la santé des individus et l'environnement. Pour en savoir plus sur les points de collecte des déchets et sur le recyclage, contactez votre revendeur, la mairie ou le service de ramassage des ordures le plus proche. Pour plus d'informations sur le retour et le recyclage des produits HP d'une manière générale, consultez le site suivant : [www.hp.com/hpinfo/](http://www.hp.com/hpinfo/globalcitizenship/environment/recycle/index.html)

[globalcitizenship/environment/recycle/](http://www.hp.com/hpinfo/globalcitizenship/environment/recycle/index.html) [index.html](http://www.hp.com/hpinfo/globalcitizenship/environment/recycle/index.html).

## **Sommaire**

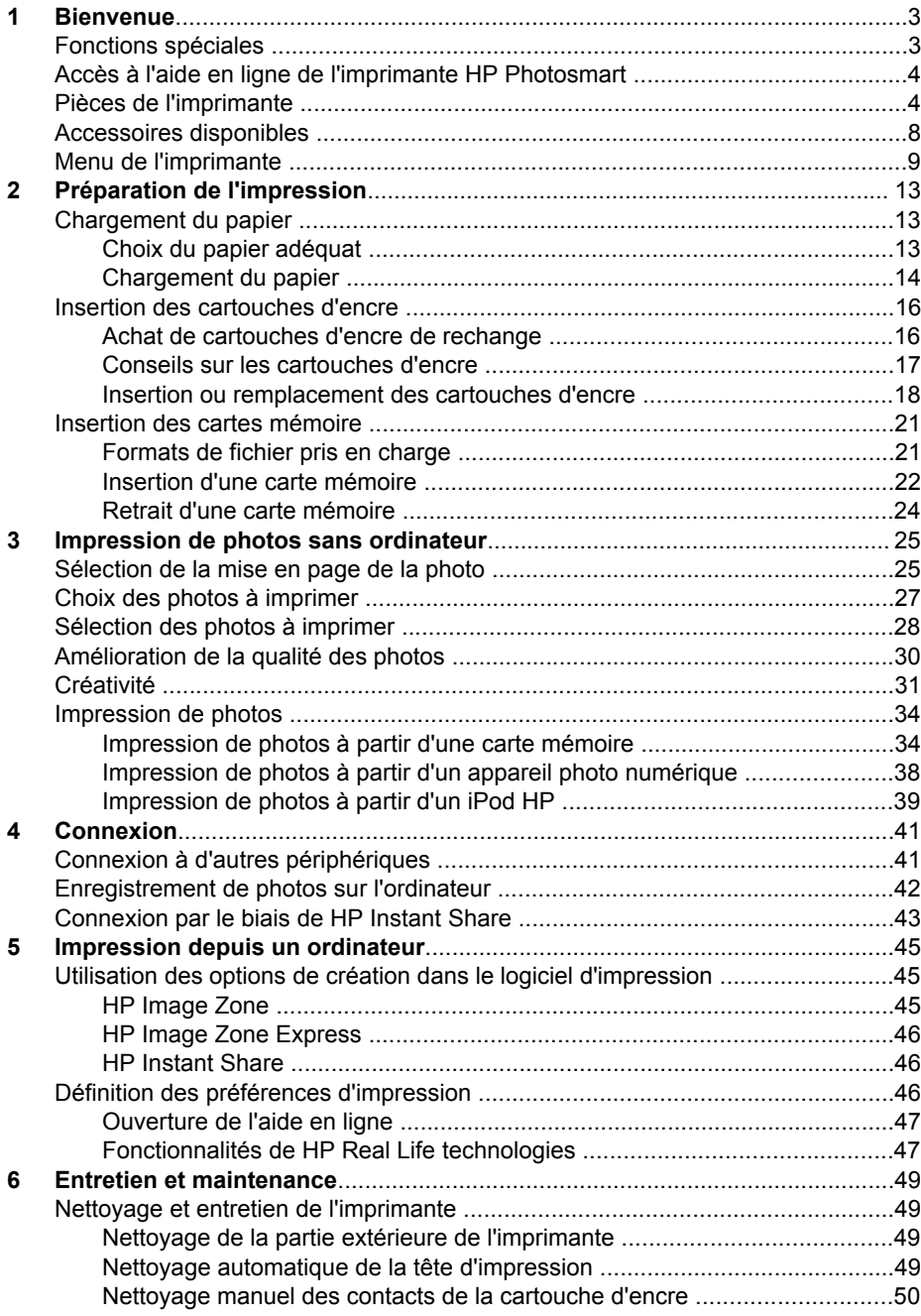

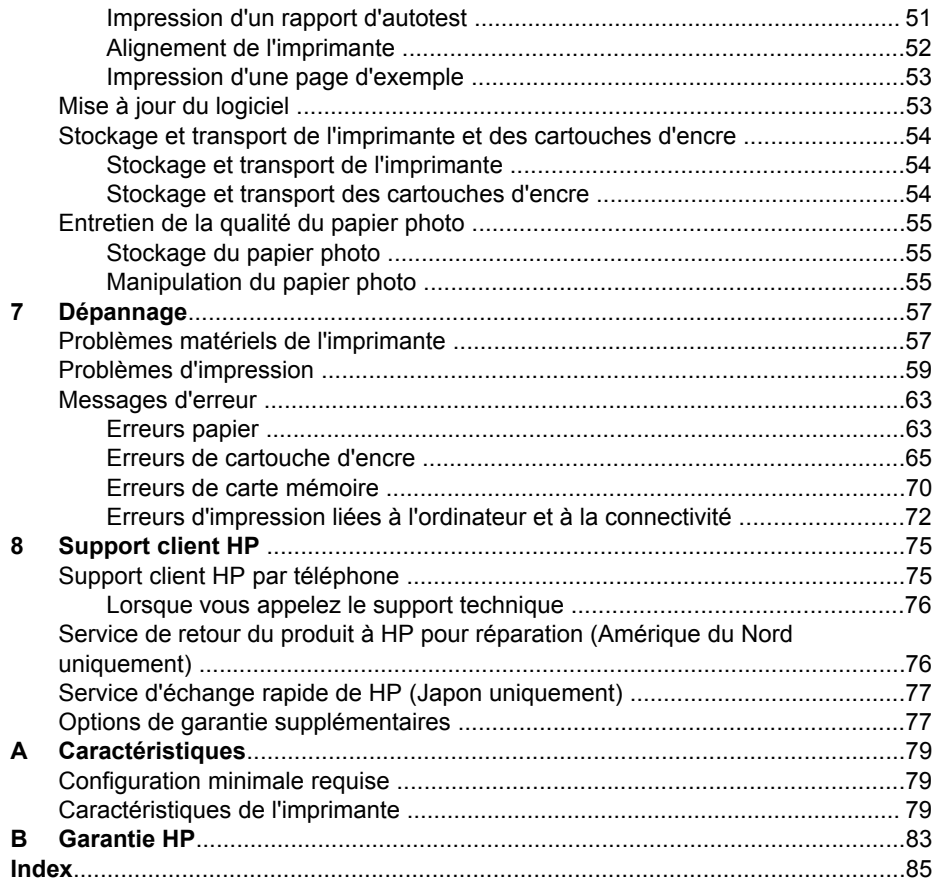

# <span id="page-6-0"></span>**1 Bienvenue**

Nous vous remercions d'avoir acheté une imprimante HP Photosmart série 8200. Grâce à cette nouvelle imprimante, vous allez pouvoir imprimer de superbes photos, les transférer sur votre ordinateur et facilement créer des projets sympa avec ou sans ordinateur.

Ce guide a essentiellement pour but de vous expliquer comment imprimer sans raccorder l'imprimante à un ordinateur. Pour savoir comment imprimer à partir d'un ordinateur, installez le logiciel d'impression et affichez l'aide en ligne. Vous trouverez une présentation de l'utilisation conjointe d'un ordinateur et d'une imprimante à la section [Impression depuis un ordinateur.](#page-48-0) Pour obtenir des informations sur l'installation du logiciel, reportez-vous au *Guide de démarrage rapide*.

Les particuliers pourront apprendre à :

- imprimer des photos sans bordure à partir d'une imprimante ou d'un ordinateur
- choisir une présentation pour les photos
- convertir une photo couleur en noir et blanc, ou appliquer un effet de couleur tel que l'effet Sépia ou Antique

La documentation suivante vous est fournie avec l'imprimante :

- **Guide de démarrage rapide** : le *Guide de démarrage rapide de l'imprimante HP Photosmart série 8200* explique comment configurer l'imprimante, installer le logiciel d'impression et imprimer votre première photo.
- **Guide de l'utilisateur** : le *Guide de l'utilisateur de HP Photosmart série 8200* est le document que vous avez entre les mains. Il décrit les fonctions de base de l'imprimante, détaille la procédure d'utilisation de l'imprimante sans ordinateur et contient des informations de dépannage relatives au matériel.
- **Aide en ligne de l'imprimante HP Photosmart** : l'aide en ligne de l'imprimante HP Photosmart décrit la procédure d'utilisation de l'imprimante avec un ordinateur et contient des informations de dépannage relatives au logiciel.

## **Fonctions spéciales**

Grâce à de nouvelles fonctions et de nouveaux supports, obtenir des photos haute qualité n'a jamais été aussi simple :

- Lorsque vous utilisez le nouveau Papier photo avancé HP (également appelé Papier photo HP dans certains pays/régions), les détecteurs spéciaux de l'imprimante détectent une marque d'identification située au dos du papier et sélectionnent automatiquement les meilleurs paramètres d'impression. Pour plus d'informations sur ce nouveau papier, reportez-vous à la section [Choix du papier](#page-16-0) [adéquat.](#page-16-0)
- Grâce à HP Real Life technologies, vous pouvez facilement améliorer vos photos. Ce logiciel intègre de nombreuses technologies, parmi lesquelles la suppression automatique des yeux rouges et l'éclairage adaptatif, qui permet de déboucher les ombres. Vous pouvez utiliser le panneau de commande ou le logiciel d'impression pour découvrir les nombreuses options d'édition et de retouche. Pour accéder à ces fonctions depuis le panneau de commande, reportez-vous à la section [Amélioration de la qualité des photos](#page-33-0). Pour savoir

comment y accéder depuis le logiciel, reportez-vous à la section [Fonctionnalités](#page-50-0) [de HP Real Life technologies.](#page-50-0)

## <span id="page-7-0"></span>**Accès à l'aide en ligne de l'imprimante HP Photosmart**

Après avoir installé le logiciel de l'imprimante HP Photosmart sur votre ordinateur, vous pourrez afficher à l'écran l'aide correspondante :

- **PC sous Windows** : dans le menu **Démarrer**, sélectionnez **Programmes** (sous Windows XP, sélectionnez **Tous les programmes**) > **HP** > **Photosmart série 8200** > **Aide Photosmart**.
- **Macintosh** : sélectionnez **Aide** > **Aide Mac** dans le Finder, puis **Centre d'aide** > **Aide de HP Image Zone** > **Aide de l'imprimante HP Photosmart**.

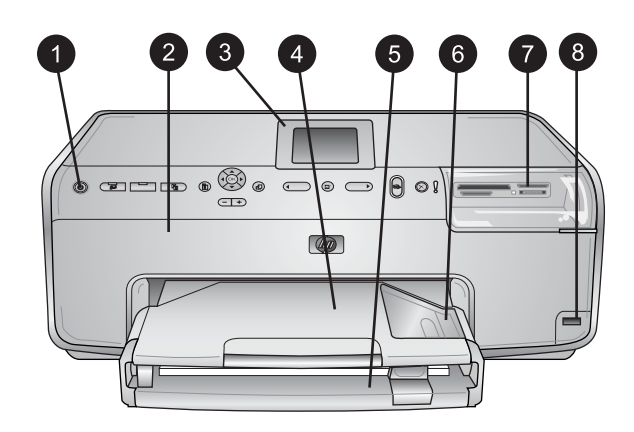

## **Pièces de l'imprimante**

### **Face avant de l'imprimante**

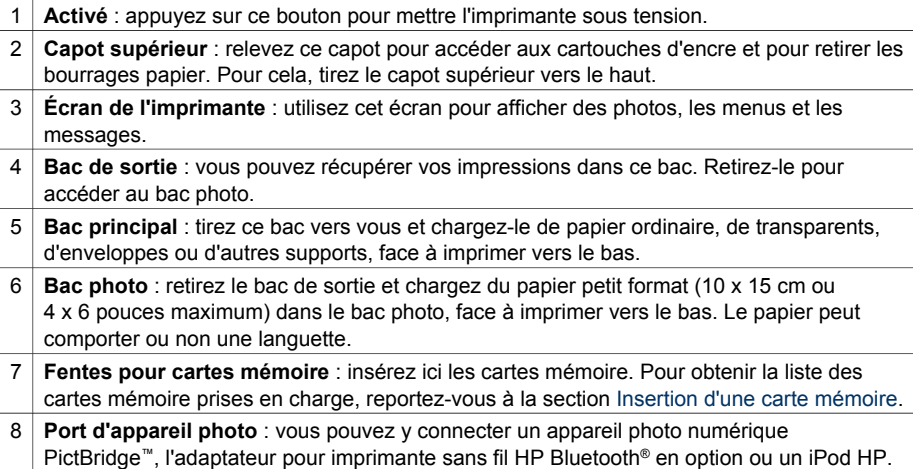

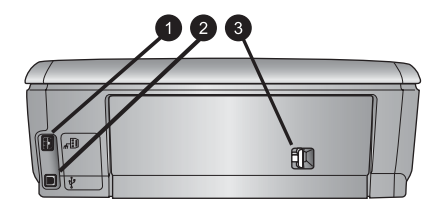

### **Face arrière de l'imprimante**

- 1 **Prise du cordon d'alimentation** : utilisez ce port pour brancher le cordon d'alimentation fourni avec l'imprimante.
- 2 **Port USB** : utilisez ce port pour connecter l'imprimante à un ordinateur.
- 3 **Capot arrière** : retirez-le pour supprimer des bourrages papier ou pour installer le module d'impression recto verso automatique de HP en option. Reportez-vous à la section [Accessoires disponibles](#page-11-0).

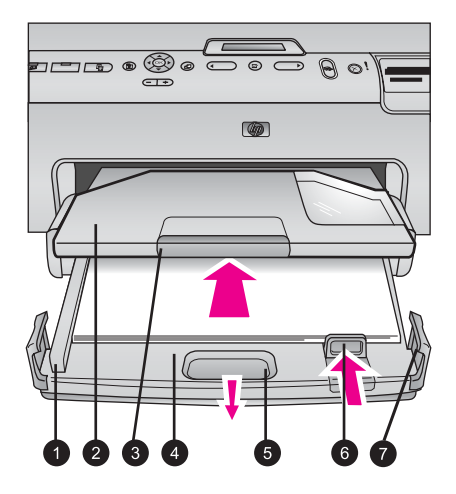

### **Bacs principal et de sortie**

- 1 **Guide de largeur du papier** : ajustez ce guide contre le bord du papier dans le bac principal.
- 2 **Bac de sortie** : vous pouvez récupérer vos impressions dans ce bac. Retirez-le pour accéder au bac photo.
- 3 **Extension du bac de sortie** : tirez-la vers vous pour pouvoir récupérer vos impressions.
- 4 **Bac principal** : tirez ce bac vers vous pour pouvoir charger du papier ordinaire, des transparents, des enveloppes ou d'autres supports.
- 5 **Dispositif de déblocage du bac principal** : tirez vers vous pour déployer le bac principal.
- 6 **Guide de longueur du papier** : ajustez ce guide contre le bord du papier dans le bac principal.
- 7 **Poignées du bac** : tirez sur les poignées pour déployer le bac principal.

### Chapitre 1

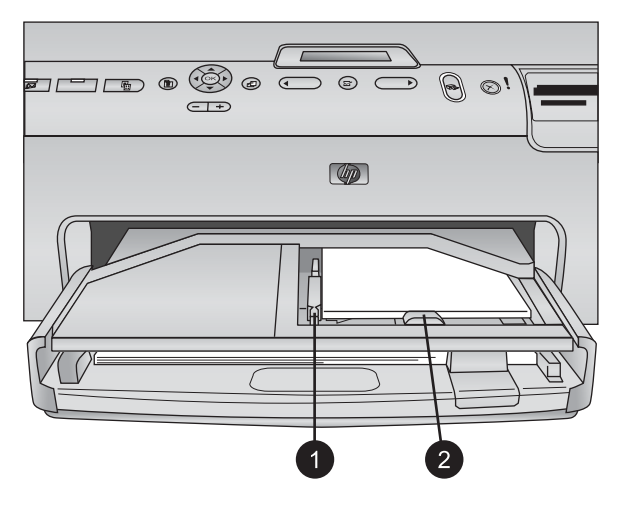

### **Bac photo**

- 1 **Guide de largeur du papier** : ajustez ce guide contre le bord du papier dans le bac photo.
- 2 **Guide de longueur du papier** : ajustez ce guide contre le bord du papier dans le bac photo.

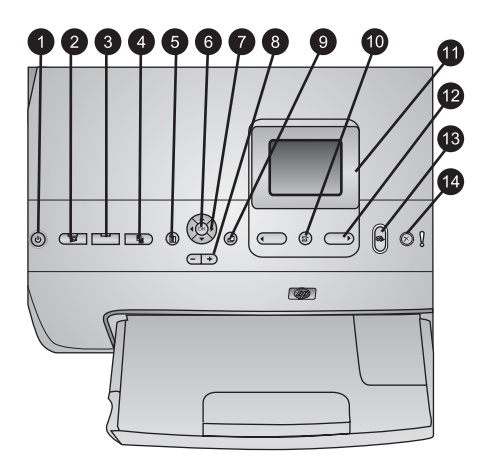

### **Panneau de commande**

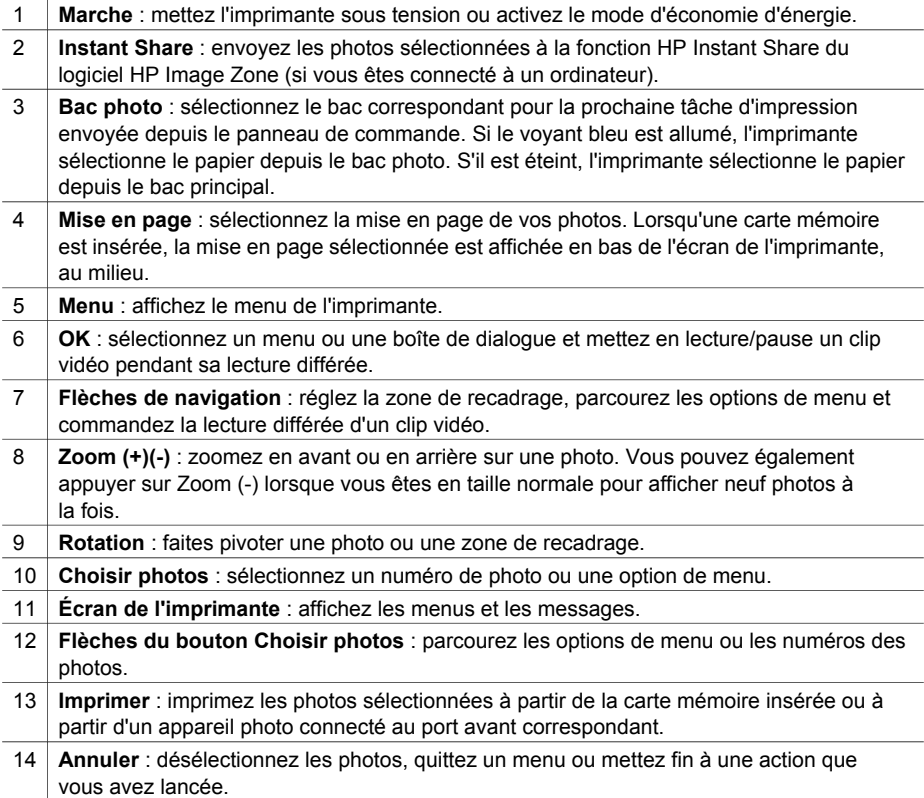

<span id="page-11-0"></span>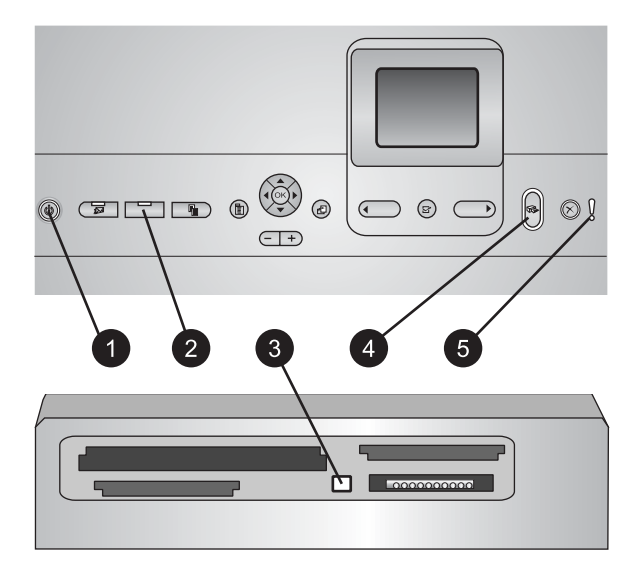

### **Voyants indicateurs**

- 1 **Voyant Marche** : ce voyant bleu est allumé et non clignotant si l'imprimante est activée, et éteint dans le cas contraire.
- 2 **Voyant du bac photo** : lorsque ce voyant est allumé, l'imprimante prend le papier dans le bac photo. Lorsqu'il est éteint, l'imprimante prend le papier dans le bac principal. Appuyez sur le bouton pour sélectionner le bac souhaité.
- 3 **Voyant Carte mémoire** : ce voyant bleu est allumé et non clignotant si une carte mémoire est insérée, clignote si l'imprimante essaie d'accéder à une carte mémoire et est éteint si aucune carte mémoire n'est insérée ou si, au contraire, plusieurs cartes sont insérées.
- 4 **Voyant Imprimer** : ce voyant bleu est allumé et non clignotant lorsque l'imprimante est activée et prête à imprimer, et clignote lorsqu'une impression ou une procédure de maintenance automatique est en cours.
- 5 **Voyant Attention** : ce voyant s'allume lorsqu'un problème survient et qu'il requiert une action de l'utilisateur. Lisez les instructions affichées sur l'écran de l'imprimante. Pour plus d'informations, reportez-vous à la section [Le voyant Attention est allumé](#page-60-0).

## **Accessoires disponibles**

Plusieurs accessoires peuvent améliorer les capacités de l'imprimante HP Photosmart série 8200. Ces accessoires peuvent avoir un aspect différent de ceux qui sont illustrés.

Pour pouvoir acheter des consommables, allez sur le site :

- [www.hpshopping.com](http://www.hpshopping.com) (États-Unis)
- [www.hp.com/go/supplies](http://www.hp.com/go/supplies) (Europe)
- [www.hp.com/jp/supply\\_inkjet](http://www.hp.com/jp/supply_inkjet) (Japon)
- [www.hp.com/paper](http://www.hp.com/paper) (Asie-Pacifique)

<span id="page-12-0"></span>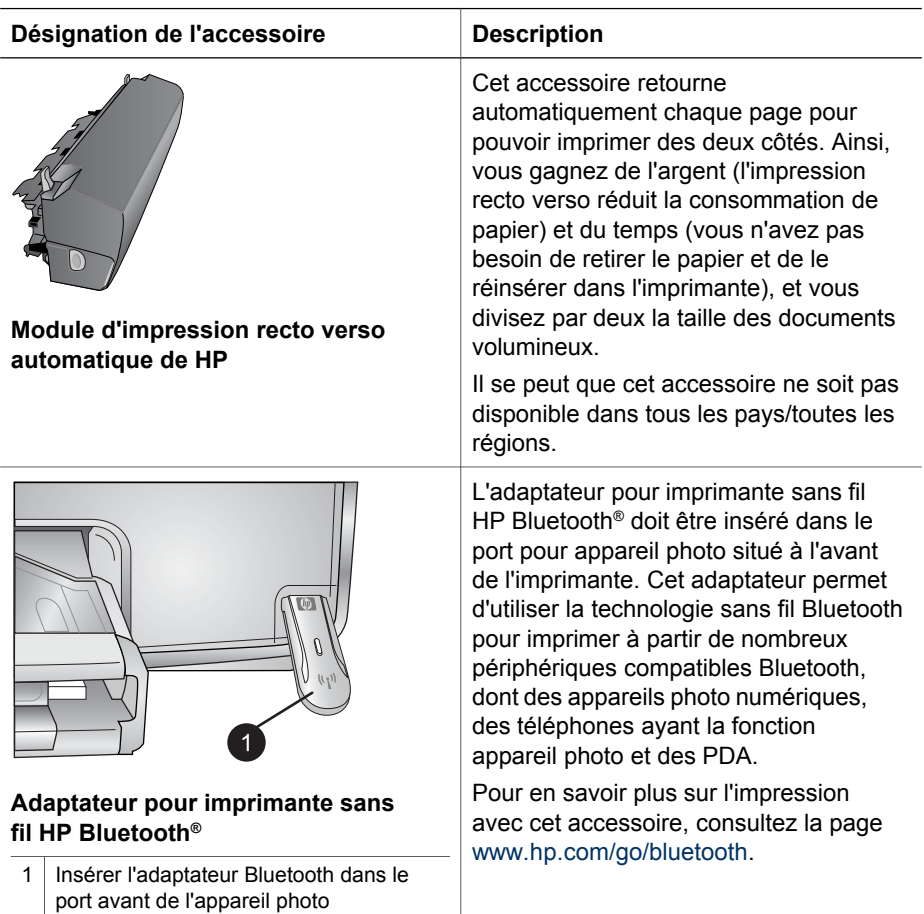

## **Menu de l'imprimante**

Appuyez sur **Menu** pour accéder au menu de l'imprimante.

### **Pour vous déplacer dans le menu de l'imprimante :**

- Appuyez sur les **Flèches de navigation** pour parcourir les menus ou les options affichées sur l'écran de l'imprimante.
- Appuyez sur **OK** pour afficher les sous-menus ou les options.
- Appuyez sur **Annuler** pour fermer le menu.

### **Structure du menu d'impression**

- **Options d'impression**
	- **Imprimer tout** : sélectionnez cette option pour imprimer toutes les photos stockées sur la carte mémoire insérée dans l'imprimante ou sur un appareil photo connecté au port approprié.
	- **Imprimer l'épreuve** : sélectionnez cette option pour imprimer une épreuve de toutes les photos stockées sur la carte mémoire insérée. L'épreuve

permet de sélectionner les photos que vous souhaitez imprimer, le nombre d'exemplaires et la mise en page de l'impression.

- **Numériser l'épreuve** : cette option permet de scanner une épreuve une fois que vous l'avez annotée avec le choix des photos, le nombre d'exemplaires et la mise en page.
- **Extraits de séquence vidéo** : cette option imprime neuf images qui sont sélectionnées automatiquement à partir de votre clip vidéo.
- **Imprimer série** : cette option permet de sélectionner le début et la fin de la série de photos à imprimer à l'aide des **flèches du bouton Choisir photos**.
- **Imprimer page index** : sélectionnez cette option pour imprimer des miniatures de toutes les photos stockées sur la carte mémoire insérée.
- **Imprimer des photos panoramiques** : cette option permet d'**activer** ou de **désactiver** l'impression au format panoramique (désactivée par défaut). Sélectionnez **Activé** pour imprimer toutes les photos que vous avez sélectionnées avec un rapport hauteur/largeur de 3:1 ; chargez du papier au format 10 x 30 cm (4 x 12 pouces) avant d'imprimer.
- **Imprimer des autocollants** : cette option permet d'**activer** ou de **désactiver** l'impression d'autocollants (par défaut). Si vous activez cette fonction, vous pourrez imprimer 16 photos par page ; chargez le support autocollant spécial le cas échéant.
- **Photos d'identité** : cette option permet d'**activer** ou de **désactiver** le mode photos d'identité. Si vous sélectionnez **Activé**, l'imprimante vous invite à sélectionner le format spécifique aux photos d'identité. Le mode photos d'identité indique à l'imprimante qu'elle doit traiter toutes les photos dans le format sélectionné. Chaque page contient une seule photo. Toutefois, si vous indiquez que vous souhaitez plusieurs exemplaires de la même photo, ils apparaissent tous sur la même page (s'il y a assez de place). Laissez les photos sécher pendant une semaine avant de les laminer.
- **Édition**
	- **Supprimer yeux rouges** : sélectionnez cette option pour supprimer l'effet yeux rouges de la photo affichée sur l'écran de l'imprimante.
	- **Luminosité** : utilisez les **flèches de navigation** pour augmenter ou diminuer la luminosité des photos.
	- **Ajouter cadre** : utilisez les **flèches de navigation** pour sélectionner un modèle et une couleur de cadre.
	- **Ajouter effet couleur** : utilisez les **flèches de navigation** pour sélectionner un effet de couleur. L'effet de couleur ne s'applique pas aux cadres créés à l'aide de l'option **Ajouter cadre**.
- **Outils**
	- **Affichage 9 photos** : cette option permet d'afficher en même temps neuf images stockées sur la carte mémoire insérée.
	- **Diaporama** : sélectionnez cette option pour démarrer un diaporama de toutes les photos stockées sur la carte mémoire insérée. Appuyez sur **Annuler** pour mettre fin au diaporama.
	- **Qualité d'impression** : choisissez entre la qualité d'impression **Supérieure** (par défaut) ou **Normale**.
	- **Imprim. page exemple**: sélectionnez cette option pour imprimer une page exemple afin de vérifier la qualité d'impression. Cette fonction n'est pas disponible sur tous les modèles d'imprimantes.
- **Imprimer une page de test** : sélectionnez cette option pour imprimer une page de test contenant des informations sur l'imprimante susceptibles de vous aider à résoudre les problèmes.
- **Nettoyer les têtes d'impression** : sélectionnez cette option pour nettoyer les têtes d'impression lorsque des lignes blanches ou des traînées d'encre apparaissent sur vos impressions. Une fois le nettoyage terminé, l'imprimante imprime une page d'autotest. Vous pouvez nettoyer à nouveau la tête d'impression si la page d'autotest présente encore des problèmes de qualité d'impression.
- **Aligner l'imprimante** : sélectionnez cette option pour aligner l'imprimante lorsque des lignes blanches ou des traînées d'encre apparaissent sur vos impressions.
- **Bluetooth** 
	- **Adresse d'appareil** : certains périphériques dotés de la technologie sans fil Bluetooth requièrent que vous entriez l'adresse de l'appareil qu'ils essaient de localiser. Cette option de menu affiche l'adresse de l'imprimante.
	- **Nom d'appareil** : vous pouvez sélectionner un nom pour l'imprimante, qui apparaîtra sur les autres périphériques dotés de la technologie sans fil Bluetooth lorsqu'ils localiseront l'imprimante.
	- **Passe-partout** : lorsque le **Niveau de sécurité** Bluetooth de l'imprimante est défini sur **Élevé**, vous devez saisir une clé pour que les autres périphériques Bluetooth puissent accéder à l'imprimante. La clé par défaut est 0000.
	- **Visibilité** : sélectionnez **Visible par tous** (par défaut) ou **Non visible**. Lorsque le paramètre **Visibilité** est défini sur **Non visible**, seuls les périphériques qui connaissent l'adresse de l'appareil peuvent lancer une impression dessus.
	- **Niveau de sécurité** : sélectionnez **Faible** ou **Élevé**. Le paramètre **Faible** n'oblige pas les utilisateurs d'autres périphériques dotés de la technologie sans fil Bluetooth à saisir la clé de l'imprimante, contrairement au paramètre **Élevé**.
	- **Réinitialiser options Bluetooth** : sélectionnez cette option pour restaurer toutes les valeurs par défaut des options du menu Bluetooth.
- **Aide**
	- **Cartes mémoire** : cette option permet d'afficher une liste des cartes mémoire prises en charge.
	- **Cartouches** : cette option permet de voir une animation sur la façon d'installer une cartouche d'encre.
	- **Formats de papier** : sélectionnez cette option pour afficher une liste des formats de papier et des mises en page disponibles lorsque vous imprimez à partir du panneau de commande.
	- **Chargement du papier** : cette option permet d'accéder aux instructions de chargement du papier.
	- **Bourrages papier** : cette option permet de voir une animation sur la façon de dégager un bourrage papier.
	- **Connexion d'appareil photo** : cette option permet d'accéder aux instructions de connexion d'un appareil photo PictBridge à l'imprimante.
- **Préférences**

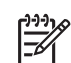

**Remarque** Il se peut que certaines options de menu ne soient pas disponibles sur tous les modèles d'imprimantes.

- **SmartFocus** : sélectionnez **Activé** (par défaut) ou **Désactivé**. Ce paramètre améliore les photos floues.
- **Éclairage adaptatif** : sélectionnez **Activé** (par défaut) ou **Désactivé**. Ce paramètre améliore l'éclairage et le contraste.
- **Date/heure** : utilisez cette option pour ajouter la date et/ou l'heure sur les photos que vous imprimez.
- **Espace couleur** : choisissez un espace couleur. Le paramètre de sélection automatique par défaut indique à l'imprimante d'utiliser l'espace couleur Adobe RVB lorsque c'est possible. Si ce n'est pas le cas, l'imprimante est définie par défaut sur sRVB.
- **Détection papier** : si vous sélectionnez **Activé** (par défaut), l'imprimante détecte automatiquement le type et le format de papier lorsque vous imprimez. Si vous sélectionnez **Désactivé**, vous devrez choisir le type et le format de papier pour chaque impression.
- **Aperçu d'animation** : sélectionnez **Activé** (par défaut) ou **Désactivé**. Si cette fonction est activée, l'imprimante affichera brièvement un aperçu avant impression de la photo que vous avez sélectionnée dans la mise en page choisie. Remarque : cette fonction n'est pas disponible sur tous les modèles d'imprimantes.
- **Amélioration vidéo** : sélectionnez **Activé** (par défaut) ou **Désactivé**. Si vous sélectionnez **Activé**, la qualité des photos imprimées à partir des clips vidéo sera améliorée.
- **Suppression automatique des yeux rouges** : sélectionnez cette option pour supprimer automatiquement l'effet yeux rouges sur vos photos.
- **Restaurer paramètres défaut** : cette option restaure les paramètres d'usine de toutes les options de menu, à l'exception de **Choisir la langue** et **Sélectionner pays/région** (sous **Langue** dans le menu **Préférence**) et des paramètres Bluetooth (sous **Bluetooth** dans le menu principal de l'imprimante). Cette option n'affecte pas les paramètres par défaut de HP Instant Share ou du réseau.
- **Langue** : cette option permet d'indiquer la langue qui sera utilisée sur l'écran de l'imprimante et de définir le paramètre pays/région. Ce paramètre détermine les formats de supports pris en charge.

# <span id="page-16-0"></span>**2 Préparation de l'impression**

La présente section comprend les rubriques suivantes :

- Chargement du papier
- [Insertion des cartouches d'encre](#page-19-0)
- [Insertion des cartes mémoire](#page-24-0)

## **Chargement du papier**

Apprenez à choisir le papier qui convient à votre tâche d'impression et à le charger dans le bac d'entrée approprié.

### **Choix du papier adéquat**

Pour obtenir la liste des papiers jet d'encre HP disponibles ou pour acheter des consommables, allez sur le site :

- [www.hpshopping.com](http://www.hpshopping.com) (États-Unis)
- [www.hp.com/go/supplies](http://www.hp.com/go/supplies) (Europe)
- [www.hp.com/jp/supply\\_inkjet](http://www.hp.com/jp/supply_inkjet) (Japon)
- [www.hp.com/paper](http://www.hp.com/paper) (Asie-Pacifique)

Pour obtenir une qualité d'impression optimale, nous vous recommandons d'utiliser les papiers HP. Vous pouvez choisir parmi les papiers suivants ou parmi d'autres papiers HP de haute qualité.

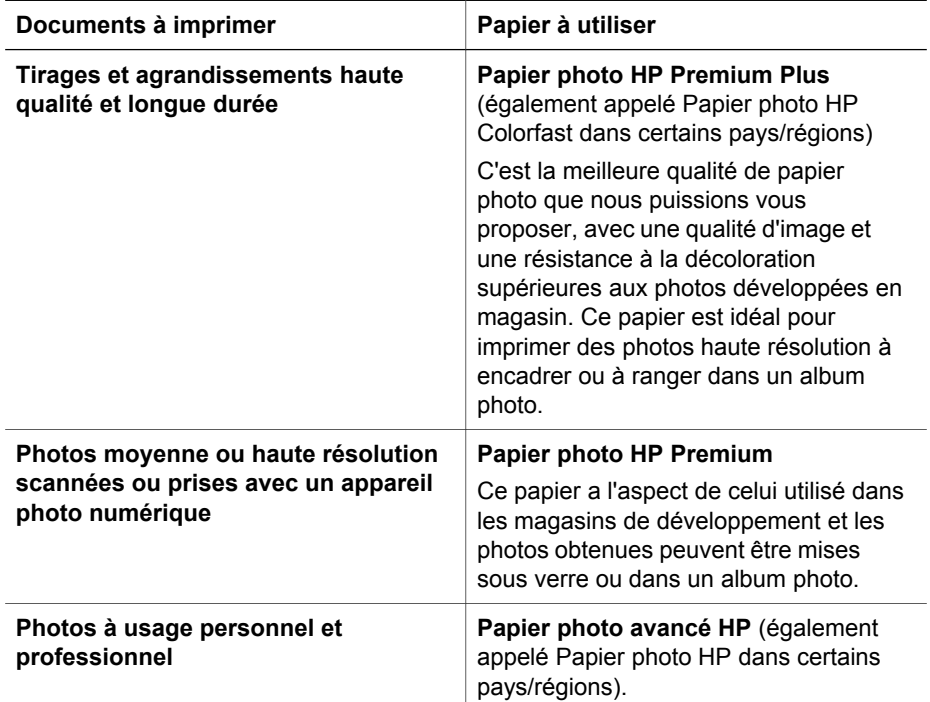

### <span id="page-17-0"></span>Chapitre 2

 $(c)$ 

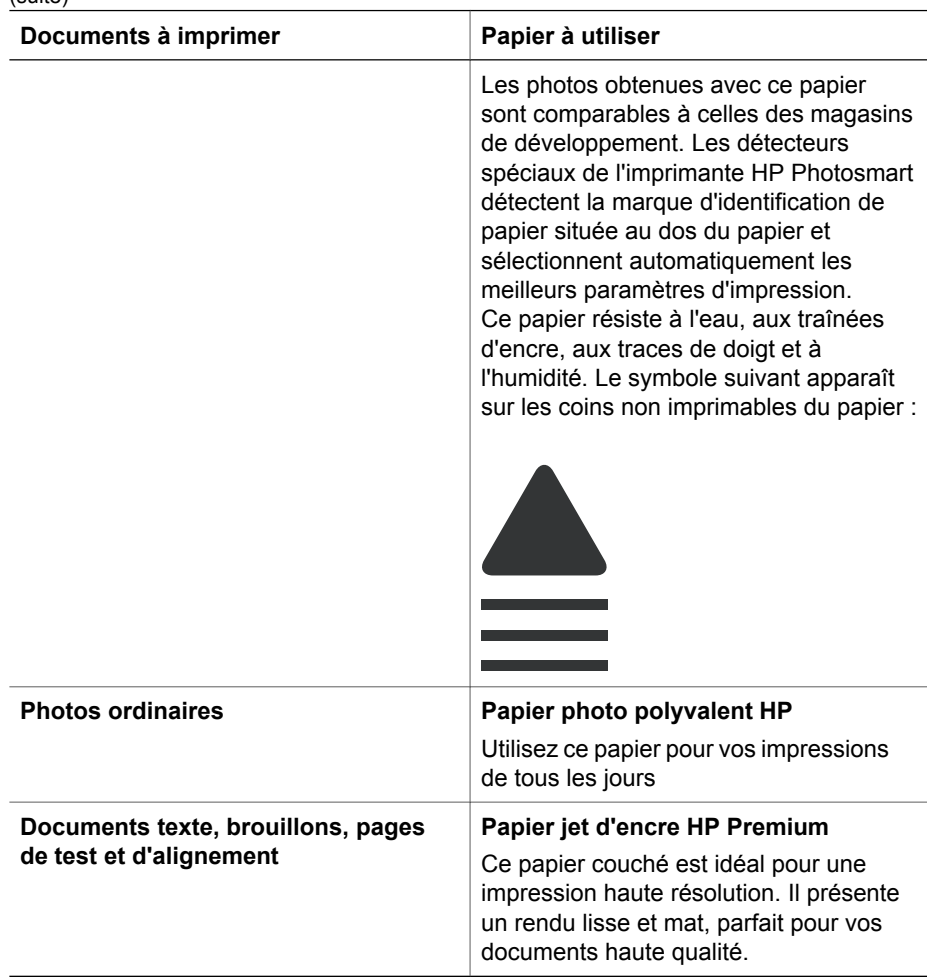

Pour obtenir des instructions sur le stockage et la manipulation du papier afin de le maintenir en bon état, reportez-vous à la section [Entretien de la qualité du papier photo.](#page-58-0)

### **Chargement du papier**

Conseils de chargement du papier :

- Chargez le papier face à imprimer vers le bas.
- Vous pouvez imprimer vos photos et documents sur une large gamme de formats de papier, allant de 8 x 13 cm (3 x 5 pouces) à 22 x 61 cm (8,5 x 24 pouces). Le papier photo 10 x 15 cm (4 x 6 pouces) est disponible avec ou sans languette.
- Avant de charger le papier, tirez vers vous le bac de papier principal (utilisez pour cela le dispositif de déblocage ou les poignées du bac) et faites glisser vers l'extérieur les guides de longueur et de largeur du papier pour que le papier puisse passer entre. Lorsque le papier est chargé, réglez les guides papier contre les bords du papier sans courber ce dernier. Refermez ensuite complètement le bac principal.
- N'utilisez qu'un seul type et qu'un seul format de papier à la fois dans le même bac.
- Après avoir chargé le papier, déployez l'extension du bac de sortie pour récupérer les pages imprimées.

Pour charger les formats papier les plus courants dans l'imprimante, suivez les directives du tableau ci-après.

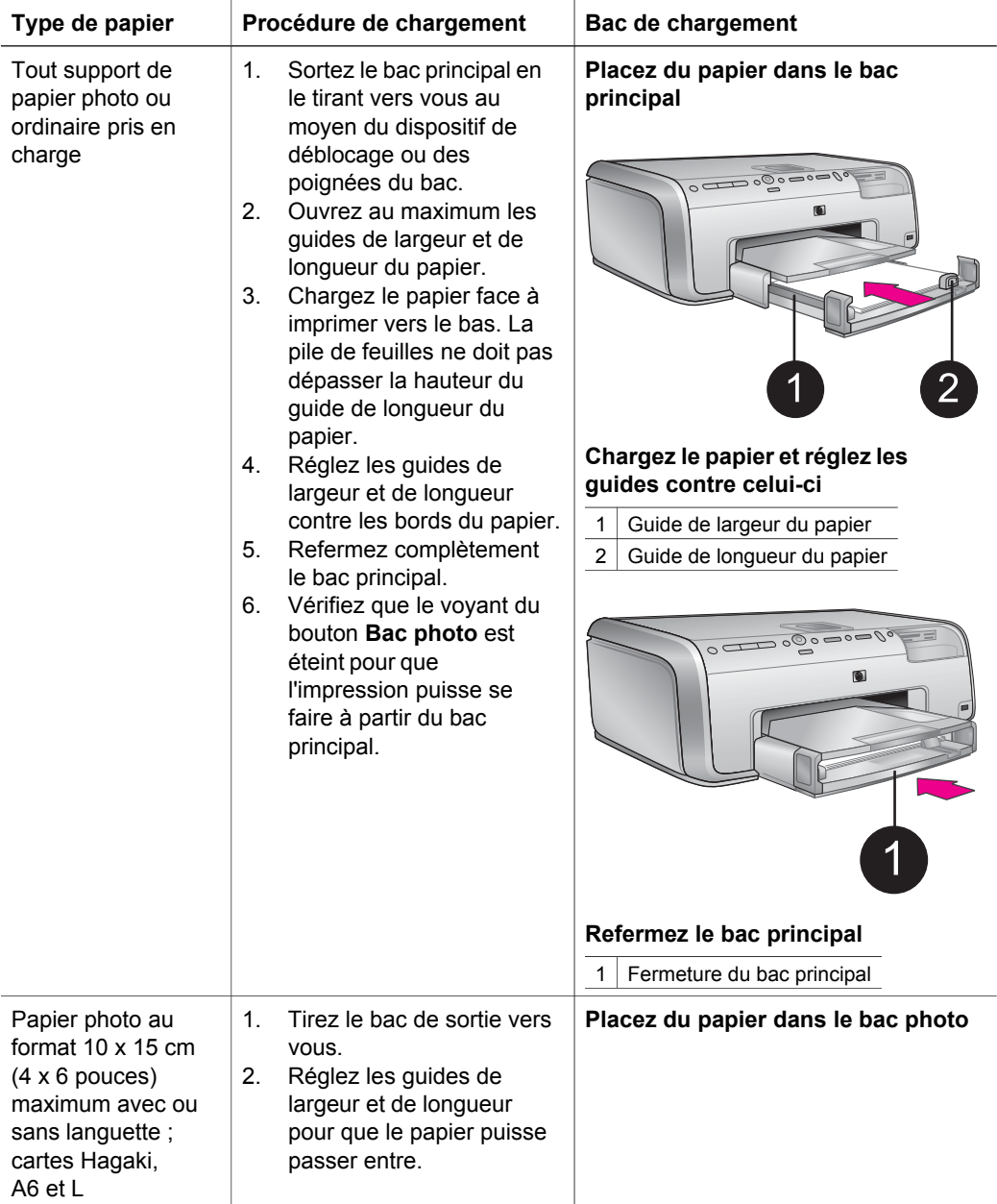

<span id="page-19-0"></span>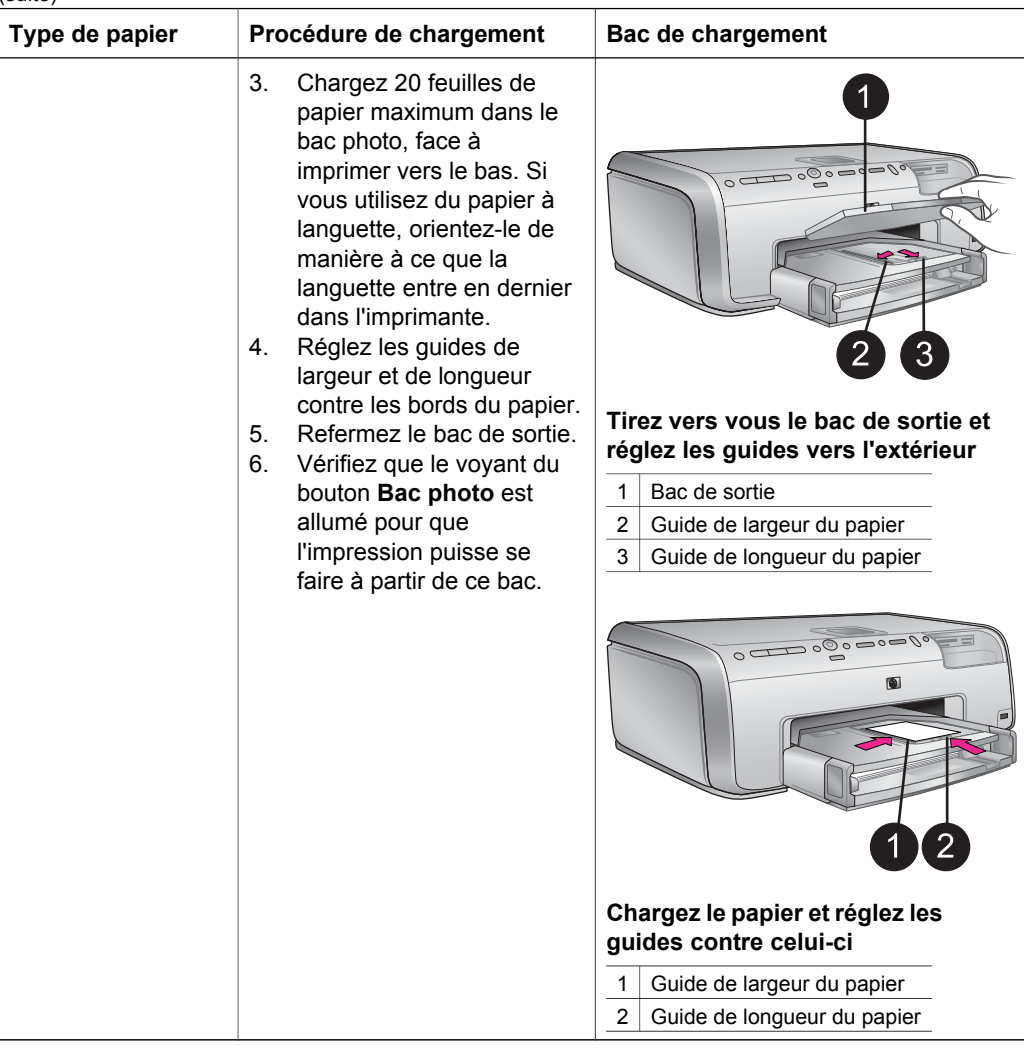

## **Insertion des cartouches d'encre**

La première fois que vous installez et utilisez votre imprimante HP Photosmart, installez les cartouches d'encre fournies avec l'imprimante. L'encre de ces cartouches a été spécialement conçue pour se mélanger à l'encre de la tête d'impression.

### **Achat de cartouches d'encre de rechange**

Lorsque vous achetez des cartouches de rechange, reportez-vous aux numéros de cartouche indiqués sur la couverture arrière du présent guide. Ces numéros peuvent être différents selon le pays/la région.

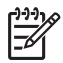

**Remarque** Si vous avez déjà utilisé l'imprimante plusieurs fois et si vous avez installé le logiciel de l'imprimante HP Photosmart, vous trouverez également les numéros de cartouche dans le logiciel d'impression.

<span id="page-20-0"></span>**Utilisateurs Windows** : cliquez avec le bouton droit de la souris sur l'icône Moniteur d'imagerie numérique HP dans la barre des tâches de Windows, puis sélectionnez l'option **Lancer/Afficher le Centre de solutions HP**. Sélectionnez **Paramètres**, **Paramètres d'impression**, puis **Boîte à outils de l'imprimante**. Cliquez sur l'onglet **Niveau d'encre estimé**, puis sur **Informations sur les cartouches d'encre**. Si vous souhaitez commander des cartouches d'encre, cliquez sur **Achats en ligne**. **Utilisateurs Macintosh** : cliquez sur **HP Image Zone** dans le Dock. Sélectionnez **Maintenance de l'imprimante** dans le menu contextuel **Paramètres**. Cliquez sur **Lancer l'utilitaire**, puis sélectionnez **État des consommables** dans le menu contextuel.

### **Conseils sur les cartouches d'encre**

Les encres HP Vivera fournissent une qualité photo proche de la réalité et une résistance à la décoloration exceptionnelle ; les couleurs restent vives pendant des générations et des générations ! Leur formule a été mise au point de manière spécifique et elles sont soumises à des tests scientifiques quant à leur qualité, pureté et résistance à la décoloration.

Pour garantir une qualité d'impression optimale, HP vous recommande d'installer toutes les cartouches d'encre achetées au détail avant la date limite indiquée sur l'emballage.

Pour des résultats optimaux, HP vous recommande de n'utiliser que des cartouches d'encre de marque HP. Ces cartouches ont été conçues et testées pour les imprimantes HP afin de vous aider à obtenir de meilleurs résultats, impression après impression.

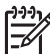

**Remarque** HP ne peut pas garantir la qualité ou la fiabilité de l'encre non HP. Les réparations ou les interventions que l'imprimante pourrait subir à la suite d'une panne ou d'un dommage pouvant être attribué à l'utilisation d'encre non HP ne sont pas couvertes par la garantie.

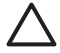

**Attention** Il est possible que l'alimentation en encre soit sous pression. Si vous insérez un corps étranger dans l'alimentation, de l'encre risque de gicler et d'atteindre des personnes ou des objets.

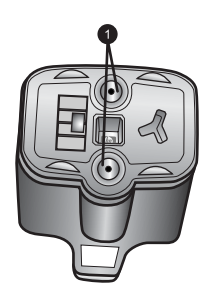

### **Cartouche d'encre**

1 Ne pas introduire d'objets dans ces trous

<span id="page-21-0"></span>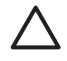

**Attention** Pour éviter toute fuite ou renversement d'encre : laissez les cartouches d'encre installées dans leur compartiment lorsque vous transportez l'imprimante, et évitez de laisser des cartouches usagées hors de l'imprimante pendant des périodes prolongées.

### **Insertion ou remplacement des cartouches d'encre**

1. Vérifiez que l'imprimante est sous tension, puis relevez le capot supérieur. Vérifiez qu'il ne reste plus de papier d'emballage à l'intérieur de l'imprimante.

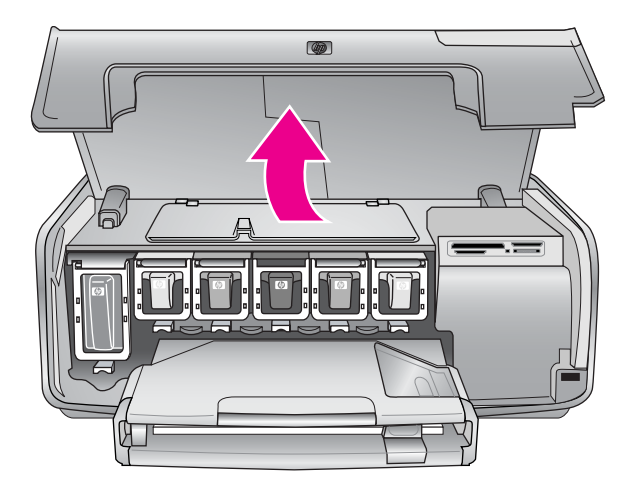

2. Appuyez sur le taquet gris sous un emplacement de cartouche d'encre pour déverrouiller le loquet gris situé à l'intérieur de l'imprimante, puis soulevez ce dernier.

Pour que vous puissiez vous repérer plus facilement, les zones des cartouches d'encre sont codées par un système de couleurs. Soulevez le loquet situé sous la bonne couleur pour insérer ou remplacer une cartouche. De gauche à droite, les cartouches d'encre sont de couleur noire, jaune, cyan clair, cyan, magenta clair et magenta.

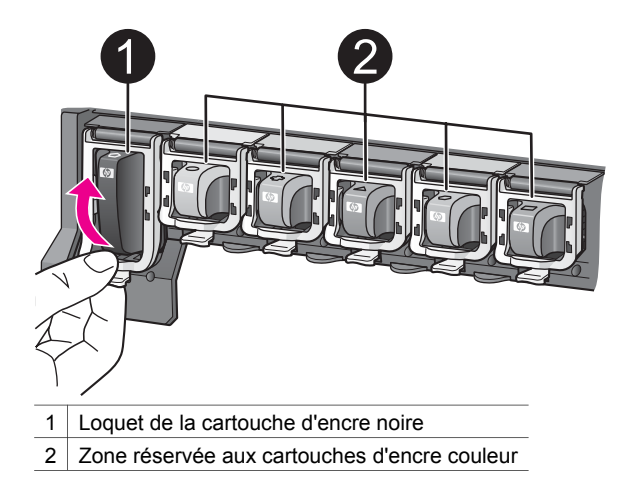

3. Si vous souhaitez remplacer une cartouche, retirez l'ancienne en la tirant vers vous hors de son logement.

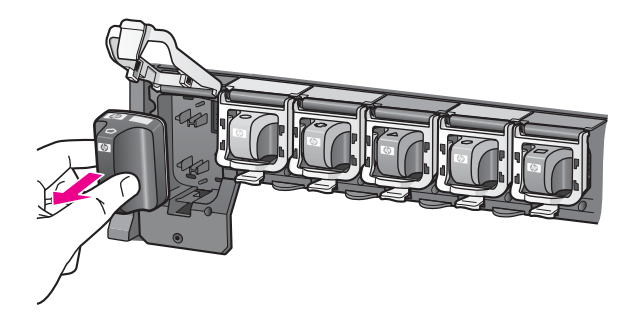

Recyclez l'ancienne cartouche. Le programme de recyclage des cartouches jet d'encre HP est disponible dans de nombreux pays/régions et permet de recycler des cartouches d'encre usagées gratuitement. Pour en savoir plus, consultez le site Web [www.hp.com/hpinfo/globalcitizenship/environment/recycle/inkjet.html.](http://www.hp.com/hpinfo/globalcitizenship/environment/recycle/inkjet.html)

4. Retirez l'emballage de la nouvelle cartouche et, tout en la tenant par la poignée, faites-la glisser dans le logement vide. Assurez-vous d'insérer la nouvelle cartouche dans le logement présentant la

même forme d'icône et la même couleur que la nouvelle cartouche. Lorsque vous insérez la cartouche, les contacts cuivrés doivent se trouver face à l'imprimante.

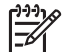

**Remarque** La première fois que vous installez et utilisez votre imprimante HP Photosmart, installez les cartouches d'encre fournies avec l'imprimante. L'encre de ces cartouches a été spécialement conçue pour se mélanger à l'encre de la tête d'impression.

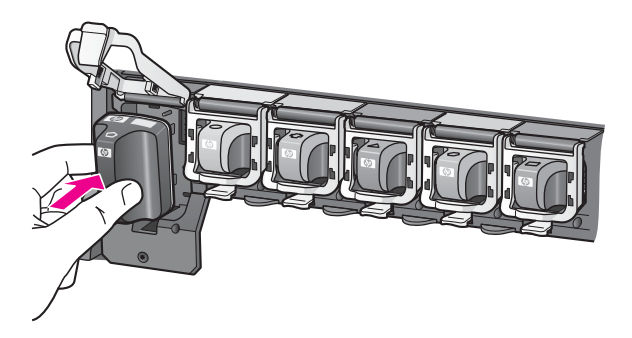

5. Appuyez sur le loquet gris jusqu'à ce qu'il s'encliquette.

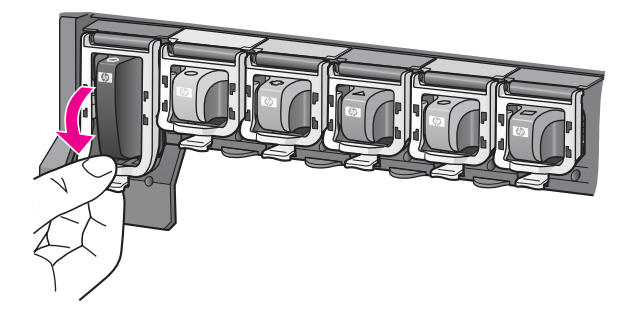

- 6. Répétez les étapes 2 à 5 pour chacune des cartouches à remplacer. Vous devez installer les six cartouches. L'imprimante ne fonctionnera pas s'il manque une cartouche.
- 7. Refermez le capot supérieur. Si aucune carte mémoire n'a été insérée, l'écran de l'imprimante affiche six icônes en forme de goutte d'encre indiquant le niveau d'encre approximatif de chaque cartouche.

# **104 104 104 104 104 D**

Vous pouvez également appuyer sur la flèche  $\blacktriangleright$  du bouton **Choisir photos** pour mieux visualiser les niveaux d'encre.

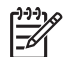

**Remarque** Si vous utilisez de l'encre non HP, c'est un point d'interrogation qui s'affiche à la place de la goutte d'encre dans l'icône de cette cartouche. L'imprimante HP Photosmart série 8200 ne peut pas détecter la quantité d'encre qui reste dans les cartouches contenant de l'encre non HP.

## <span id="page-24-0"></span>**Insertion des cartes mémoire**

Après avoir pris des photos avec votre appareil photo numérique, vous pouvez retirer la carte mémoire de l'appareil et l'insérer dans l'imprimante pour visualiser et imprimer vos photos. L'imprimante peut lire les types de carte mémoire suivants :

CompactFlash™, Memory Stick, Microdrive™, MultiMediaCard™, Secure Digital™ et xD-Picture Card™.

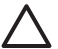

**Attention** L'utilisation d'un autre type de carte mémoire risque d'endommager la carte et l'imprimante.

Pour connaître d'autres procédures de transfert des photos depuis un appareil photo numérique vers l'imprimante, reportez-vous à la section [Connexion à d'autres](#page-44-0) [périphériques.](#page-44-0)

### **Formats de fichier pris en charge**

L'imprimante reconnaît et peut imprimer les formats de fichier JPEG et TIFF non compressé, directement depuis une carte mémoire. Vous pouvez également imprimer des clips vidéo à partir de fichiers Motion-JPEG QuickTime, Motion-JPEG AVI et MPEG-1. Si un appareil photo numérique enregistre des photos et des clips vidéo dans d'autres formats de fichier, enregistrez les fichiers sur un ordinateur et imprimezles à l'aide d'un logiciel. Pour plus d'informations, reportez-vous à l'aide en ligne de l'imprimante HP Photosmart.

### <span id="page-25-0"></span>**Insertion d'une carte mémoire**

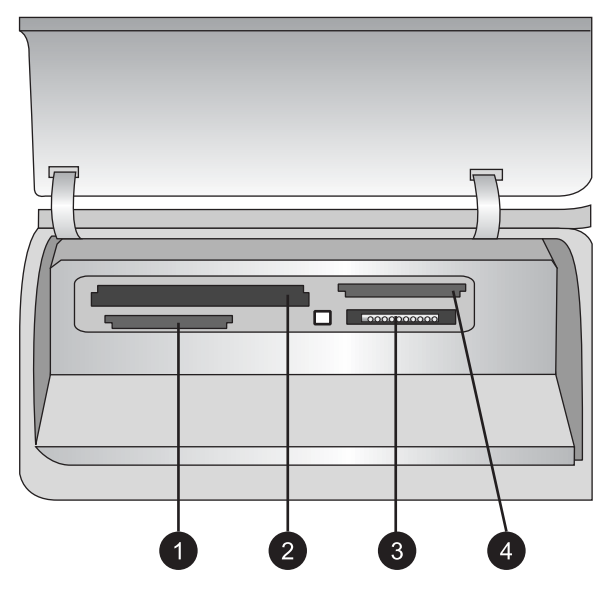

### **Fentes pour cartes mémoire**

- 1 Secure Digital, MultiMediaCard (MMC)
- 2 Compact Flash I et II, Microdrive
- 3 Memory Stick
- 4 xD-Picture Card

Recherchez votre carte mémoire dans le tableau ci-après, puis suivez les instructions correspondantes pour insérer la carte dans l'imprimante.

Directives :

- N'insérez qu'une seule carte mémoire à la fois.
- Enfoncez délicatement la carte mémoire dans l'imprimante jusqu'à ce qu'elle rencontre un obstacle. La carte mémoire ne s'insère pas complètement dans l'imprimante ; n'essayez donc pas de l'enfoncer totalement.

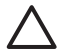

**Attention** Toute autre procédure d'insertion de la carte mémoire risque d'endommager la carte et l'imprimante.

Lorsque la carte mémoire est insérée correctement, le voyant Carte mémoire de l'imprimante clignote, puis devient bleu.

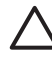

**Attention** Ne retirez pas la carte mémoire tant que le voyant Carte mémoire clignote. Pour plus d'informations, reportez-vous à la section [Retrait d'une](#page-27-0) [carte mémoire.](#page-27-0)

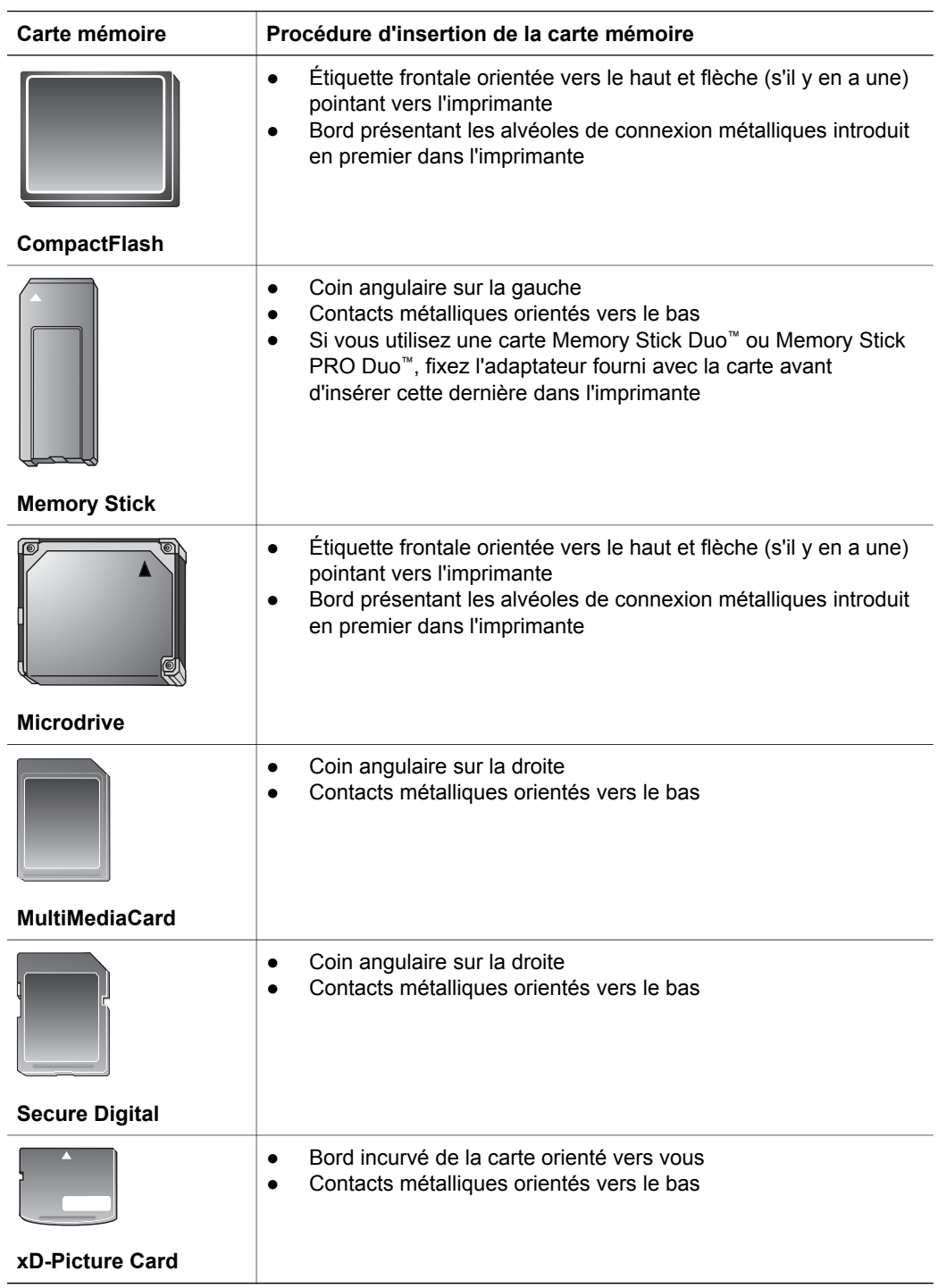

### <span id="page-27-0"></span>**Retrait d'une carte mémoire**

Attendez que le voyant Carte mémoire ne clignote plus, puis tirez délicatement sur la carte mémoire pour la sortir de l'imprimante.

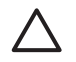

**Attention** Ne retirez pas la carte mémoire tant que le voyant Carte mémoire clignote. Si le voyant clignote, cela signifie que l'imprimante essaie d'accéder à la carte mémoire. Le fait de retirer une carte mémoire alors que l'imprimante essaie d'y accéder risque d'endommager l'imprimante et la carte mémoire, ou de corrompre les informations stockées sur la carte.

## <span id="page-28-0"></span>**3 Impression de photos sans ordinateur**

L'imprimante HP Photosmart série 8200 permet de sélectionner, d'améliorer et d'imprimer des photos sans avoir à allumer votre ordinateur. Dès que vous avez configuré l'imprimante à l'aide des instructions du *Guide de démarrage rapide*, vous pouvez insérer une carte mémoire dans l'imprimante et imprimer vos photos en utilisant les boutons du panneau de commande de l'imprimante.

Vous pouvez également imprimer des photos directement depuis un appareil photo numérique. Pour plus d'informations, reportez-vous à la section [Impression de photos](#page-41-0) [à partir d'un appareil photo numérique.](#page-41-0)

## **Sélection de la mise en page de la photo**

Appuyez sur **Mise en page** sur le panneau de commande de l'imprimante afin de sélectionner une mise en page pour les photos que vous souhaitez imprimer. Appuyez plusieurs fois sur le bouton pour accéder aux six options de mise en page. Lorsqu'une carte mémoire est insérée, la mise en page sélectionnée est affichée en bas de l'écran de l'imprimante, au milieu. Toutes les photos sélectionnées dans le panneau de commande de l'imprimante s'impriment selon cette mise en page.

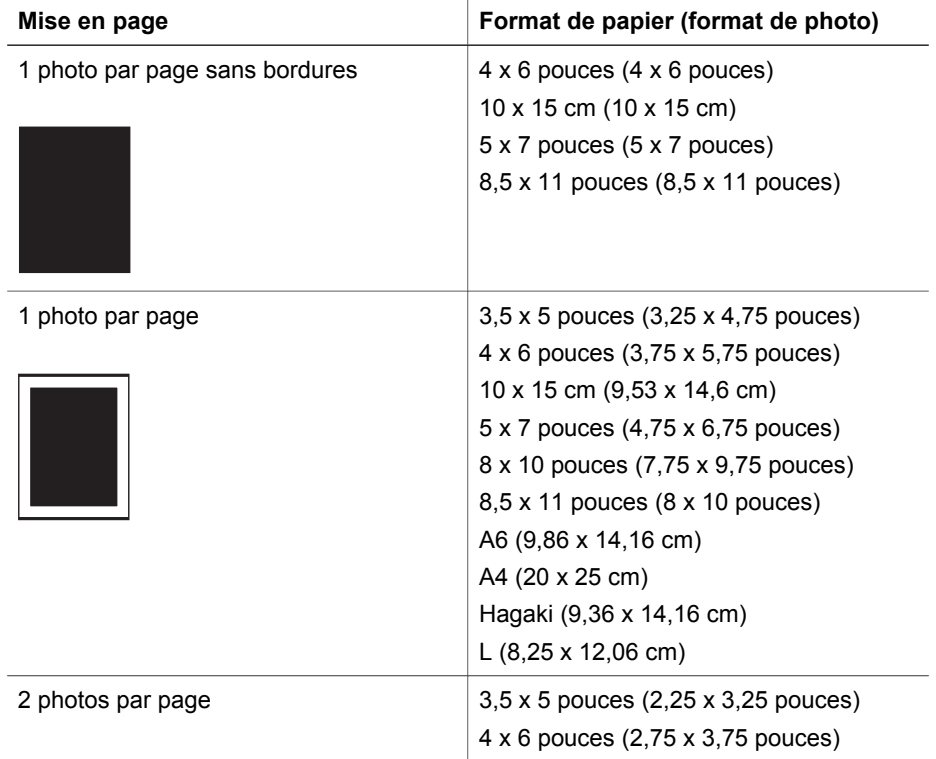

### Chapitre 3

(suite)

| Mise en page      | Format de papier (format de photo)                                                                                                    |
|-------------------|----------------------------------------------------------------------------------------------------|
|                   | 5 x 7 pouces (3,25 x 4,75 pouces)<br>8 x 10 pouces (4,75 x 6,5 pouces)<br>8,5 x 11 pouces (5 x 7 pouces)<br>A6 (6,92 x 9,86 cm)<br>A4 (13 x 18 cm)<br>Hagaki (6,8 x 9,36 cm)<br>L $(5,87 \times 8,25 \text{ cm})$                                                                                                    |
| 3 photos par page | $3,5 \times 5$ pouces $(1,5 \times 2,25)$ pouces)<br>4 x 6 pouces (1,75 x 2,625 pouces)<br>5 x 7 pouces (2,25 x 3,375 pouces)<br>8 x 10 pouces (3,33 x 5 pouces)<br>8,5 x 11 pouces (4 x 6 pouces)<br>A6 (4,77 x 7,15 cm)<br>A4 (10 x 15 cm)<br>Hagaki (4,52 x 6,78 cm)<br>L $(3,96 \times 5,94 \text{ cm})$                                        |
| 4 photos par page | 3,5 x 5 pouces (1,5 x 2,25 pouces)<br>$4 \times 6$ pouces (1,75 x 2,5 pouces)<br>5 x 7 pouces (2,2 x 3,25 pouces)<br>8 x 10 pouces (3,5 x 4,75 pouces)<br>8,5 x 11 pouces (3,5 x 5 pouces)<br>A6 (4,77 x 6,92 cm)<br>A4 (9 x 13 cm)<br>Hagaki (4,52 x 6,5 cm)<br>L $(3,96 \times 5,7 \text{ cm})$                                                   |
| 9 photos par page | 3,5 x 5 pouces (1 x 1,375 pouces)<br>4 x 6 pouces (1,125 x 1,5 pouces)<br>$5 \times 7$ pouces $(1,5 \times 2)$ pouces)<br>8 x 10 pouces (2,25 x 3 pouces)<br>8,5 x 11 pouces (2,5 x 3,25 pouces) -<br>photos d'identité<br>A6 (3,07 x 4,05 cm)<br>A4 $(6, 4 \times 8, 4 \text{ cm})$<br>Hagaki (2,9 x 3,86 cm)<br>L $(2,53 \times 3,36 \text{ cm})$ |

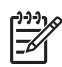

**Remarque** L'imprimante peut faire pivoter vos photos pour les adapter à la mise en page.

## <span id="page-30-0"></span>**Choix des photos à imprimer**

Vous pouvez choisir les photos à imprimer en les affichant sur l'écran de l'imprimante, en imprimant une page d'index ou en imprimant une épreuve.

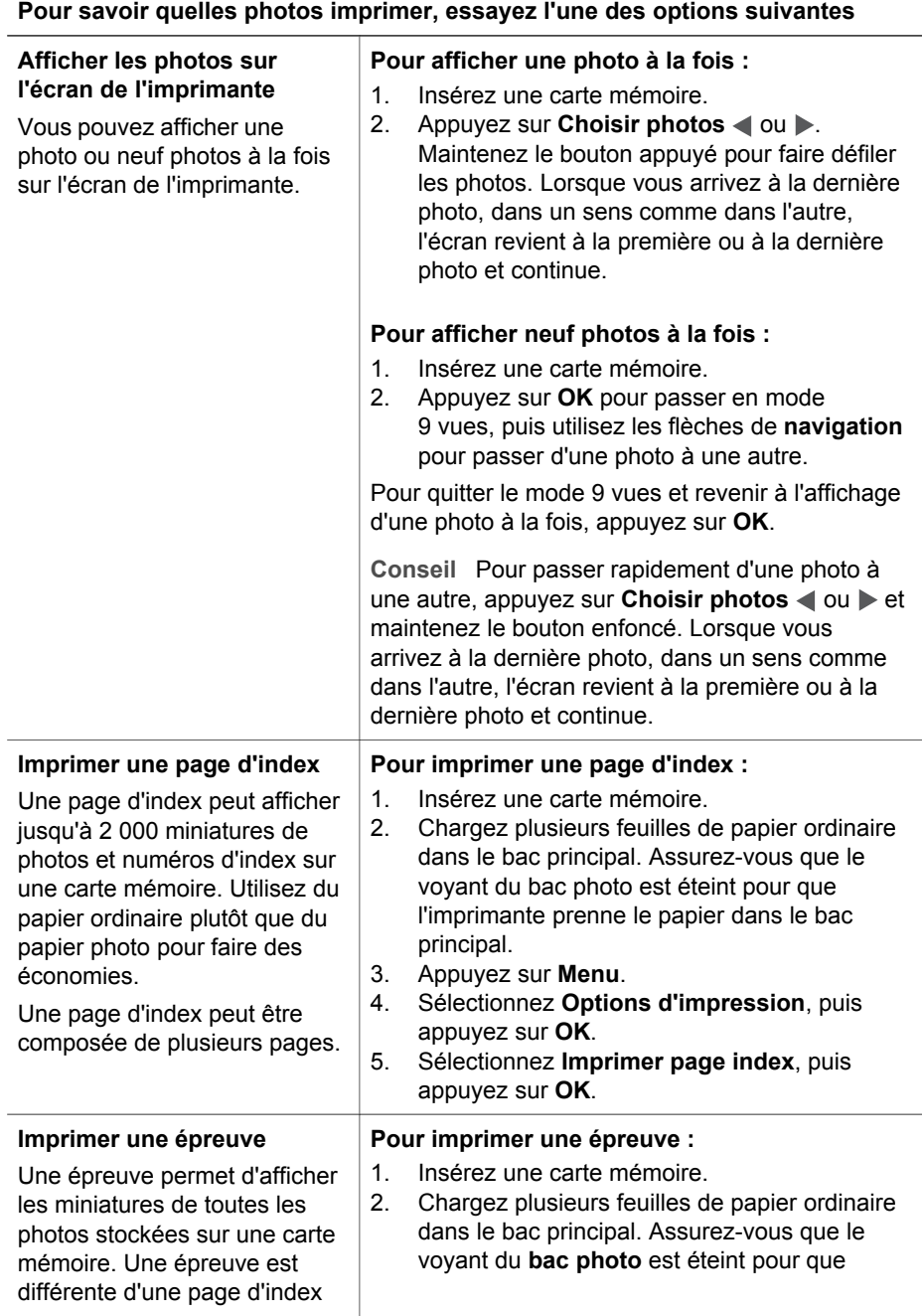

### <span id="page-31-0"></span>**Pour savoir quelles photos imprimer, essayez l'une des options suivantes**

puisque de la place y est prévue pour que vous puissiez sélectionner les photos à imprimer, spécifier le nombre d'exemplaires à imprimer et sélectionner la mise en page de la photo. Pour sélectionner ces options, il vous suffit de remplir les petits cercles avec un crayon noir.

Pour en savoir plus sur la sélection et l'impression de photos à partir d'une épreuve, reportez-vous aux sections Sélection des photos à imprimer et [Impression de](#page-37-0) [photos](#page-37-0).

l'imprimante prenne le papier dans le bac principal.

- 3. Appuyez sur **Menu**.
- 4. Sélectionnez **Options d'impression**, puis appuyez sur **OK**.
- 5. Sélectionnez **Imprimer l'épreuve**, puis appuyez sur **OK**.

## **Sélection des photos à imprimer**

Pour sélectionner les photos à imprimer, utilisez le panneau de commande de l'imprimante.

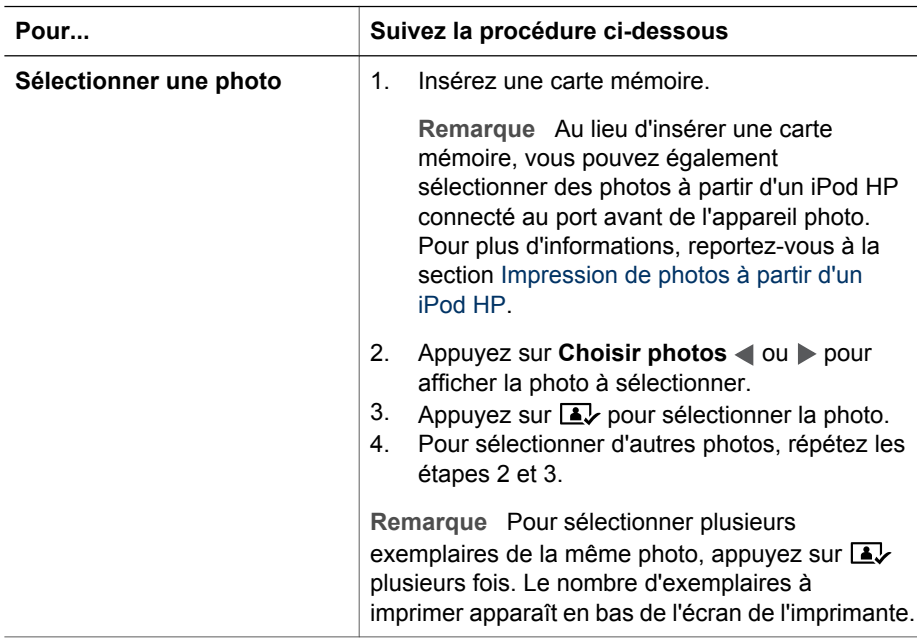

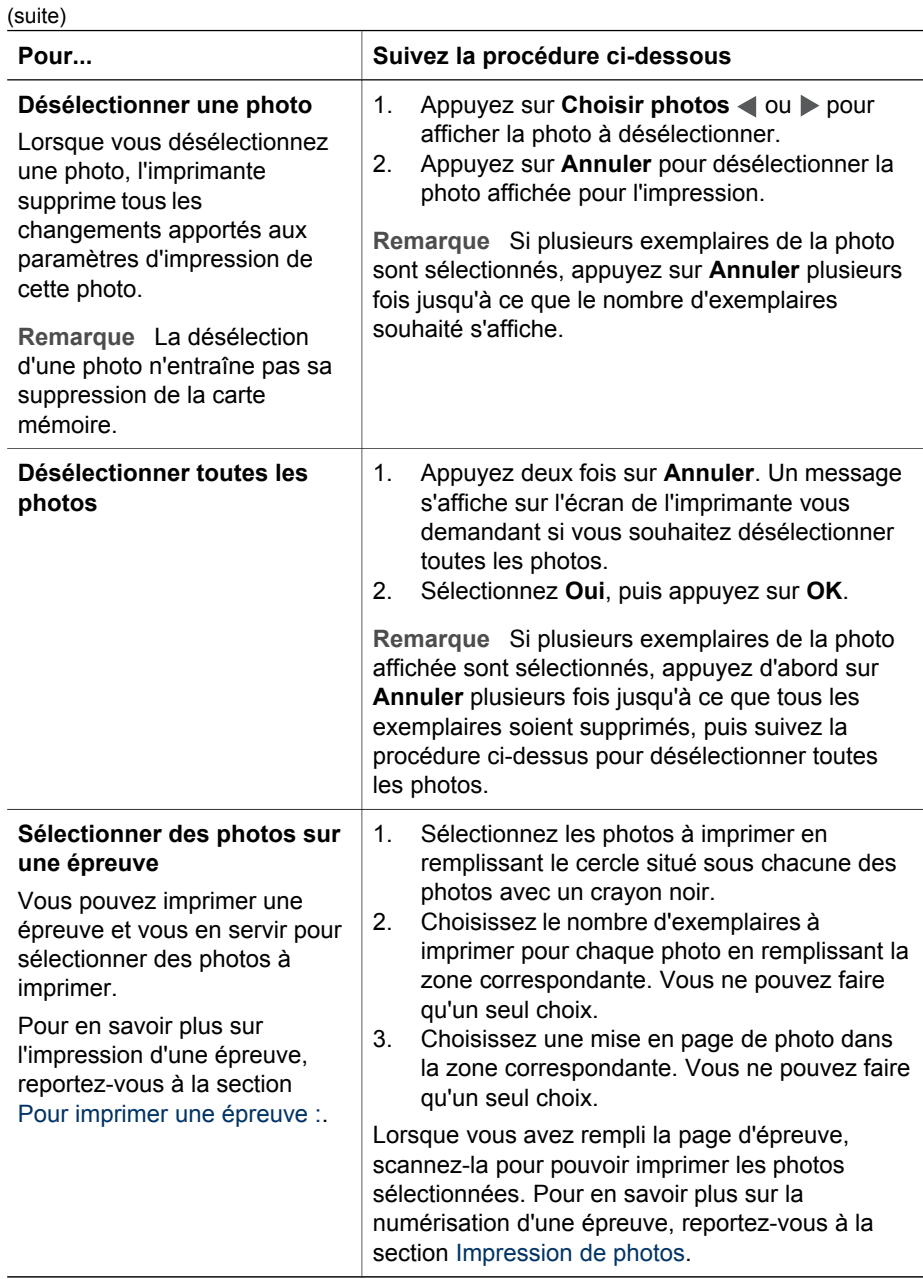

**Guide de l'utilisateur de HP Photosmart série 8200 29**

## <span id="page-33-0"></span>**Amélioration de la qualité des photos**

L'imprimante offre plusieurs options susceptibles d'améliorer la qualité des photos imprimées à partir d'une carte mémoire. Ces paramètres ne changent en rien la photo d'origine. Ils modifient uniquement l'impression.

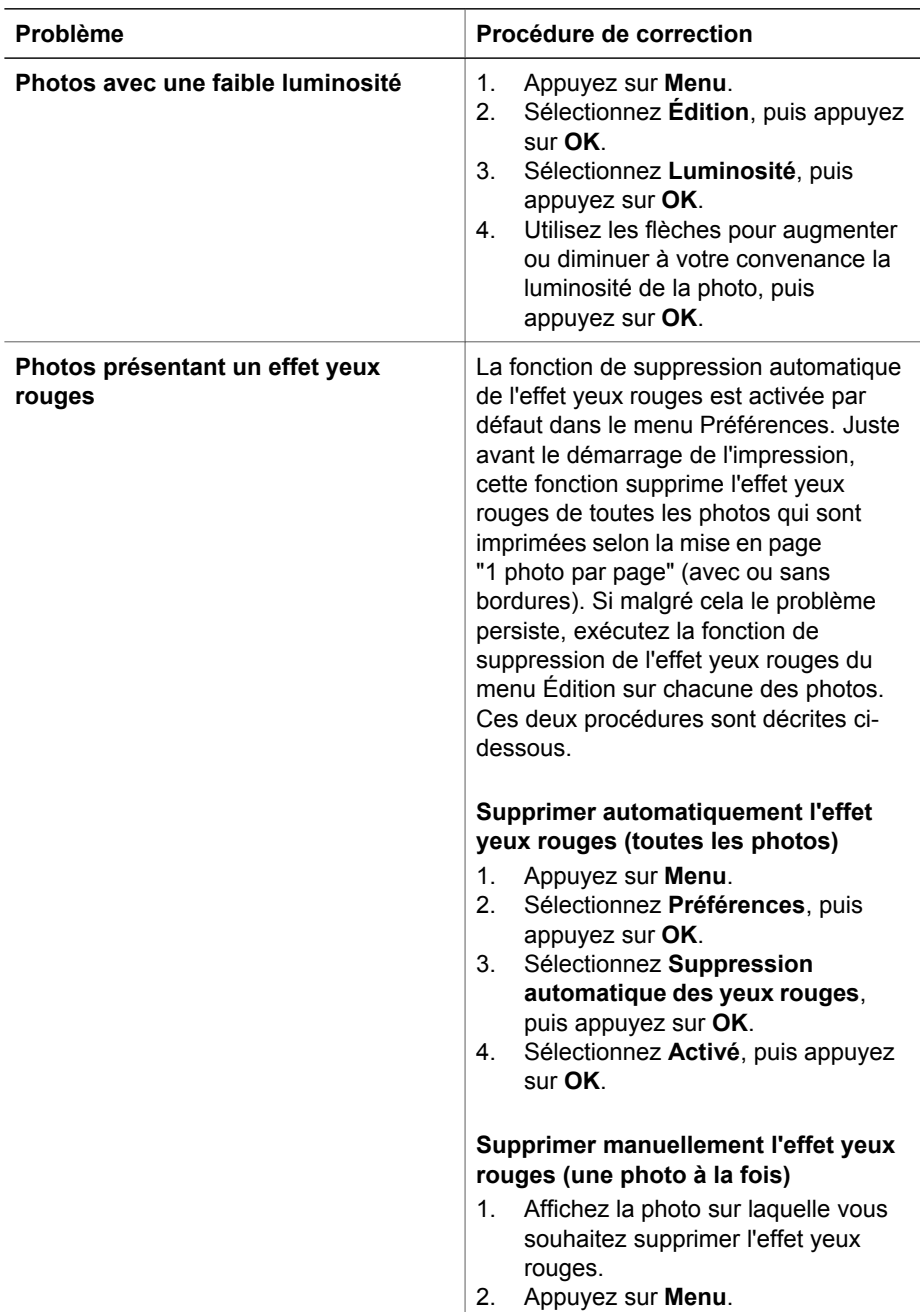

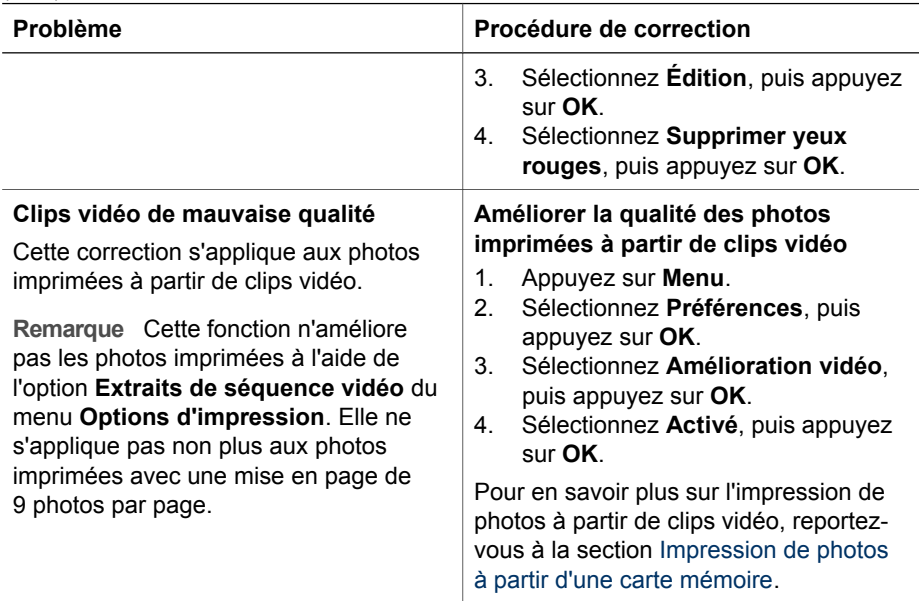

## **Créativité**

<span id="page-34-0"></span>(suite)

L'imprimante offre différents outils et effets qui permettent de modifier l'aspect de vos photos de manière créative. Ces paramètres ne changent en rien la photo d'origine. Ils modifient uniquement l'impression.

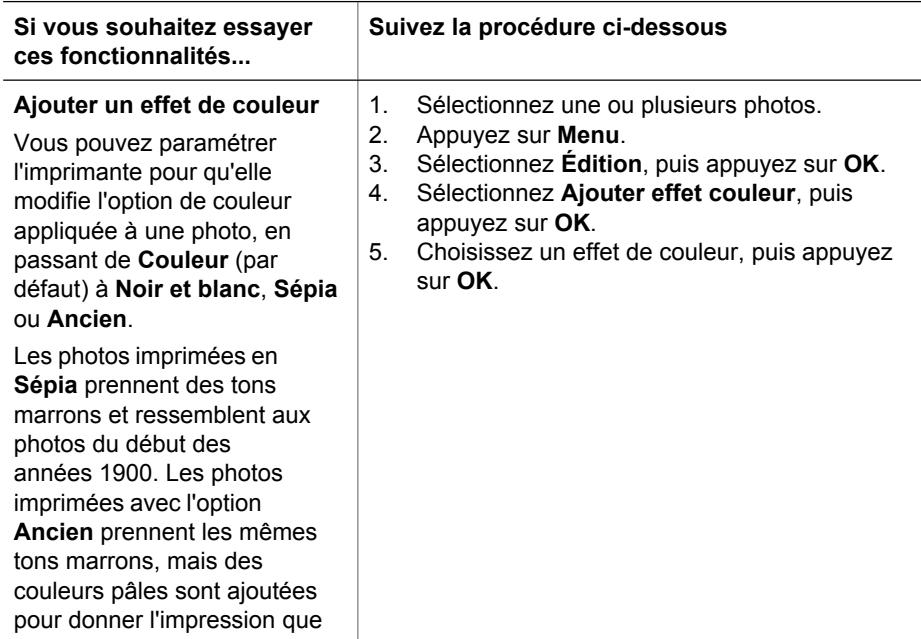

### Chapitre 3

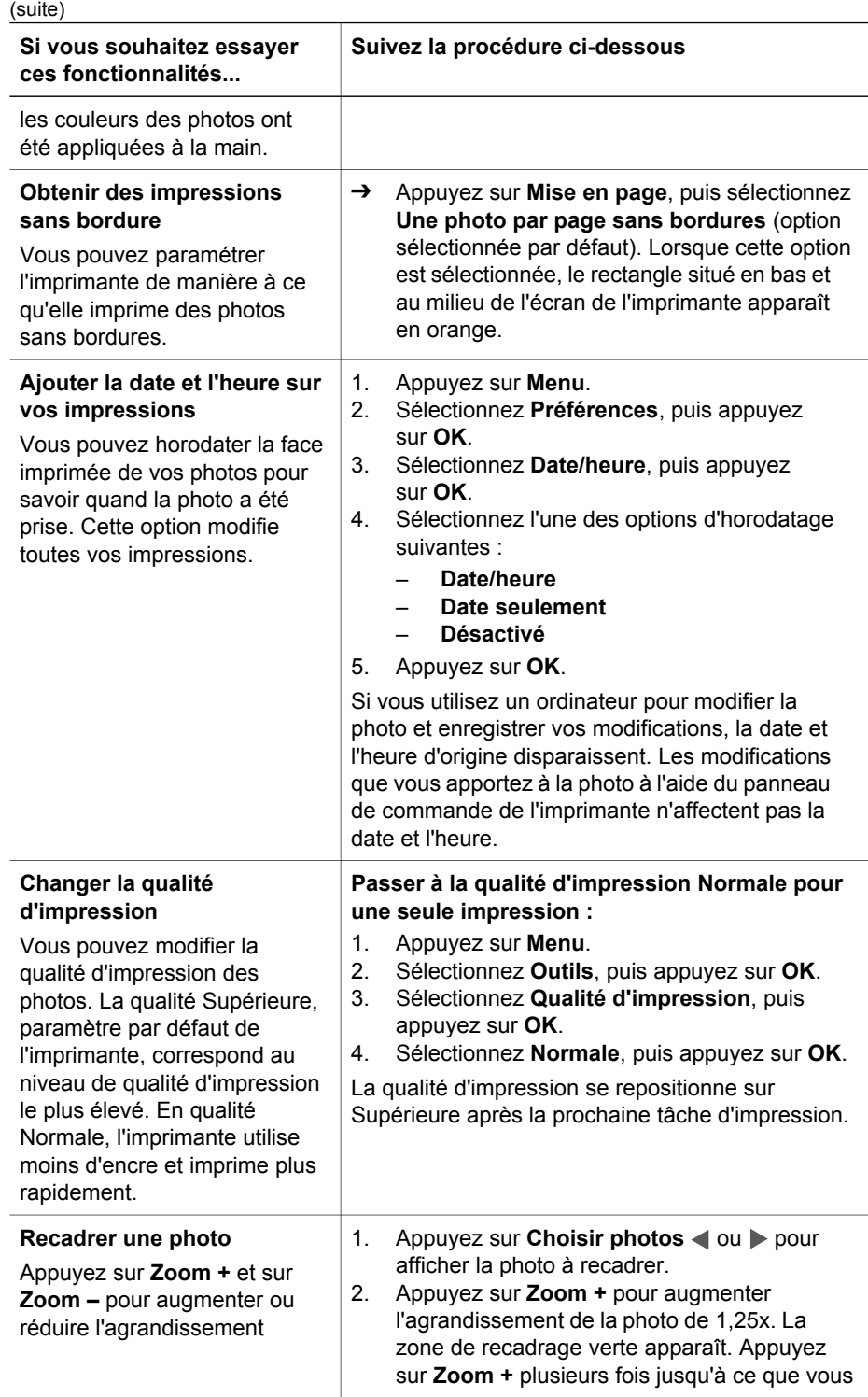
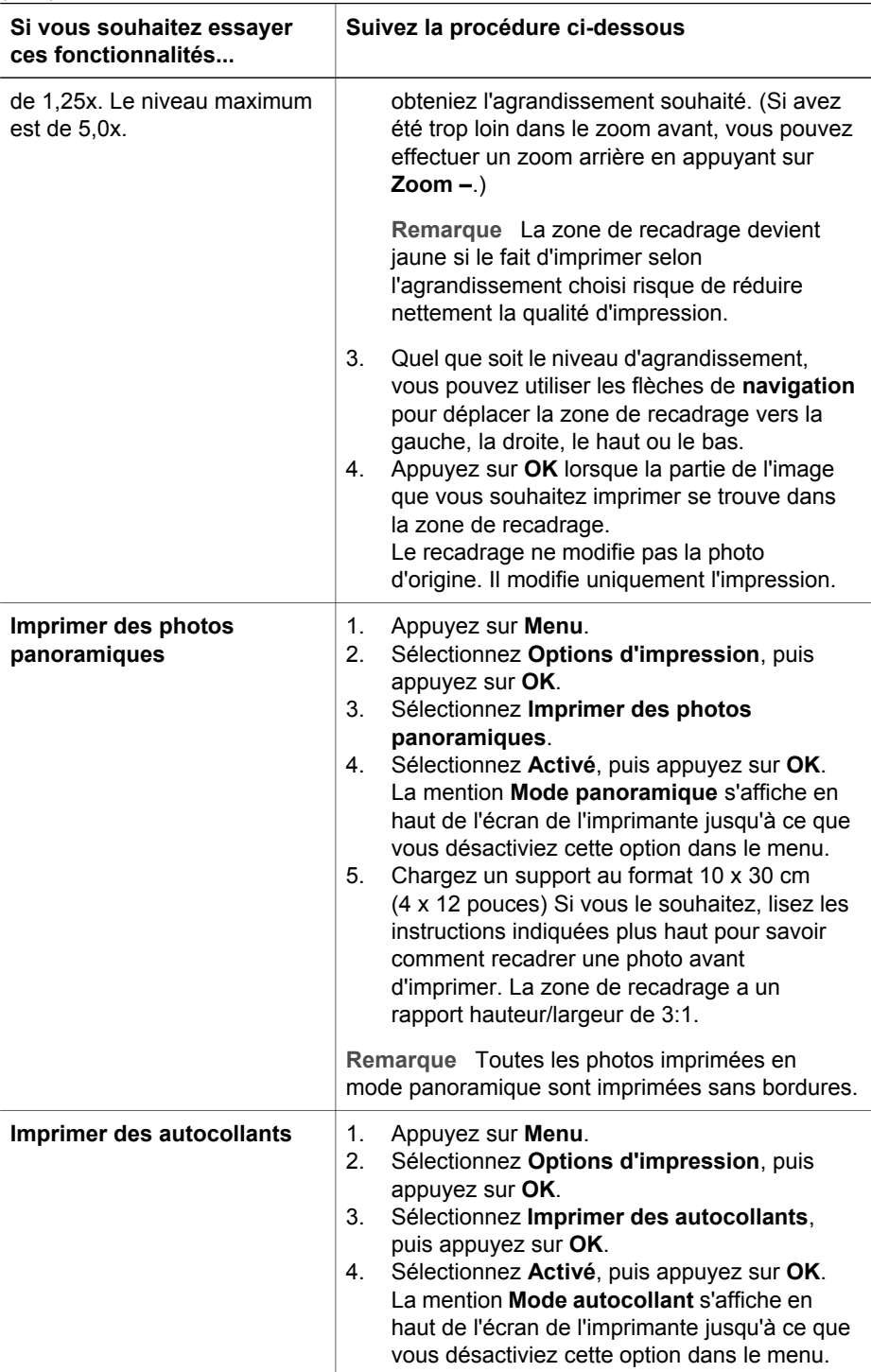

(suite)

<span id="page-37-0"></span>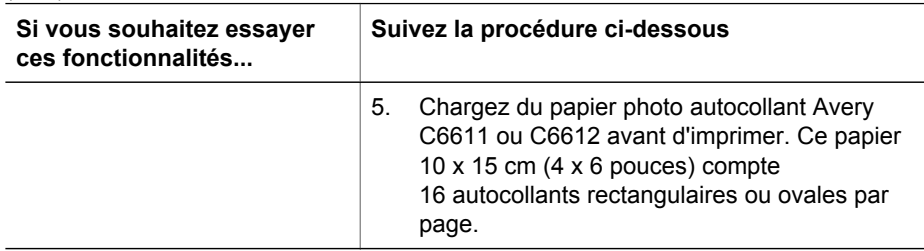

# **Impression de photos**

Vous pouvez imprimer des photos sans ordinateur de différentes manières :

- Insérez une carte mémoire où des photos sont stockées dans la fente appropriée de l'imprimante.
- Connectez un appareil photo numérique PictBridge au port d'appareil photo situé à l'avant de l'imprimante.
- Installez l'adaptateur pour imprimante sans fil HP Bluetooth<sup>®</sup> en option et imprimez à partir d'un appareil photo numérique doté de la technologie sans fil Bluetooth.

# **Impression de photos à partir d'une carte mémoire**

Vous pouvez imprimer des photos depuis une carte mémoire en insérant la carte dans l'imprimante et en passant par le panneau de commande de l'imprimante pour afficher, sélectionner, améliorer et imprimer les photos. Vous pouvez également imprimer directement depuis une carte mémoire des photos que vous avez sélectionnées pour impression à l'aide d'un appareil photo numérique.

L'impression à partir d'une carte mémoire est simple et rapide. En outre, elle n'affaiblit pas les piles de l'appareil photo numérique.

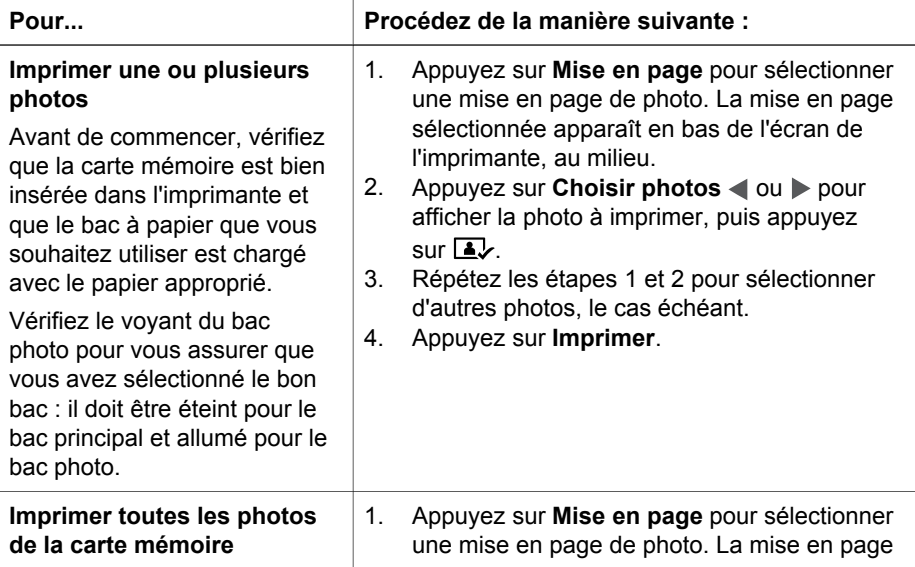

(suite)

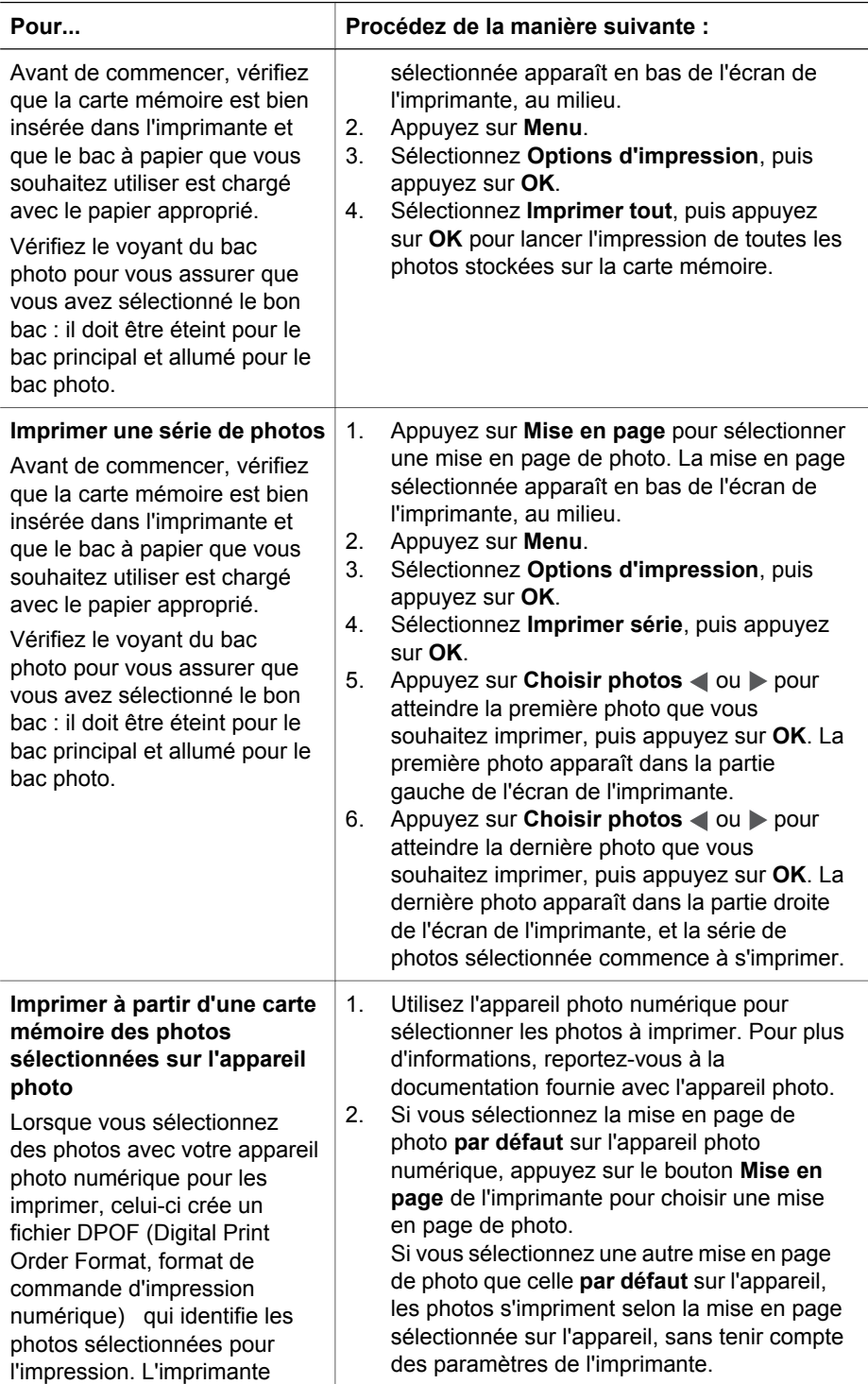

# Chapitre 3

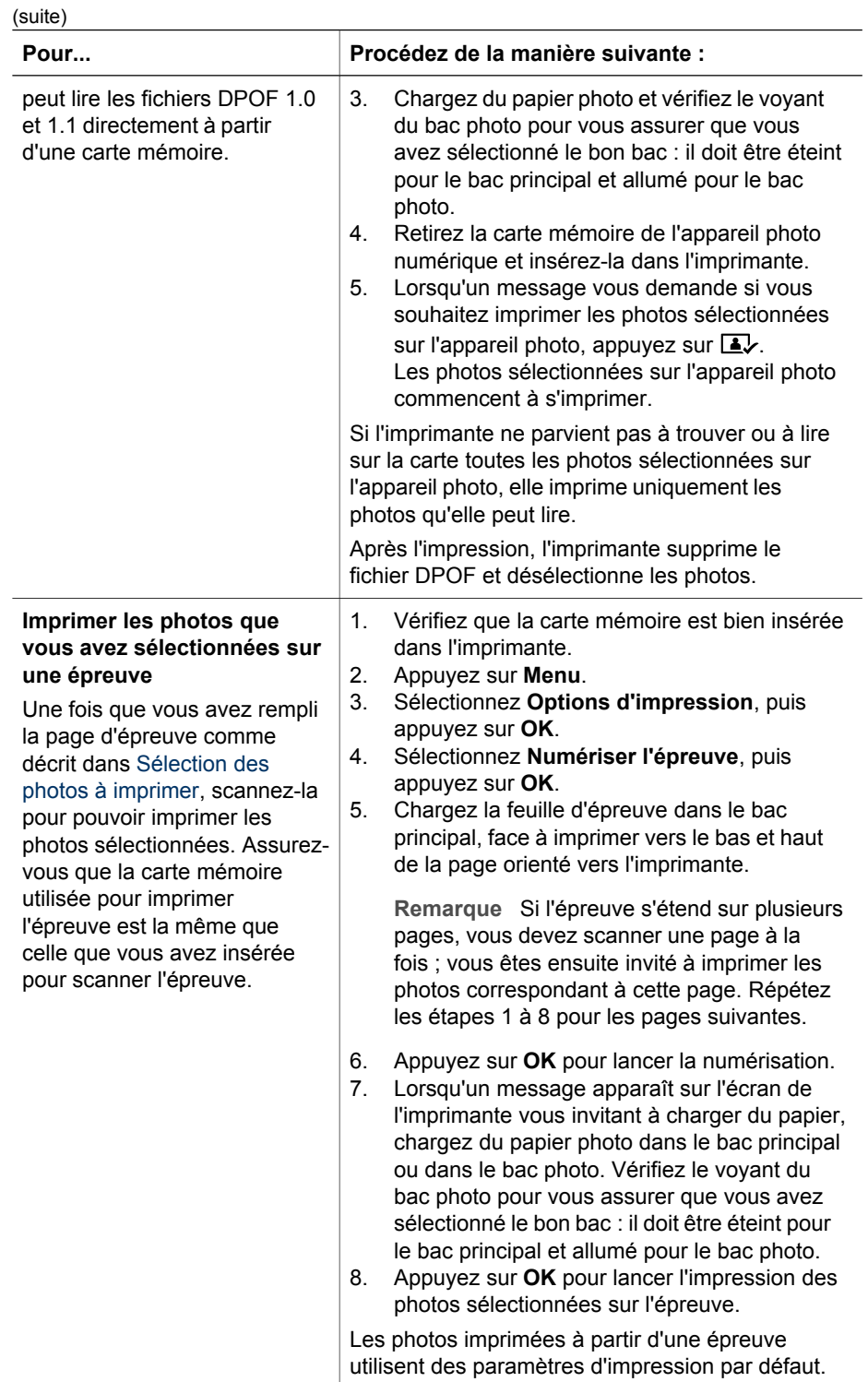

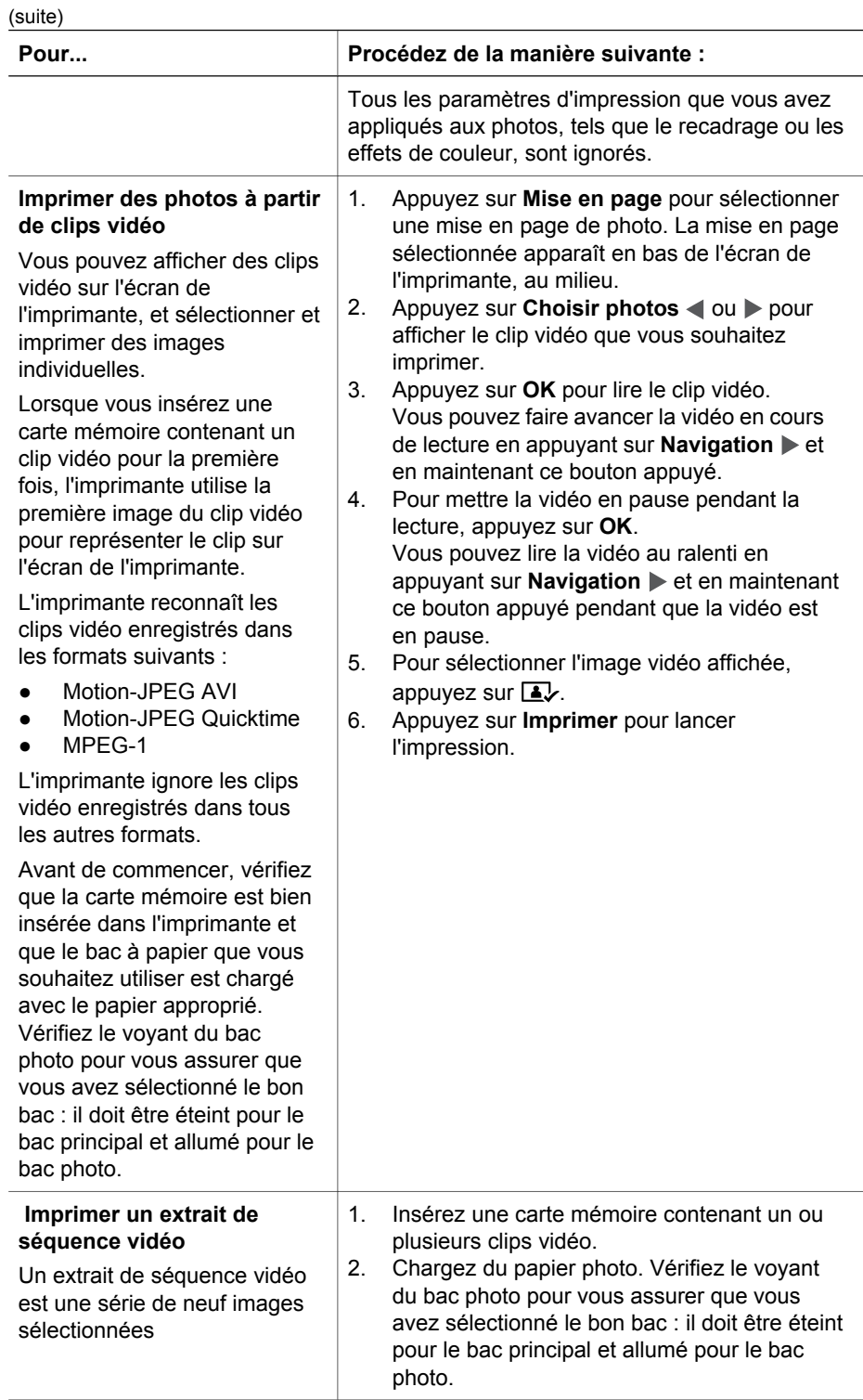

#### <span id="page-41-0"></span>Chapitre 3

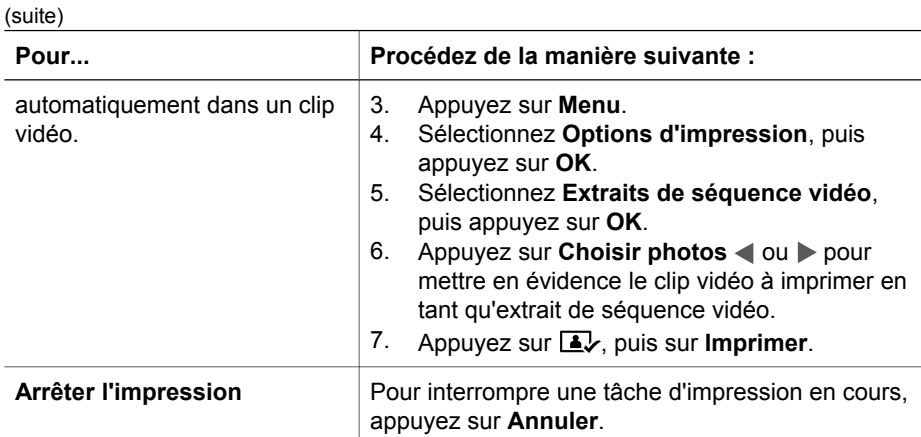

# **Impression de photos à partir d'un appareil photo numérique**

Vous pouvez imprimer des photos en connectant un appareil photo numérique PictBridge directement à l'imprimante à l'aide d'un câble USB. Si vous disposez d'un appareil photo numérique doté de la technologie sans fil Bluetooth, vous pouvez insérer dans l'imprimante l'adaptateur pour imprimante sans fil HP Bluetooth® en option et envoyer les photos vers l'imprimante par connexion sans fil.

Lorsque vous imprimez depuis un appareil photo numérique, l'imprimante utilise les paramètres sélectionnés sur l'appareil photo. Pour plus d'informations, reportez-vous à la documentation fournie avec l'appareil photo.

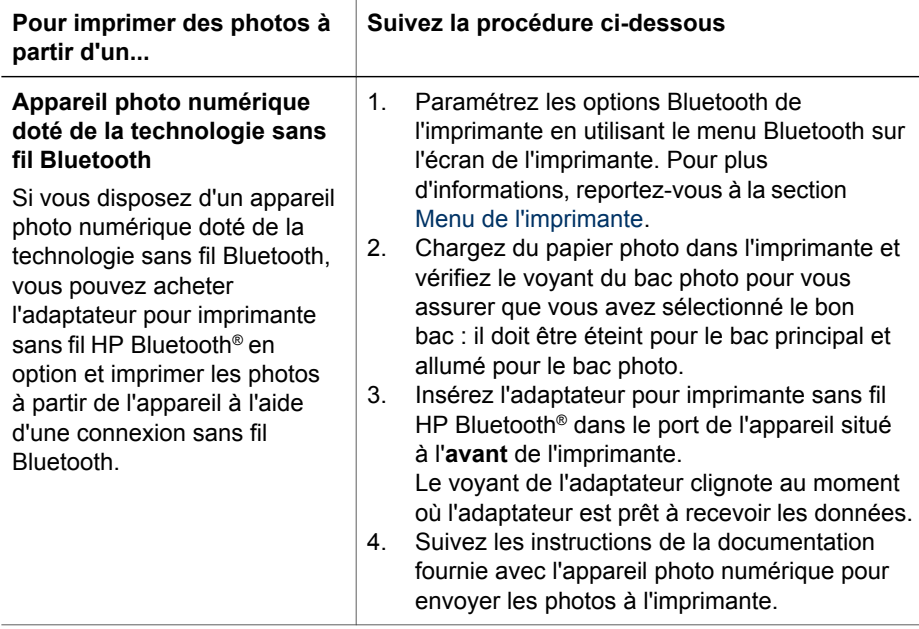

<span id="page-42-0"></span>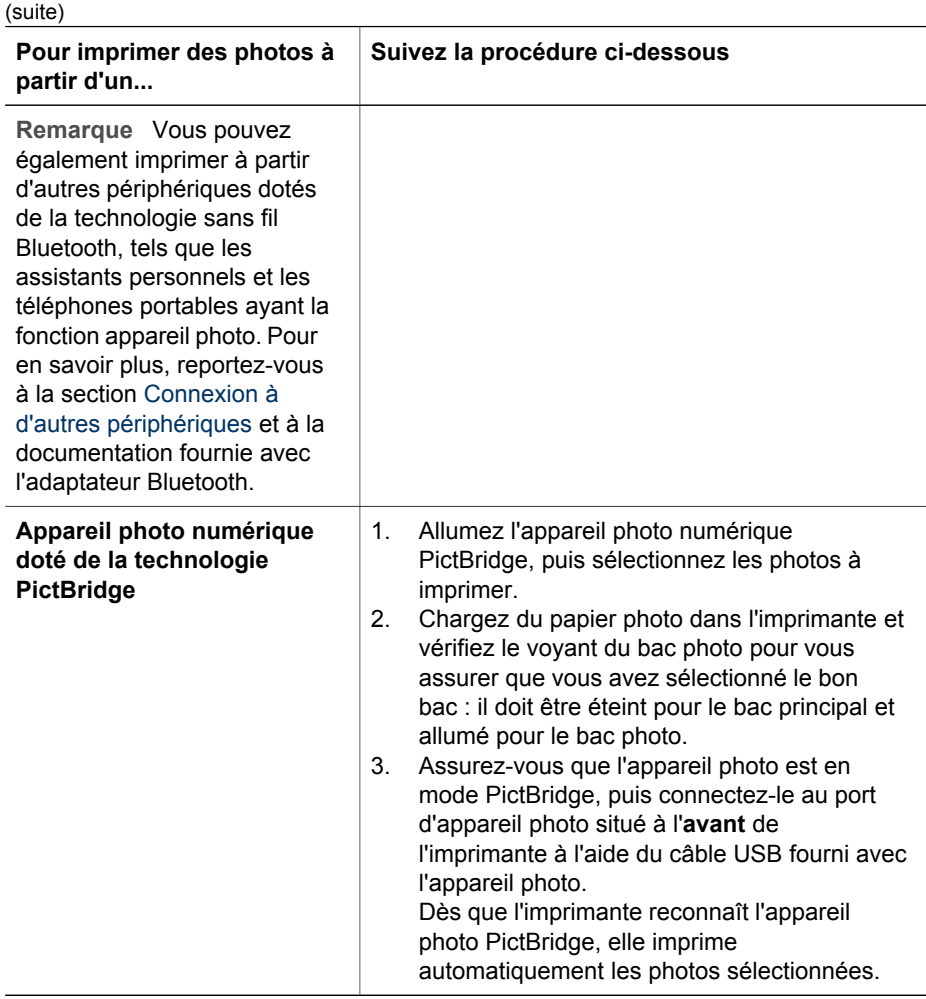

# **Impression de photos à partir d'un iPod HP**

Avant de procéder aux étapes suivantes pour importer des photos sur votre iPod HP et imprimer des photos à partir de ce périphérique, vérifiez que vos images et que votre iPod HP remplissent les conditions suivantes :

- Les images que vous copiez sur l'iPod HP doivent être au format JPEG.
- Vérifiez que l'iPod HP est formaté pour Windows (structure de fichiers FAT32). L'iPod HP utilise par défaut la structure de fichiers de Windows. Pour vérifier si votre iPod HP a été formaté pour Windows, allez dans **Settings (Paramètres)** > **About (À propos de)** sur votre iPod HP. Si c'est le cas, la mention **Format Windows** est affichée en bas de l'écran. Si ce n'est pas le cas, vous devez connecter l'iPod HP à un PC Windows à l'aide du câble USB fourni avec l'iPod HP et suivre les instructions qui s'affichent à l'écran.

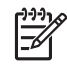

**Remarque** Les iPod HP qui n'ont été connectés qu'à un Macintosh ne sont pas compatibles avec l'imprimante. Toutefois, après l'avoir connecté à un PC Windows, les utilisateurs Macintosh peuvent toujours

synchroniser leur iPod HP pour Macintosh et Mac iTunes et continuer à bénéficier d'une prise en charge de l'imprimante.

## **Pour importer des photos sur un iPod HP**

- 1. Copiez les photos d'une carte mémoire sur votre iPod HP à l'aide du Belkin Media Reader pour iPod.
- 2. Vérifiez que les photos sont bien sur votre iPod HP en sélectionnant **Photo Import (Photos importées)** dans le menu iPod HP. Les photos sont affichées par **pellicule**.

# **Pour imprimer des photos à partir d'un iPod HP**

- 1. Connectez l'iPod HP au port de l'appareil photo situé à l'**avant** de l'imprimante à l'aide du câble USB fourni avec l'iPod HP. L'écran de l'imprimante affiche **Lecture de l'appareil** pendant plusieurs minutes, le temps du transfert des photos. Les photos apparaissent ensuite sur l'écran de l'imprimante.
- 2. Sélectionnez la/les photo(s) à imprimer, puis appuyez sur **Imprimer**. Pour en savoir plus sur le choix des photos, reportez-vous à la section [Sélection des](#page-31-0) [photos à imprimer](#page-31-0).

Si vous n'arrivez pas à imprimer sur l'imprimante HP Photosmart à partir de l'iPod, contactez le support client HP. Reportez-vous à la section [Support client HP.](#page-78-0)

# <span id="page-44-0"></span>**4 Connexion**

Utilisez l'imprimante pour rester connecté à d'autres périphériques et personnes.

# **Connexion à d'autres périphériques**

L'imprimante permet de se connecter de différentes manières à des ordinateurs ou à d'autres périphériques. Chaque type de connexion permet d'effectuer des opérations différentes.

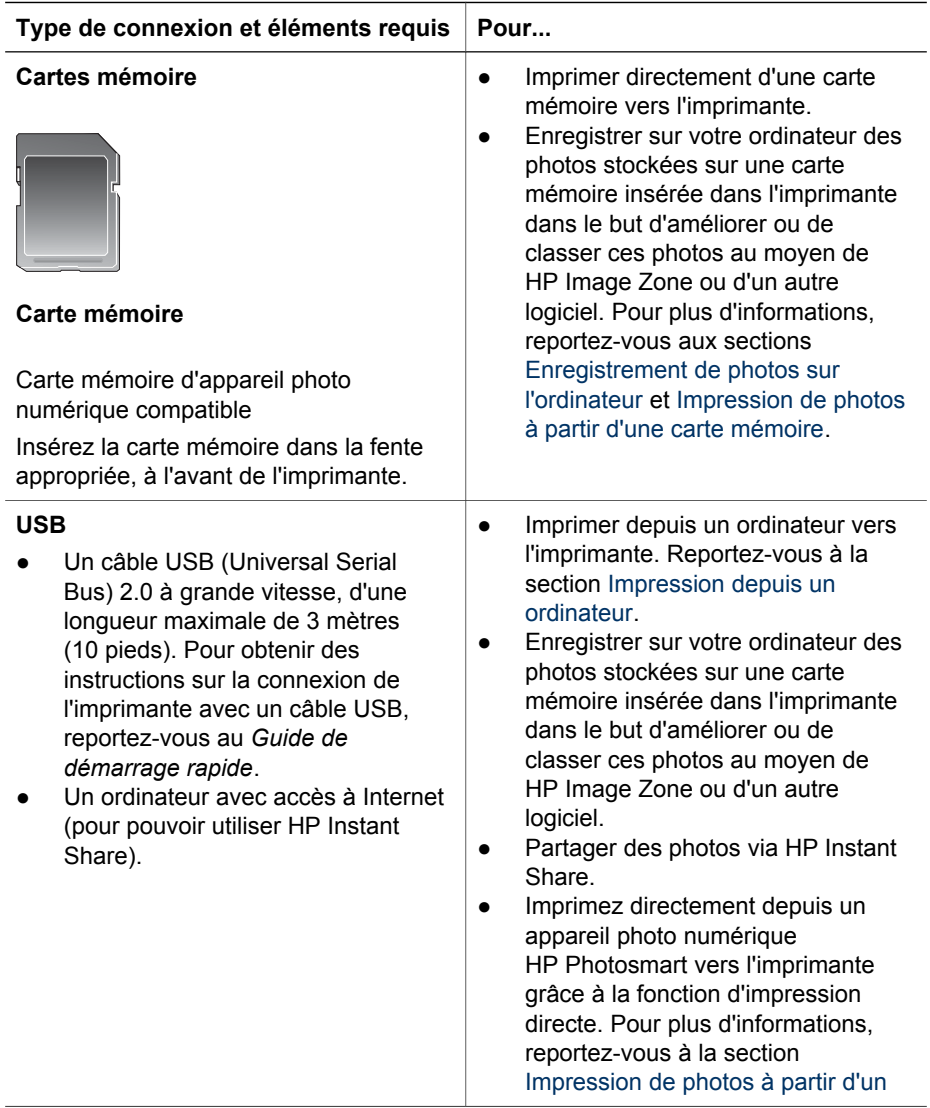

<span id="page-45-0"></span>(suite)

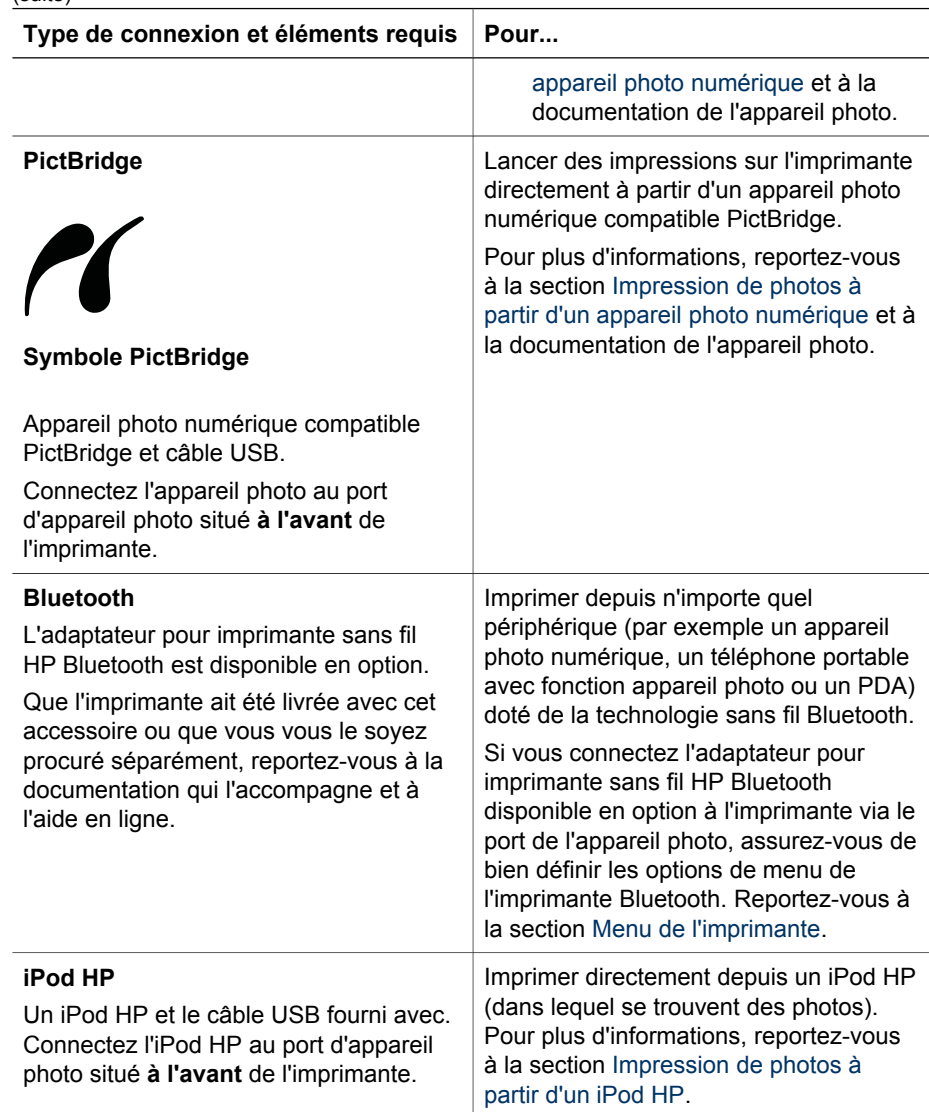

# **Enregistrement de photos sur l'ordinateur**

Vous pouvez enregistrer des photos sur un ordinateur depuis n'importe quelle carte mémoire insérée dans l'imprimante si vous avez configuré une connexion USB entre les deux périphériques.

## **Sous Windows**

Utilisez l'une des méthodes suivantes pour enregistrer les photos sur votre ordinateur.

● Insérez une carte mémoire dans l'imprimante. Le logiciel de transfert HP Image Zone (transfert HP et impression rapide) s'ouvre sur votre ordinateur pour

permettre de désigner l'emplacement d'enregistrement des images. Pour en savoir plus, reportez-vous à l'aide en ligne de HP Image Zone.

<span id="page-46-0"></span>Insérez une carte mémoire dans l'imprimante. Elle apparaît dans l'Explorateur Windows comme unité amovible. Accédez à son contenu et déplacez des photos de la carte vers n'importe quel emplacement de votre ordinateur.

#### **Sous Macintosh**

- 1. Insérez une carte mémoire dans l'imprimante.
- 2. Attendez le démarrage d'iPhoto et lisez le contenu de la carte mémoire.
- 3. Cliquez sur **Importer** pour enregistrer les photos de la carte sur votre Macintosh.

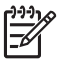

**Remarque** La carte mémoire apparaît également sur le bureau en tant que lecteur. Vous pouvez accéder à son contenu et déplacer des photos de la carte vers n'importe quel emplacement de votre Macintosh.

# **Connexion par le biais de HP Instant Share**

Utiliser HP Instant Share pour partager des photos avec vos amis et votre famille via e-mail, les albums en ligne ou un service d'impression de photos en ligne. Votre imprimante doit être connectée via un câble USB à un ordinateur connecté à Internet et sur lequel tous les logiciels HP nécessaires sont installés. Si vous essayez d'utiliser HP Instant Share alors que tous les logiciels nécessaires ne sont pas installés ou configurés, des messages vous guident pour procéder aux étapes requises.

## **Utiliser HP Instant Share (USB) pour envoyer des photos (utilisateurs Windows) :**

- 1. Insérez une carte mémoire et sélectionnez des photos.
- 2. Appuyez sur le bouton **Instant Share** du panneau de commande de l'imprimante.
- 3. Suivez les instructions qui s'affichent à l'écran de votre ordinateur pour partager les photos sélectionnées.

# **Utiliser HP Instant Share (USB) pour envoyer des photos (utilisateurs Macintosh) :**

- 1. Ouvrez **HP Image Zone** et sélectionnez les photos à partager. Pour plus d'informations sur HP Image Zone, reportez-vous à la section [HP Image Zone](#page-48-0).
- 2. Cliquez sur l'onglet **Applications** de **HP Image Zone**, puis double-cliquez sur **HP Instant Share**.
- 3. Suivez les instructions qui s'affichent à l'écran de votre ordinateur pour partager les photos sélectionnées.

Reportez-vous à l'aide en ligne de HP Image Zone pour plus d'informations sur l'utilisation de HP Instant Share.

Chapitre 4

# <span id="page-48-0"></span>**5 Impression depuis un ordinateur**

Pour pouvoir imprimer depuis un ordinateur, le logiciel d'impression doit être installé. Lors de l'installation du logiciel, HP Image Zone (utilisateurs Macintosh et utilisateurs de l'installation complète sous Windows) ou HP Image Zone Express (utilisateurs de l'installation rapide sous Windows) est installé sur votre ordinateur ; vous pourrez alors organiser, partager, modifier et imprimer des photos.

Pour plus d'informations sur l'installation du logiciel, reportez-vous au *Guide de démarrage rapide de HP Photosmart série 8200*. Mettez le logiciel à jour régulièrement pour être sûr d'avoir les fonctionnalités et les améliorations les plus récentes ; pour connaître la procédure à suivre, reportez-vous à [Mise à jour du logiciel](#page-56-0).

Pour retoucher des photos, vous devez les transférer sur l'ordinateur auquel l'imprimante est connectée. Reportez-vous à [Enregistrement de photos sur l'ordinateur.](#page-45-0)

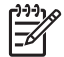

**Remarque** Utilisateurs Windows : HP Image Zone ne peut être utilisé que sur des ordinateurs équipés de processeurs Intel® Pentium® III (ou équivalent) et supérieurs.

# **Utilisation des options de création dans le logiciel d'impression**

Lisez ces astuces pour savoir comment ouvrir et utiliser HP Image Zone, HP Image Zone Express et HP Instant Share.

# **HP Image Zone**

HP Image Zone est un logiciel facile à utiliser qui vous apporte tout ce dont vous avez besoin pour profiter au maximum de vos photos, au-delà de l'édition et de l'impression des photos. Il vous donne également accès à HP Instant Share, qui permet de partager facilement vos photos.

# **Ouverture de HP Image Zone (utilisateurs Windows)**

➔ Double-cliquez sur l'icône **HP Image Zone** de votre bureau. Si vous avez besoin d'aide, reportez-vous à l'aide en ligne de HP Image Zone.

## **Ouverture de HP Image Zone (utilisateurs Macintosh)**

➔ Cliquez sur l'icône **HP Image Zone** du Dock. Si vous avez besoin d'aide, sélectionnez **Aide de HP Image Zone** dans le menu **Aide**.

Découvrez les nombreuses fonctionnalités de HP Image Zone :

- Affichage : visualisez les photos dans différentes tailles et formes. Organisez et gérez vos photos facilement.
- **Édition** : redimensionnez vos photos et corrigez l'effet yeux rouges. Ajustez et améliorez automatiquement vos photos dans différentes tailles et mises en page.
- **Impression** : imprimez vos photos dans différentes tailles et mises en page.
- **Partage** : envoyez des photos à vos proches et à vos amis tout en évitant les pièces jointes volumineuses grâce à HP Instant Share, une meilleure manière d'envoyer des e-mails.
- **Création** : créez facilement des pages d'album, des cartes, des calendriers, des photos panoramiques, des étiquettes de CD, etc.
- **Sauvegarde** : sauvegardez vos photos pour les conserver.

# **HP Image Zone Express**

HP Image Zone Express est un logiciel facile à utiliser qui permet d'éditer et d'imprimer des photos. Il vous donne également accès à HP Instant Share, qui permet de partager facilement vos photos. HP Image Zone Express n'est disponible que sous Windows.

# **Ouverture de HP Image Zone Express (utilisateurs Windows)**

➔ Double-cliquez sur l'icône **HP Image Zone Express** de votre bureau. Si vous avez besoin d'aide, reportez-vous à l'aide en ligne de HP Image Zone Express.

Découvrez les nombreuses fonctionnalités de HP Image Zone Express :

- **Affichage**: visualisez les photos dans différentes tailles et formes. Organisez et gérez vos photos facilement.
- **Édition** : redimensionnez vos photos et corrigez l'effet yeux rouges. Ajustez et améliorez automatiquement vos photos pour les rendre parfaites.
- **Impression** : imprimez vos photos dans différentes tailles et mises en page.
- **Share (Partage)** : envoyez des photos à vos proches et à vos amis tout en évitant les pièces jointes volumineuses grâce à HP Instant Share, une meilleure manière d'envoyer des e-mails.

## **HP Instant Share**

HP Instant Share permet d'envoyer des photos à vos proches et à vos amis tout en évitant les pièces jointes volumineuses. Pour plus d'informations, reportez-vous à [Connexion par le biais de HP Instant Share](#page-46-0) et à l'aide en ligne de HP Image Zone ou de HP Image Zone Express.

## **Ouverture de HP Instant Share (utilisateurs Windows)**

➔ Cliquez sur l'onglet **HP Instant Share** de HP Image Zone ou de HP Image Zone Express.

#### **Ouverture de HP Instant Share (utilisateurs Macintosh)**

➔ Cliquez sur l'onglet **Applications** de HP Image Zone, puis double-cliquez sur **HP Instant Share**.

# **Définition des préférences d'impression**

Les préférences d'impression sont définies par défaut, mais vous pouvez les modifier selon vos besoins. Vous pouvez configurer des paramètres de tâche spécifiques lorsque vous imprimez depuis l'ordinateur. Lorsque vous modifiez les paramètres avant d'imprimer, les modifications n'affectent que la tâche en cours. Dans certains logiciels Windows, vous devez cliquer sur le bouton **Propriétés** ou **Préférences** de la boîte de dialogue **Imprimer** pour pouvoir accéder aux fonctions d'impression

avancées. Reportez-vous à l'aide en ligne pour en savoir plus sur les préférences d'impression.

# **Accès aux préférences d'impression (utilisateurs Windows)**

- 1. Ouvrez la boîte de dialogue **Imprimer**, en général en sélectionnant la commande **Imprimer** du menu **Fichier**.
- 2. Modifiez les préférences d'impression dans les onglets de la boîte de dialogue **Imprimer**, ou cliquez sur **Propriétés** ou sur **Préférences** pour avoir accès à d'autres préférences.

# **Accès aux préférences d'impression (utilisateurs Macintosh)**

- 1. Ouvrez la boîte de dialogue **Imprimer**, en général en sélectionnant la commande **Imprimer** du menu **Fichier**.
- 2. Pour modifier les préférences d'impression dans la boîte de dialogue **Imprimer**, sélectionnez les options d'impression que vous voulez modifier dans le menu déroulant **Copies et pages**.

Pour plus d'informations sur la modification des préférences d'impression, reportezvous à l'aide en ligne.

# **Ouverture de l'aide en ligne**

## **Utilisateurs Windows :**

- Appuyez sur la touche F1 de votre clavier.
- Pour obtenir de l'aide au niveau des champs, cliquez sur le bouton **?** en haut à droite de la boîte de dialogue **Imprimer**.

## **Utilisateurs Macintosh :**

- 1. Dans le menu **Finder**, sélectionnez **Aide**, puis **Aide Mac**.
- 2. Sélectionnez **Aide de HP Image Zone** dans **Centre d'aide**, puis **Aide de l'imprimante HP Photosmart**.

# **Fonctionnalités de HP Real Life technologies**

Découvrez les nombreuses options d'édition et d'amélioration des photos du logiciel HP Real Life technologies. Ces fonctionnalités (telles que la correction automatique de l'effet yeux rouges et l'éclairage adaptatif) facilite l'impression de photos de haute qualité.

## **Accès aux fonctionnalités de Real Life technologies (utilisateurs Windows)**

- 1. Ouvrez la boîte de dialogue **Imprimer**, généralement en sélectionnant la commande **Imprimer** du menu **Fichier**.
- 2. cliquez sur l'onglet **Papier/Qualité**, puis sur **Photographie numérique Real Life** —OU— Cliquez sur le bouton **Propriétés** ou **Préférences**, puis sur **Photographie numérique Real Life**.

# **Accès aux fonctionnalités de Real Life technologies (utilisateurs Macintosh)**

- 1. Ouvrez la boîte de dialogue **Imprimer**, généralement en sélectionnant la commande **Imprimer** du menu **Fichier**.
- 2. Sélectionnez **Photographie numérique Real Life** dans le menu déroulant **Copies et pages**.

# <span id="page-52-0"></span>**6 Entretien et maintenance**

L'imprimante HP Photosmart série 8200 ne requiert que très peu d'entretien. Suivez les instructions du présent chapitre pour prolonger la durée de vie de l'imprimante et de ses consommables, et pour bénéficier d'une qualité d'impression optimale pour vos photos.

# **Nettoyage et entretien de l'imprimante**

Veillez à ce que l'imprimante et les cartouches d'encre soient propres et en bon état de marche en suivant les procédures simples décrites dans cette section.

# **Nettoyage de la partie extérieure de l'imprimante**

- 1. Mettez l'imprimante hors tension, puis débranchez le cordon d'alimentation à l'arrière de l'imprimante.
- 2. Nettoyez la partie extérieure de l'imprimante avec un chiffon doux légèrement humidifié.

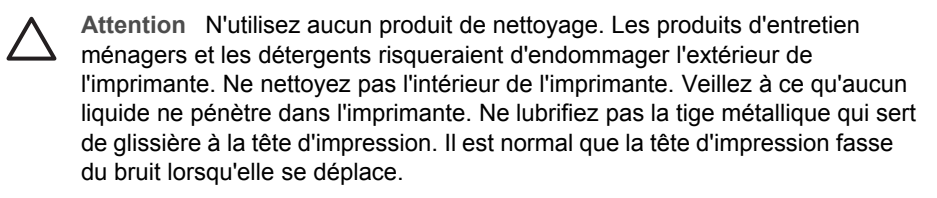

# **Nettoyage automatique de la tête d'impression**

En présence de lignes blanches ou de traînées sur les photos ou dans les planches de couleur du rapport d'autotest, suivez cette procédure pour nettoyer la tête d'impression. Ne nettoyez pas la tête d'impression si cela n'est pas nécessaire, car cela gaspille de l'encre et réduit la durée de vie des gicleurs de la tête d'impression.

- 1. Appuyez sur **Menu**.
- 2. Sélectionnez **Outils**, puis appuyez sur **OK**.
- 3. Sélectionnez **Nettoyer les têtes d'impression**, puis appuyez sur **OK**.
- 4. Suivez les instructions à l'écran de l'imprimante pour charger du papier ordinaire blanc non utilisé au format Lettre ou A4 afin d'imprimer une page d'autotest à l'issue du nettoyage de la tête d'impression.
- 5. Appuyez sur **OK** pour commencer à nettoyer la tête d'impression. Une fois la tête d'impression nettoyée, une page d'autotest s'imprime. Si vous n'êtes pas satisfait de la qualité d'impression de l'autotest, répétez la procédure de nettoyage. Jetez ou recyclez la page d'autotest.

Si vous n'êtes toujours pas satisfait de la qualité d'impression après le nettoyage de la tête d'impression, alignez l'imprimante en suivant la procédure décrite à [Alignement](#page-55-0) [de l'imprimante.](#page-55-0) Si les problèmes de qualité d'impression persistent après le nettoyage et l'alignement, contactez le support HP.

# <span id="page-53-0"></span>**Nettoyage manuel des contacts de la cartouche d'encre**

Nettoyez les contacts cuivrés de la cartouche si un message vous indiquant qu'une cartouche est absente ou endommagée s'affiche sur l'écran de l'imprimante.

Avant de nettoyer les contacts de la cartouche, retirez celle-ci et vérifiez que rien ne recouvre les contacts ou les logements, puis réinstallez la cartouche. Si malgré cela un message continue à indiquer qu'une cartouche est absente ou endommagée, nettoyez les contacts de la cartouche. Si ce message continue de s'afficher après le nettoyage des contacts, vous devrez vous procurer une cartouche de remplacement. Retirez la cartouche d'encre concernée et recherchez la date de fin de garantie en bas de la cartouche, au format JJ/MM/AAAA. Si la date de fin de garantie n'a pas encore été atteinte, contactez le support HP pour obtenir une cartouche de remplacement.

## **Pour nettoyer les contacts de la cartouche d'encre :**

- 1. Munissez-vous des produits suivants pour nettoyer les contacts :
	- Eau distillée, filtrée ou en bouteille (l'eau du robinet peut contenir des impuretés susceptibles d'endommager la cartouche d'encre).

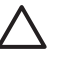

**Attention** N'utilisez pas de nettoyants spécifiques aux platines ou d'alcool pour nettoyer les contacts des cartouches d'encre. Vous risqueriez d'endommager la cartouche d'encre ou l'imprimante HP Photosmart.

- Des bâtonnets en caoutchouc bien secs, un chiffon non pelucheux ou tout autre tissu ne se décomposant pas et dont les fibres ne se détachent pas.
- 2. Ouvrez le capot supérieur de l'imprimante.
- 3. Appuyez sur le taquet gris sous un emplacement de cartouche d'encre pour déverrouiller le loquet gris situé à l'intérieur de l'imprimante, puis soulevez ce dernier.

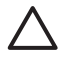

**Attention** Ne retirez pas plusieurs cartouches d'encre en même temps. Retirez et nettoyez chaque cartouche d'encre individuellement. Ne laissez pas la cartouche d'encre hors de l'imprimante plus de 30 minutes.

- 4. Humectez légèrement un coton-tige ou un chiffon avec de l'eau et égouttez-le bien.
- 5. Tenez la cartouche par sa poignée et essuyez délicatement les contacts cuivrés avec le coton-tige ou le chiffon.

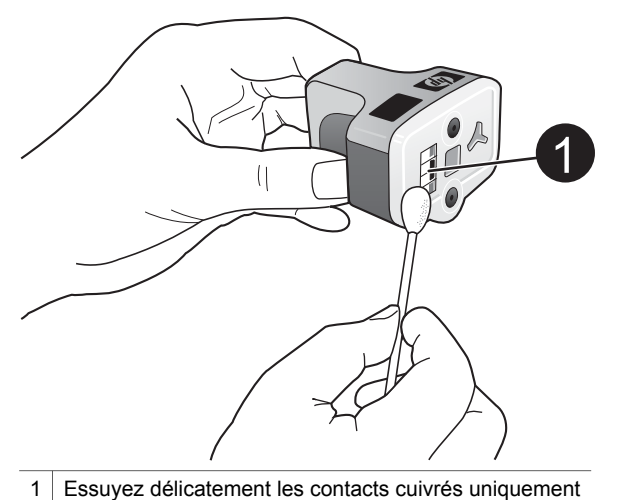

- 6. Replacez la cartouche et abaissez le loquet gris jusqu'à ce qu'il s'encliquette.
- 7. Si nécessaire, renouvelez l'opération pour les autres cartouches.
- 8. Refermez le capot supérieur.

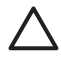

**Attention** Il est possible que l'alimentation en encre soit sous pression. Si vous insérez un corps étranger dans l'alimentation, de l'encre risque de gicler et d'atteindre des personnes ou des objets.

## **Impression d'un rapport d'autotest**

Si vous rencontrez des problèmes lors de l'impression, imprimez un rapport d'autotest. Ce rapport de deux pages, appelé Page de diagnostic d'autotest étendu, peut vous aider à diagnostiquer les problèmes d'impression et peut fournir des informations essentielles si vous avez besoin de contacter le support HP. Vous pouvez également utiliser ce rapport pour vérifier le pourcentage approximatif d'encre restant dans les cartouches.

- 1. Appuyez sur **Menu**.
- 2. Sélectionnez **Outils**, puis appuyez sur **OK**.
- 3. Sélectionnez **Imprimer une page de test**, puis appuyez sur **OK**.

L'imprimante HP Photosmart imprime un rapport d'autotest de deux pages comportant les informations suivantes :

- **Informations sur le produit** : inclut le numéro de modèle, le numéro de série et d'autres informations sur le produit.
- **Informations de révision** : inclut le numéro de version du micrologiciel et indique si un module d'impression recto verso HP est installé.
- **Informations sur le système d'acheminement de l'encre : affiche le niveau** d'encre approximatif de chacune des cartouches d'encre installées, l'état de chaque cartouche d'encre, ainsi que la date d'installation et la date d'expiration de chaque cartouche.
- Informations sur la tête d'impression : contient des informations pouvant être utilisées à des fins de diagnostic si vous avez besoin de contacter le support HP.
- <span id="page-55-0"></span>● **Paramètres de la tête d'impression** : contient des informations pouvant être utilisées à des fins de diagnostic si vous avez besoin de contacter le support HP.
- **Modèle de qualité d'impression** : affiche six planches de couleur, représentant chacune des six cartouches installées. Si des traînées apparaissent sur les planches de couleur ou si des planches de couleur manquent, nettoyez la tête d'impression en suivant la procédure décrite dans [Nettoyage automatique de la](#page-52-0) [tête d'impression](#page-52-0). Si les planches de couleur présentent encore des problèmes de qualité après le nettoyage de la tête d'impression, alignez l'imprimante en suivant la procédure décrite à la section Alignement de l'imprimante. Si les planches de couleur présentent encore des problèmes de qualité après le nettoyage et l'alignement, contactez le support HP.
- **Fichier journal historique** : contient des informations pouvant être utilisées à des fins de diagnostic si vous avez besoin de contacter le support HP.

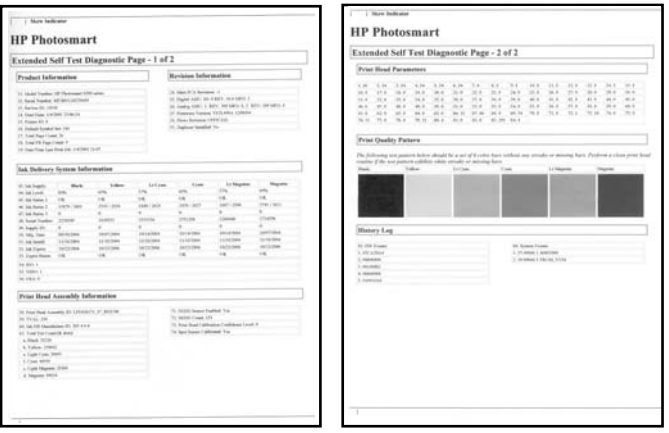

# **Rapport d'autotest**

# **Alignement de l'imprimante**

Utilisez la procédure suivante lorsque le rapport d'autotest montre des lignes blanches ou des traînées sur une des planches de couleur.

Si vous n'êtes toujours pas satisfait de la qualité d'impression après l'alignement de l'imprimante, nettoyez la tête d'impression en suivant la procédure décrite à la section [Nettoyage automatique de la tête d'impression.](#page-52-0) Si les problèmes de qualité d'impression persistent après l'alignement et le nettoyage, contactez le support HP.

- 1. Chargez du papier blanc ordinaire non utilisé au format Lettre ou A4 dans le bac principal.
- 2. Appuyez sur **Menu**.
- 3. Sélectionnez **Outils**, puis appuyez sur **OK**.
- 4. Sélectionnez **Aligner imprimante**, puis appuyez sur **OK**. L'imprimante aligne la tête d'impression, imprime une page d'alignement et calibre l'imprimante. Jetez ou recyclez la page d'alignement.

# <span id="page-56-0"></span>**Impression d'une page d'exemple**

Vous pouvez imprimer une page d'exemple pour vérifier la qualité d'impression photo de l'imprimante et pour vérifier que le papier est correctement chargé.

- 1. Placez du papier dans le bac principal. Utilisez du papier ordinaire pour économiser le papier photo.
- 2. Appuyez sur **Menu**.
- 3. Sélectionnez **Outils**, puis appuyez sur **OK**.
- 4. Sélectionnez **Imprimer une page d'essai**, puis appuyez sur **OK**.

# **Mise à jour du logiciel**

Téléchargez les dernières mises à jour du logiciel d'impression régulièrement (à intervalle de quelques mois) pour vous assurer que vous possédez les dernières fonctionnalités et améliorations. Vous pouvez télécharger les mises à jour du logiciel d'impression sur le site [www.hp.com/support](http://www.hp.com/support) ou à l'aide du logiciel HP Software Update comme décrit ci-dessous.

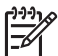

**Remarque** La mise à jour du logiciel d'impression que vous téléchargez à partir du site Web de HP ne met pas à jour le logiciel HP Image Zone.

## **Téléchargement du logiciel (Windows)**

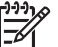

**Remarque** Vérifiez que vous êtes connecté à Internet avant d'utiliser le logiciel HP Software Update.

- 1. Dans le menu **Démarrer** de Windows, sélectionnez **Programmes** (sous Windows XP, sélectionnez **Tous les programmes**) > **HP** > **HP Software Update**. La fenêtre du logiciel HP Software Update s'ouvre.
- 2. Cliquez sur **Suivant**. HP Software Update cherche le site Web des mises à jour du logiciel d'impression. Si vous ne disposez pas de la version la plus récente du logiciel d'impression, une mise à jour de logiciel apparaît dans la fenêtre HP Software Update.

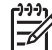

**Remarque** Si vous disposez de la version la plus récente du logiciel d'impression, le message suivant s'affiche dans la fenêtre HP Software Update : "Aucune nouvelle mise à jour disponible".

- 3. Si une mise à jour du logiciel est disponible, cochez la case située en regard de la mise à jour pour la sélectionner.
- 4. Cliquez sur **Suivant**.
- 5. Suivez les instructions à l'écran pour terminer l'installation.

## **Téléchargement du logiciel (Macintosh)**

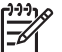

**Remarque** Vérifiez que vous êtes connecté à Internet avant d'utiliser le programme de mise à jour de HP Photosmart.

- 1. Sur votre Macintosh, ouvrez **HP Image Zone**.
- 2. Dans le menu déroulant **Paramètres**, sélectionnez **HP Photosmart Updater**.
- 3. Suivez les instructions à l'écran pour terminer l'installation.

Si vous êtes bloqué par un pare-feu, vous devez entrer les informations du serveur proxy dans le programme de mise à jour.

# **Stockage et transport de l'imprimante et des cartouches d'encre**

Protégez l'imprimante et les cartouches d'encre en les stockant correctement lorsque vous ne les utilisez pas.

# **Stockage et transport de l'imprimante**

L'imprimante a été conçue pour supporter de longues ou de courtes périodes d'inactivité. Entreposez-la dans un endroit où elle ne sera pas directement exposée à la lumière du soleil et où les températures ne sont pas trop fluctuantes.

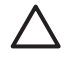

**Attention** Pour éviter toute fuite ou renversement d'encre : ne transportez pas et ne stockez par l'imprimante sur le côté ; laissez les cartouches d'encre en place lorsque vous stockez ou transportez l'imprimante.

# **Stockage et transport des cartouches d'encre**

Lorsque vous transportez ou stockez l'imprimante, laissez toujours la cartouche d'encre active dans l'imprimante pour éviter que l'encre ne sèche.

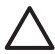

**Attention 1** Pour éviter toute fuite ou renversement d'encre : laissez les cartouches d'encre installées dans leur compartiment lorsque vous stockez ou transportez l'imprimante, et évitez de laisser des cartouches usagées hors de l'imprimante pendant des périodes prolongées.

**Attention 2** Vérifiez que l'imprimante a terminé son cycle de mise hors tension avant de débrancher le cordon d'alimentation. Cela lui permet de déplacer la tête d'impression de manière à ce qu'elle soit protégée.

Suivez ces conseils pour entretenir les cartouches d'encre HP et garantir une qualité d'impression régulière :

Conservez toutes les cartouches inutilisées dans leur emballage d'origine fermé jusqu'au moment de leur utilisation. Stockez les cartouches d'encre à température ambiante (entre 15 et 35 °C, soit 59 à 95 °F).

# **Entretien de la qualité du papier photo**

Pour optimiser vos résultats d'impression sur du papier photo, suivez les instructions de cette section.

# **Stockage du papier photo**

- Stockez le papier photo dans son emballage d'origine ou dans un sac en plastique refermable.
- Conservez le papier photo emballé à plat, dans un endroit frais et sec.
- Remettez le papier photo inutilisé dans le sac en plastique. Tout papier photo laissé dans l'imprimante ou exposé à l'air libre risque de se courber.

# **Manipulation du papier photo**

- Tenez toujours le papier photo par les bords pour ne pas y laisser de marques de doigts.
- Si les bords du papier photo sont courbés, rangez le papier dans son sac plastique et pliez-le légèrement dans le sens inverse jusqu'à ce qu'il soit aplani.

Chapitre 6

# **7 Dépannage**

L'imprimante HP Photosmart est conçue pour être fiable et facile à utiliser. Ce chapitre répond aux questions les plus fréquemment posées concernant l'utilisation de l'imprimante et l'impression sans ordinateur. Il contient des informations sur les sujets suivants :

- Problèmes matériels de l'imprimante
- [Problèmes d'impression](#page-62-0)
- [Messages d'erreur](#page-66-0)

Pour plus d'informations sur le dépannage, reportez-vous aux éléments suivants :

- **Dépannage de l'installation logicielle** : *Guide de démarrage rapide* fourni avec l'imprimante.
- **Dépannage relatif au logiciel d'impression et à l'impression à partir d'un ordinateur** : aide en ligne de l'imprimante HP Photosmart. Pour plus d'informations sur la consultation de l'aide en ligne de l'imprimante HP Photosmart, reportez-vous à la section [Bienvenue](#page-6-0). Les utilisateurs Macintosh doivent également vérifier les options de dépannage et du fichier readme dans le **menu HP Photosmart** du Dock.

# **Problèmes matériels de l'imprimante**

Avant de contacter le support client HP, lisez les conseils de dépannage de cette section ou consultez les services d'assistance en ligne à l'adresse [www.hp.com/](http://www.hp.com/support) [support](http://www.hp.com/support).

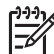

**Remarque** Si vous voulez connecter l'imprimante à un ordinateur via un câble USB, HP vous recommande d'utiliser un câble 2.0 à haut débit de 3 mètres (10 pieds) au maximum, afin de réduire les risques d'interférences liées aux champs électromagnétiques qui peuvent exister près du câble.

# **Le voyant État de l'imprimante est bleu clignotant, mais aucune impression n'est en cours**

**Solution** L'imprimante est en train de traiter des informations. Attendez qu'elle ait terminé.

## **Le voyant Attention est allumé**

## **Solution**

- Lisez les instructions à l'écran de l'imprimante. Si un appareil photo numérique est connecté à l'imprimante, lisez les instructions à l'écran de l'appareil photo. Si l'imprimante est connectée à un ordinateur, lisez les instructions affichées sur l'écran de l'ordinateur.
- Mettez l'imprimante hors tension, puis débranchez le cordon d'alimentation. Patientez environ 10 secondes, puis rebranchez le cordon d'alimentation. Remettez l'imprimante sous tension.

Si le voyant Attention reste allumé alors que vous avez essayé les solutions cidessus, consultez le site [www.hp.com/support](http://www.hp.com/support) ou contactez le support client HP.

## **L'imprimante ne trouve pas les photos que j'ai stockées sur la carte mémoire**

**Cause** Il est possible que la carte mémoire contienne des types de fichier que l'imprimante ne peut lire directement depuis la carte.

#### **Solution**

- Enregistrez les photos sur un ordinateur, puis imprimez-les à partir de ce dernier. Pour plus d'informations, reportez-vous à l'aide en ligne de l'imprimante HP Photosmart et à la documentation de l'appareil photo.
- La prochaine fois que vous prendrez des photos, configurez l'appareil photo numérique de manière à ce qu'il les enregistre dans un format de fichier lisible par l'imprimante directement depuis la carte mémoire. Pour obtenir la liste des formats de fichiers pris en charge, reportez-vous à la section [Caractéristiques de l'imprimante.](#page-82-0) Pour obtenir des instructions sur la façon de configurer votre appareil photo numérique pour qu'il enregistre des photos dans des formats de fichier spécifiques, reportez-vous à la documentation de l'appareil photo.

Il peut s'avérer nécessaire de reformater la carte mémoire si le problème persiste.

#### **L'imprimante est connectée mais ne se met pas sous tension**

#### **Solution**

- L'imprimante a absorbé trop de puissance. Débranchez le cordon d'alimentation. Patientez environ 10 secondes, puis rebranchez le cordon et remettez l'imprimante sous tension.
- L'imprimante est peut-être branchée sur un bloc multiprise hors tension. Mettez le bloc sous tension, puis faites de même avec l'imprimante.
- Il est possible que le cordon soit défectueux. Assurez-vous que la lumière verte du cordon d'alimentation est allumée.

#### **L'imprimante fait du bruit lorsque je la mets sous tension ou commence à en faire après un certain temps de non-utilisation**

**Solution** Il est possible que l'imprimante produise des bruits après de longues périodes d'inactivité (environ 2 semaines) ou après une coupure de courant. Ces bruits sont normaux. L'imprimante exécute une procédure de maintenance automatique pour garantir une qualité d'impression optimale.

#### **Tous les voyants de l'imprimante clignotent**

**Solution** Une erreur matérielle s'est produite sur l'imprimante, et des réparations peuvent être nécessaires. Débranchez le cordon d'alimentation. Patientez environ 10 secondes, puis rebranchez le cordon d'alimentation.

Remettez l'imprimante sous tension. Si les voyants continuent de clignoter, consultez le site [www.hp.com/support](http://www.hp.com/support) ou contactez le support client HP.

# <span id="page-62-0"></span>**Problèmes d'impression**

Avant de contacter le support client HP, lisez les conseils de dépannage de cette section ou consultez les services d'assistance en ligne à l'adresse [www.hp.com/](http://www.hp.com/support) [support](http://www.hp.com/support).

#### **Aucune photo n'est imprimée sans bordure lorsque j'imprime depuis le panneau de commande**

**Solution** Appuyez sur **Mise en page**, puis sélectionnez **Une photo par page sans bordures**. Lorsqu'une carte mémoire est insérée, le rectangle en bas au milieu de l'écran de l'imprimante devient orange pour indiquer cette sélection.

#### **L'impression est très lente**

**Solution** Il est possible que vous soyez dans l'un des cas suivants : 1) vous imprimez un PDF ou un fichier contenant des photos ou des graphiques haute résolution ou 2) vous avez sélectionné la résolution d'impression la plus élevée. Les projets volumineux et complexes contenant des graphiques ou des photos s'impriment plus lentement que les documents texte, en particulier si la résolution est élevée.

## **Le papier ne s'introduit pas correctement dans l'imprimante à partir du bac principal**

#### **Solution**

- Le bac photo contient sans doute trop de papier. Retirez-en une partie et réessayez d'imprimer.
- Le bac principal n'est peut-être pas inséré à fond. Insérez-le à fond.
- Les guides du papier ne sont peut-être pas correctement placés. Vérifiez que les guides de largeur et de longueur du papier sont placés contre les bords du papier sans le faire plier.
- Il se peut que plusieurs feuilles de papier soient collées les unes aux autres. Retirez le papier du bac principal, feuilletez les bords de la pile pour séparer les feuilles les unes des autres, puis rechargez le papier et relancez l'impression.
- Si le papier est plissé ou plié, essayez d'utiliser un autre papier.
- Le papier est peut-être trop mince ou trop épais. Pour obtenir des résultats optimaux, utilisez du papier jet d'encre HP. Pour plus d'informations, reportez-vous à la section [Choix du papier adéquat.](#page-16-0)

#### **Les pages imprimées tombent hors du bac de sortie**

**Solution** Déployez toujours le bac de sortie lorsque vous imprimez.

#### **L'impression est ondulée ou courbée**

**Solution** Le projet en cours d'impression utilise plus d'encre que la normale. Imprimez le projet à partir de l'ordinateur et utilisez le logiciel d'impression pour réduire le niveau de saturation de l'encre. Pour plus d'informations, reportez-vous à l'aide en ligne de l'imprimante HP Photosmart.

#### **Le document est imprimé de travers ou est décentré**

#### **Solution**

- Le papier n'a peut-être pas été correctement chargé. Rechargez le papier, assurez-vous qu'il est correctement orienté dans le bac principal et que les guides de longueur et de largeur sont placés près des bords du papier. Pour plus d'informations sur le chargement du papier, reportez-vous à la section [Chargement du papier.](#page-17-0)
- Si vous utilisez un accessoire d'impression recto verso, essayez de l'enlever avant de réimprimer.
- L'imprimante doit sans doute être alignée. Pour plus d'informations, reportezvous à la section [Alignement de l'imprimante](#page-55-0).

#### **L'impression des couleurs n'est pas satisfaisante**

#### **Solution**

- Il se peut qu'une des cartouches couleur ne contienne plus beaucoup d'encre, et une autre couleur est donc utilisée pour l'impression. Vérifiez les niveaux d'encre estimés. Retirez les cartes mémoire, puis appuyez sur **Choisir photos** . Si l'une des cartouches est presque vide, remplacezla. Pour plus d'informations, reportez-vous à la section [Insertion des](#page-19-0) [cartouches d'encre](#page-19-0).
- L'imprimante doit sans doute être alignée. Pour plus d'informations, reportezvous à la section [Alignement de l'imprimante](#page-55-0).
- Il peut être nécessaire de nettoyer la tête d'impression. Pour plus d'informations, reportez-vous à la section [Nettoyage automatique de la tête](#page-52-0) [d'impression.](#page-52-0)

## **Aucune page ne sort de l'imprimante ou un bourrage s'est produit lors de l'impression**

#### **Solution**

- Une intervention est peut-être nécessaire. Lisez les instructions affichées sur l'écran de l'imprimante.
- L'imprimante est hors tension ou une connexion est mauvaise. Assurez-vous que l'imprimante est sous tension et que le cordon d'alimentation est correctement connecté.
- Il n'y a peut-être pas de papier dans le bac principal ou dans le bac photo. Vérifiez que le papier est correctement chargé. Pour plus d'informations sur le chargement du papier, reportez-vous à la section [Chargement du papier](#page-17-0).
- Si un bourrage papier est survenu pendant l'impression, essayez les solutions suivantes :
	- Mettez l'imprimante hors tension, puis débranchez-la. Retirez de l'imprimante toute feuille obstruant la trajectoire du papier. Retirez le capot arrière. Retirez délicatement le papier coincé dans l'imprimante, puis remettez le capot arrière en place. Si le papier à l'origine du bourrage ne peut pas être retiré de l'arrière de l'imprimante, essayez de le retirer par le milieu de l'imprimante en ouvrant le capot de bourrage papier sous le capot supérieur. Les deux emplacements permettant de supprimer un bourrage papier sont illustrés à la section [Erreurs papier.](#page-66-0) Une fois le bourrage papier supprimé, rebranchez l'imprimante, rallumezla et essayez à nouveau d'imprimer.
	- Si vous étiez en train d'imprimer des étiquettes, vérifiez qu'aucune étiquette ne s'est décollée de sa feuille lors de son introduction dans l'imprimante.

#### **La page qui sort de l'imprimante est blanche**

**Cause** Vous avez lancé une impression puis annulé la tâche d'impression.

**Solution** Si vous annulez la tâche d'impression avant le démarrage de l'impression, il se peut que l'imprimante ait déjà chargé une feuille en vue de l'impression. La prochaine fois que vous lancerez une impression, l'imprimante éjectera une feuille blanche avant de démarrer la nouvelle tâche.

**Cause** Une tâche d'impression avec beaucoup de données peut déjà avoir été envoyée à l'imprimante.

**Solution** L'imprimante doit effectuer l'entretien de la tête d'impression avant que l'impression ne se poursuive.

#### **L'imprimante m'a invité à imprimer une page d'alignement**

**Cause** L'imprimante doit régulièrement aligner la tête d'impression pour optimiser la qualité de l'impression.

**Solution** Lorsque vous y êtes invité, chargez du papier ordinaire au format Lettre ou A4. Jetez ou recyclez la page d'alignement.

#### **La photo ne s'est pas imprimée avec les paramètres par défaut de l'imprimante**

**Solution** Vous avez modifié les paramètres d'impression pour la photo sélectionnée. Les paramètres d'impression appliqués à une seule photo sont prioritaires sur les paramètres d'impression par défaut de l'imprimante. Ignorez tous les paramètres d'impression appliqués à une seule photo en la désélectionnant. Pour plus d'informations, reportez-vous à la section [Sélection](#page-31-0) [des photos à imprimer](#page-31-0).

#### **L'imprimante éjecte le papier au moment de la préparation de l'impression**

**Solution** L'impact direct du soleil sur l'imprimante peut entraîner un dysfonctionnement du détecteur automatique de papier. Mettez l'imprimante à l'abri du soleil.

#### **La qualité d'impression est mauvaise**

#### **Solution**

- Il se peut qu'une des cartouches ne contienne plus beaucoup d'encre, et une autre couleur est donc utilisée pour l'impression. Vérifiez les niveaux d'encre estimés. Retirez pour cela les cartes mémoire, puis appuyez sur **Choisir photos** . Si l'une des cartouches est presque vide, remplacez-la. Pour plus d'informations, reportez-vous à la section [Insertion des cartouches d'encre.](#page-19-0)
- Utilisez du papier photo conçu pour l'imprimante. Pour optimiser les résultats, utilisez les papiers recommandés à la section [Choix du papier](#page-16-0) [adéquat.](#page-16-0)
- Vous imprimez sans doute sur la mauvaise face du papier. Vérifiez que le papier est chargé face à imprimer vers le bas.
- Vous avez peut-être sélectionné une faible résolution sur l'appareil photo numérique. Réduisez la taille de l'image et relancez l'impression. Pour obtenir de meilleurs résultats à l'avenir, réglez l'appareil photo numérique sur une résolution photo plus élevée.
- Il peut y avoir un problème de cartouche d'encre ou de tête d'impression. Essayez l'une des solutions suivantes :
	- Retirez, puis réinsérez les cartouches d'encre, une par une, pour vérifier qu'elles sont bien en place.
	- Exécutez la procédure de nettoyage automatique de la tête d'impression. Pour plus d'informations, reportez-vous à la section [Nettoyage automatique de la tête d'impression.](#page-52-0)
	- Alignez l'imprimante. Pour plus d'informations, reportez-vous à la section [Alignement de l'imprimante.](#page-55-0)
	- Si les problèmes de qualité d'impression persistent alors que vous avez essayé toutes les solutions ci-dessus, contactez le support client HP.

#### <span id="page-66-0"></span>**Les photos ne s'impriment pas correctement**

#### **Solution**

- Vous n'avez pas chargé le papier photo de façon adéquate. Chargez-le face à imprimer vers le bas.
- Le papier photo ne s'est pas introduit correctement dans l'imprimante. Essayez l'une des solutions suivantes :
	- Vérifiez qu'aucun bourrage papier ne s'est produit. Pour plus d'informations, reportez-vous à la section Erreurs papier.
	- Insérez le papier photo aussi loin que possible dans le bac photo.
	- Chargez une seule feuille de papier photo à la fois.

# **Les photos que j'ai sélectionnées pour l'impression dans l'appareil photo numérique ne s'impriment pas**

**Solution** Certains appareils photo numériques permettent de marquer les photos pour l'impression aussi bien dans la mémoire interne de l'appareil que dans la carte mémoire. Si vous marquez des photos dans la mémoire interne avant de les transférer sur la carte mémoire, les marques ne sont pas transférées. Sélectionnez les photos à imprimer après les avoir transférées de la mémoire interne de l'appareil photo numérique vers la carte mémoire.

# **Messages d'erreur**

Avant de contacter le support client HP, lisez les conseils de dépannage de cette section ou consultez les services d'assistance en ligne à l'adresse [www.hp.com/](http://www.hp.com/support) [support](http://www.hp.com/support).

Les messages qui s'affichent sur l'écran de l'imprimante peuvent être répartis selon les catégories suivantes :

- Erreurs papier
- [Erreurs de cartouche d'encre](#page-68-0)
- [Erreurs de carte mémoire](#page-73-0)
- [Erreurs d'impression dues à l'ordinateur](#page-75-0)

## **Erreurs papier**

Avant de contacter le support client HP, lisez les conseils de dépannage de cette section ou consultez les services d'assistance en ligne à l'adresse [www.hp.com/](http://www.hp.com/support) [support](http://www.hp.com/support).

#### **Message d'erreur : bourrage papier. Suppr. bourrage et choisir OK.**

**Solution** Mettez l'imprimante hors tension, puis débranchez-la. Retirez de l'imprimante toute feuille pouvant obstruer la trajectoire du papier. Retirez le capot arrière. Retirez délicatement le papier coincé dans l'imprimante, puis remettez le capot arrière en place.

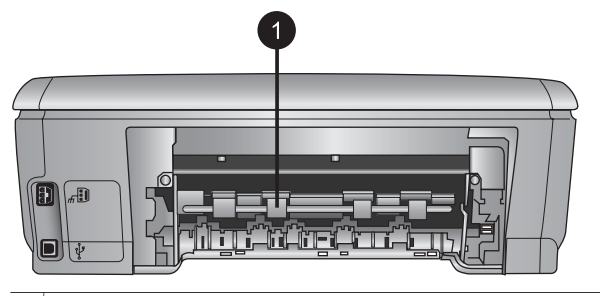

1 Retirer le capot arrière pour permettre le dégagement des bourrages papier.

Si le papier à l'origine du bourrage ne peut pas être retiré de l'arrière de l'imprimante, essayez de le retirer par le milieu de l'imprimante en ouvrant le capot de bourrage papier situé sous le capot supérieur.

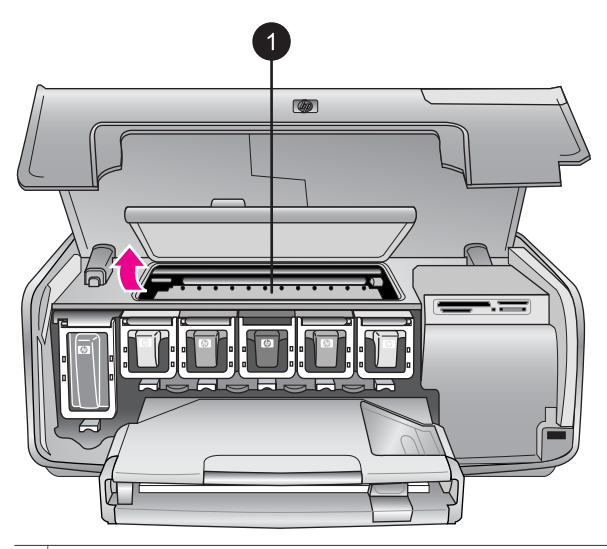

1 Ouvrir le capot du bourrage papier pour retirer les feuilles coincées au milieu de l'imprimante.

Rebranchez l'imprimante et remettez-la sous tension.

## **Message d'erreur : bac à papier vide. Charger papier et choisir OK.**

**Solution** Chargez le papier, puis appuyez sur **OK** pour reprendre l'impression. Pour plus d'informations sur le chargement du papier, reportez-vous à la section [Chargement du papier.](#page-17-0)

#### **Message d'erreur : format non pris en charge.**

**Solution** L'imprimante ne peut pas utiliser le format de papier chargé dans le bac à papier. Appuyez sur **OK**, puis chargez un format de papier pris en charge. <span id="page-68-0"></span>Pour voir la liste des formats de papier pris en charge, reportez-vous à la section [Caractéristiques de l'imprimante](#page-82-0).

#### **Message d'erreur : échec du détecteur automatique de papier.**

**Solution** Le détecteur automatique du type de papier est obstrué ou endommagé. Essayez de protéger l'imprimante du soleil, puis appuyez sur **OK** et relancez l'impression. Si cela ne fonctionne pas, allez sur le site [www.hp.com/](http://www.hp.com/support) [support](http://www.hp.com/support) ou contactez le support client de HP.

#### **Erreurs de cartouche d'encre**

Avant de contacter le support client HP, lisez les conseils de dépannage de cette section ou consultez les services d'assistance en ligne à l'adresse [www.hp.com/](http://www.hp.com/support) [support](http://www.hp.com/support).

#### **Message d'erreur : cartouche mal installée**

**Solution** La première fois que vous installez et utilisez votre imprimante HP Photosmart, installez les cartouches d'encre fournies avec l'imprimante. L'encre de ces cartouches a été spécialement conçue pour se mélanger à l'encre de la tête d'impression.

Pour corriger ce problème, remplacez la/les cartouche(s) d'encre concernée(s) par les cartouches fournies avec votre imprimante HP Photosmart.

Pour plus d'informations sur le remplacement des cartouches d'encre, reportezvous à la section [Insertion des cartouches d'encre.](#page-19-0)

#### **Message d'erreur : cartouche d'encre incorrecte**

**Cause** Les cartouches d'encre installées ne sont pas les bonnes.

**Solution** Les cartouches d'encre indiquées ne peuvent pas être utilisées une fois le périphérique initialisé. Remplacez les cartouches d'encre par celles préconisées pour votre imprimante HP Photosmart. Les numéros des cartouches utilisables avec cette imprimante sont indiqués sur la couverture arrière du présent guide.

Pour plus d'informations sur le remplacement des cartouches d'encre, reportezvous à la section [Insertion des cartouches d'encre.](#page-19-0)

#### **Message d'erreur : remplacer bientôt les cartouches**

**Cause** Les cartouches d'encre indiquées sont presque vides.

**Solution** Vous pourrez peut-être continuer à imprimer pendant une courte période grâce à l'encre encore présente dans la tête d'impression. Remplacez les cartouches d'encre indiquées ou appuyez sur **OK** pour continuer.

Pour plus d'informations sur le remplacement des cartouches d'encre, reportezvous à la section [Insertion des cartouches d'encre.](#page-19-0)

## **Message d'erreur : cartouches d'encre vides**

**Cause** Les cartouches d'encre indiquées sont vides.

**Solution** Remplacez les cartouches d'encre indiquées par de nouvelles cartouches.

- Si la cartouche d'encre noire est vide, vous pouvez néanmoins continuer à imprimer avec les cartouches couleur en sélectionnant l'option correspondante dans les écrans qui s'affichent.
- Si une cartouche d'encre couleur est vide, vous pouvez néanmoins continuer à imprimer avec la cartouche noire en sélectionnant l'option correspondante dans les écrans qui s'affichent.

En fonction du statut de votre tâche d'impression, vous pouvez appuyer sur **OK** pour continuer. Si une tâche d'impression est en cours sur votre imprimante HP Photosmart, appuyez sur **Annuler**, puis relancez la tâche d'impression.

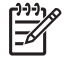

**Remarque** La qualité du texte et des photos ne sera pas la même que si toutes les cartouches étaient utilisées. Remplacez rapidement les cartouches vides avant que l'impression ne devienne impossible.

Pour plus d'informations sur le remplacement des cartouches d'encre, reportezvous à la section [Insertion des cartouches d'encre.](#page-19-0)

#### **Message d'erreur : impression impossible**

**Cause** Les cartouches d'encre indiquées sont vides.

**Solution** Remplacez immédiatement les cartouches d'encre indiquées afin de pouvoir reprendre l'impression.

L'imprimante HP Photosmart ne peut pas reprendre l'impression tant que les cartouches d'encre indiquées n'ont pas été remplacées. Toutes les impressions vont s'arrêter.

Pour plus d'informations sur le remplacement des cartouches d'encre, reportezvous à la section [Insertion des cartouches d'encre.](#page-19-0)

#### **Message d'erreur : problème de cartouche d'encre**

**Cause** Les cartouches d'encre indiquées sont manquantes ou endommagées.

**Solution** Remplacez immédiatement les cartouches d'encre indiquées afin de pouvoir reprendre l'impression. Si aucune cartouche d'encre ne manque dans l'imprimante HP Photosmart, les contacts des cartouches nécessitent peut-être un nettoyage.

Pour plus d'informations sur le remplacement des cartouches d'encre, reportezvous à la section [Insertion des cartouches d'encre.](#page-19-0) Pour plus d'informations sur le nettoyage des contacts des cartouches, reportez-vous à la section [Nettoyage](#page-53-0) [manuel des contacts de la cartouche d'encre.](#page-53-0)

Si aucune cartouche d'encre ne manque dans l'imprimante HP Photosmart et si vous recevez quand même ce message après avoir nettoyé les contacts des cartouches, vous devez remplacer les cartouches. Retirez la cartouche d'encre concernée et recherchez la date de fin de garantie en bas de la cartouche, au

format JJ/MM/AAAA. Si la date de fin de garantie n'a pas encore été atteinte, contactez le support HP pour obtenir une cartouche de remplacement.

#### **Message d'erreur : l'encre arrive à expiration**

**Cause** L'encre des cartouches indiquées va bientôt expirer.

**Solution** Si la date d'expiration est proche, pensez à remplacer les cartouches afin d'optimiser la qualité d'impression. Pour imprimer quand même, appuyez sur **OK**. HP ne peut pas garantir la qualité ou la fiabilité de l'encre expirée.

Pour plus d'informations sur le remplacement des cartouches d'encre, reportezvous à la section [Insertion des cartouches d'encre.](#page-19-0)

#### **Message d'erreur : La cartouche d'encre est expirée**

**Cause** L'encre des cartouches indiquées a atteint sa date d'expiration.

**Solution** Si les cartouches ont expiré, remplacez-les pour optimiser la qualité d'impression. Pour imprimer quand même, appuyez sur **OK**. HP ne peut pas garantir la qualité ou la fiabilité de l'encre expirée.

Pour plus d'informations sur le remplacement des cartouches d'encre, reportezvous à la section [Insertion des cartouches d'encre.](#page-19-0)

#### **Message d'erreur : encre non-HP**

**Cause** Votre imprimante HP Photosmart a détecté de l'encre non-HP.

**Solution** Remplacez les cartouches d'encre indiquées ou appuyez sur **OK** pour continuer.

Nous vous recommandons d'utiliser de véritables cartouches d'encre HP. Ces cartouches ont été conçues et testées pour les imprimantes HP afin de vous aider à obtenir de meilleurs résultats, impression après impression.

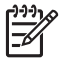

**Remarque** HP ne peut pas garantir la qualité ou la fiabilité de l'encre non-HP. Les réparations ou les interventions que l'imprimante pourrait subir à la suite d'une panne ou d'un dommage pouvant être attribué à l'utilisation d'encre non-HP ne sont pas couvertes par la garantie.

Pour vérifier que vous avez acheté de véritables cartouches d'encre HP, consultez le site :

[www.hp.com/go/anticounterfeit](http://www.hp.com/go/anticounterfeit)

## **Message d'erreur : encre HP d'origine épuisée**

**Cause** L'encre HP d'origine est épuisée dans les cartouches d'encre indiquées. **Solution** Remplacez les cartouches d'encre indiquées ou appuyez sur **OK** pour continuer.

Nous vous recommandons d'utiliser de véritables cartouches d'encre HP. Ces cartouches ont été conçues et testées pour les imprimantes HP afin de vous aider à obtenir de meilleurs résultats, impression après impression.

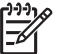

**Remarque** HP ne peut pas garantir la qualité ou la fiabilité de l'encre non-HP. Les réparations ou les interventions que l'imprimante pourrait subir à la suite d'une panne ou d'un dommage pouvant être attribué à l'utilisation d'encre non-HP ne sont pas couvertes par la garantie.

Pour vérifier que vous avez acheté de véritables cartouches d'encre HP, consultez le site :

[www.hp.com/go/anticounterfeit](http://www.hp.com/go/anticounterfeit)

#### **Message d'erreur : maintenance planifiée**

**Cause** La maintenance de l'imprimante est requise pour aligner et calibrer la tête d'impression.

**Solution** Vous devez aligner l'imprimante pour optimiser la qualité de l'impression. Insérez du papier blanc ordinaire non utilisé au format Lettre ou A4 dans le bac principal, puis appuyez sur **OK**. L'imprimante HP Photosmart aligne la tête d'impression, calibre l'imprimante, puis imprime une page de test. Jetez ou recyclez la page de test.

#### **Message d'erreur : erreur d'étalonnage**

**Cause** Le type de papier chargé dans le bac principal ne peut pas être utilisé lors de l'alignement de l'imprimante.

**Solution** Si vous avez chargé du papier couleur ou photo dans le bac principal pour l'alignement de l'imprimante, l'opération risque d'échouer. Chargez du papier blanc ordinaire non utilisé au format Lettre ou A4 dans le bac principal, puis réessayez d'aligner. Si l'alignement échoue encore, il est possible qu'une cartouche d'encre ou qu'un capteur soit défectueux. Dans ce cas, contactez le support HP.

**Cause** La cartouche d'encre ou le capteur est défectueux. **Solution** Contactez le support HP.

#### **Message d'erreur : supp. cartouche d'impr. bloqué**

**Cause** La tête d'impression est bloquée.

**Solution** Retirez tous les objets susceptibles de bloquer la tête d'impression.
#### <span id="page-72-0"></span>**Pour dégager la tête d'impression**

1. Ouvrez le capot supérieur, puis le capot de bourrage papier.

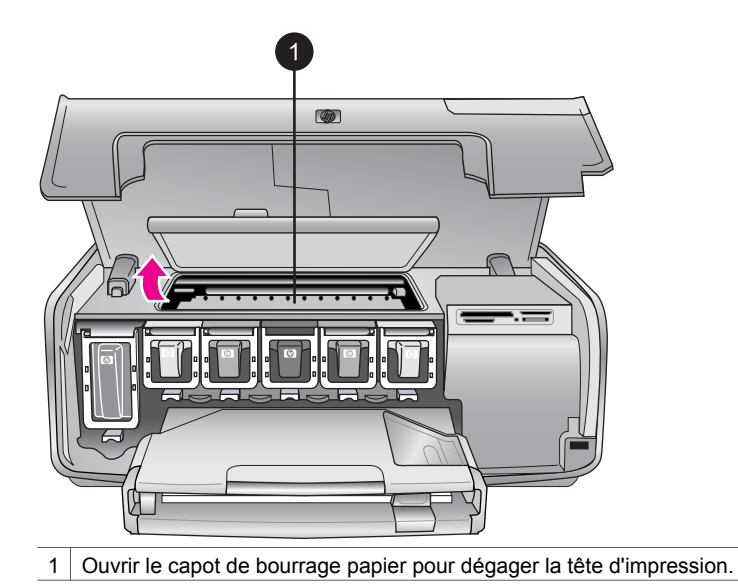

- 2. Retirez tous les objets susceptibles de bloquer la tête d'impression,
- y compris le papier et les matériaux d'emballage.
- 3. Mettez l'imprimante hors tension, puis à nouveau sous tension.
- 4. Fermez le capot de bourrage papier et le capot supérieur.

#### **Message d'erreur : système d'encre défectueux**

**Cause** Il y a un problème avec la tête d'impression ou le système d'acheminement de l'encre et l'imprimante HP Photosmart ne peut plus imprimer.

**Solution** Mettez l'imprimante hors tension, puis débranchez le cordon d'alimentation. Patientez environ 10 secondes, puis rebranchez le cordon d'alimentation. Si le message d'erreur continue de s'afficher, contactez le support HP.

### **Erreurs de carte mémoire**

Avant de contacter le support client HP, lisez les conseils de dépannage de cette section ou consultez les services d'assistance en ligne à l'adresse [www.hp.com/](http://www.hp.com/support) [support](http://www.hp.com/support).

#### **Message d'erreur : il manque 1 photo. –OU– Il manque des photos.**

**Solution** L'imprimante ne peut pas lire le fichier sur la carte mémoire, ou un ou plusieurs fichiers spécifiés pour la tâche sont manquants de la carte mémoire. Essayez d'enregistrer les photos sur l'ordinateur en utilisant votre appareil photo numérique plutôt que votre carte mémoire. Si une photo est manquante, vous l'avez peut-être supprimée de la carte sans le vouloir.

#### **Message d'erreur : erreur d'accès à la carte. Travail annulé. Appuyez sur OK. — OU— Structure fichiers endommagée. —OU— Carte endommagée. Travail annulé. Appuyez sur OK.**

**Cause** L'imprimante ne peut pas lire les données de la carte mémoire. Elle ne peut pas imprimer les tâches en cours. Les données sont endommagées ou il y a un problème physique avec la carte mémoire.

#### **Solution**

- Enregistrez et ouvrez les fichiers sur l'ordinateur.
- Si cela ne fonctionne pas, utilisez une nouvelle carte mémoire ou reformatez la carte mémoire à l'aide de votre appareil photo numérique. Toutes les photos présentes sur la carte mémoire seront perdues.
- En cas d'échec, les fichiers des photos risquent d'être endommagés ou illisibles. Avant de contacter le Support client de HP, essayez avec une autre carte mémoire pour déterminer si le problème est dû à l'imprimante ou à la carte mémoire.

#### **Message d'erreur : impr. photos impossible.**

**Cause** Plus de 10 photos parmi celles à imprimer sont endommagées, manquantes ou correspondent à un type de fichier non pris en charge. Pour plus d'informations sur les types de fichier pris en charge, reportez-vous à la section [Caractéristiques de l'imprimante.](#page-82-0)

#### **Solution**

- Enregistrez les photos sur l'ordinateur en utilisant votre appareil photo numérique plutôt que votre carte mémoire.
- Enregistrez les fichiers sur l'ordinateur et imprimez depuis l'ordinateur.
- Imprimez une page d'index et resélectionnez les photos. Pour plus d'informations, reportez-vous à la section [Choix des photos à imprimer](#page-30-0).

#### **Message d'erreur : carte protégée par mot de passe. Carte inaccessible.**

**Solution** L'imprimante ne peut pas lire la carte mémoire car celle-ci est protégée par un mot de passe. Procédez de la manière suivante :

- 1. Retirez la carte mémoire de l'imprimante.
- 2. Insérez la carte mémoire dans le périphérique utilisé au départ pour y stocker le mot de passe.
- 3. Supprimez le mot de passe de la carte mémoire.
- 4. Retirez la carte mémoire et réinsérez-la dans la fente pour carte mémoire de l'imprimante.
- 5. Réessayez d'imprimer.

#### **Message d'erreur : carte verrouillée. Accès carte impossible.**

**Solution** Assurez-vous que le commutateur de la carte est en position déverrouillée.

#### **Message d'erreur : carte non insérée. Pousser la carte.**

**Solution** L'imprimante a détecté la carte mémoire, mais ne peut pas la lire. Enfoncez avec précaution la carte mémoire dans la fente jusqu'à ce qu'elle bute. Pour plus d'informations, reportez-vous à la section [Insertion d'une carte mémoire.](#page-25-0)

#### **Message d'erreur : utiliser 1 seule carte. Retirer 1 carte mémoire. —OU— Utilisez un seul appareil à la fois. Retirez ou débranchez un appareil.**

**Solution** Au moins deux types de cartes mémoire différents sont insérés simultanément dans l'imprimante ou l'imprimante a en même temps une carte mémoire insérée et un appareil photo numérique connecté sur son port d'appareil photo. Retirez les cartes mémoire ou déconnectez l'appareil photo de sorte qu'une seule carte soit insérée dans l'imprimante ou que seul un appareil photo soit connecté.

#### **Message d'erreur : carte retirée. Travail annulé. Appuyez sur OK.**

**Solution** Vous avez retiré une carte mémoire de l'imprimante alors qu'elle était en train d'imprimer un fichier de la carte. Procédez de la manière suivante :

- 1. Appuyez sur **OK**.
- 2. Réinsérez la carte mémoire et réimprimez les photos sélectionnées. La carte mémoire doit rester insérée jusqu'à la fin de la tâche d'impression.

Pour éviter d'endommager les cartes mémoire à l'avenir, ne les retirez pas du logement de l'imprimante pendant que le système y accède. Pour plus d'informations, reportez-vous à la section [Retrait d'une carte mémoire](#page-27-0).

#### **Message d'erreur : erreur fichier sélections.**

**Solution** L'imprimante ne peut pas lire un fichier DPOF à cause de données corrompues ou d'une erreur sur la carte mémoire. Resélectionnez les photos

depuis le panneau de commande de l'imprimante. Pour plus d'informations, reportez-vous à la sectio[nImpression de photos à partir d'une carte mémoire](#page-37-0).

#### **Message d'erreur : certaines photos ne sont pas sur la carte.**

**Solution** Certaines des photos sélectionnées sur l'appareil photo manquent ou ont été supprimées. Essayez l'une des solutions suivantes :

- Vérifiez que la photo n'a pas été supprimée accidentellement de la carte mémoire.
- Sélectionnez de nouveau les photos à l'aide de l'appareil photo numérique.
- Imprimez une nouvelle page d'index pour obtenir les numéros d'index associés à chaque photo. Pour plus d'informations, reportez-vous à la section [Choix des photos à imprimer.](#page-30-0)

#### **Message d'erreur : impossible d'afficher cette photo. —OU— Impossible d'afficher toutes les photos. —OU— Photos endommagées.**

**Solution** La carte mémoire contient des formats d'image non pris en charge par l'imprimante, ou les fichiers sont endommagés. Pour obtenir la liste des formats d'image pris en charge, reportez-vous à la section [Caractéristiques de](#page-82-0) [l'imprimante.](#page-82-0) Accédez aux photos à partir de l'ordinateur. Pour plus d'informations sur l'accès aux photos via l'ordinateur, reportez-vous à la section [Impression](#page-48-0) [depuis un ordinateur](#page-48-0).

#### **Message d'erreur : type de carte non pris en charge.**

**Solution** Transférez vos photos de l'appareil photo vers l'ordinateur, puis imprimez-les depuis l'ordinateur.

#### **Message d'erreur : certains numéros de photos ne sont pas sur la carte.**

**Solution** Transférez vos photos de l'appareil photo vers l'ordinateur, puis imprimez-les depuis l'ordinateur. Si certaines photos sont toujours manquantes, elles ont peut-être été supprimées de la carte mémoire.

#### **Erreurs d'impression liées à l'ordinateur et à la connectivité**

Avant de contacter le support client HP, lisez les conseils de dépannage de cette section ou consultez les services d'assistance en ligne à l'adresse [www.hp.com/](http://www.hp.com/support) [support](http://www.hp.com/support).

#### **Message d'erreur : mémoire saturée. Travail annulé. Appuyer sur OK.**

**Solution** Une erreur s'est produite sur l'ordinateur lors de l'impression de photos. Essayez l'une des solutions suivantes :

- Pour vider la mémoire de l'imprimante, mettez l'imprimante hors tension, puis de nouveau sous tension.
- Imprimez moins de photos à la fois.
- Enregistrez les photos sur l'ordinateur et imprimez depuis l'ordinateur.
- Enregistrez les fichiers sur l'ordinateur avec un lecteur de carte mémoire et imprimez depuis l'ordinateur.

#### **Message d'erreur : erreur communication. Vérifier connexion ordinateur. Appuyer sur OK. –OU– Données non reçues. Vérifier connexion ordinateur. Appuyer sur OK pour continuer. –OU– Pas de réponse de l'ordinateur.**

**Solution** L'imprimante ne parvient pas à communiquer avec votre ordinateur. Il se peut que le logiciel d'impression ne fonctionne pas ou qu'un câble soit mal connecté. Vérifiez que le câble USB est solidement connecté à l'ordinateur et au port USB situé à l'arrière de l'imprimante. Si c'est le cas, vérifiez que le logiciel d'impression est installé.

#### **Message d'erreur : appareil photo déconnecté pendant la tâche d'impression.**

**Solution** La tâche d'impression va être annulée. Reconnectez le câble USB à l'appareil photo et à l'imprimante et relancez la tâche.

Chapitre 7

# <span id="page-78-0"></span>**8 Support client HP**

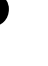

**Remarque** Le nom des services de support de HP peut varier selon les pays/ régions.

En cas de problème, procédez de la manière suivante :

- 1. Consultez la documentation fournie avec l'imprimante.
	- **Guide de démarrage rapide** : le *Guide de démarrage rapide de l'imprimante HP Photosmart série 8200* explique comment configurer votre imprimante et imprimer votre première photo.
	- **Guide de l'utilisateur** : le *Guide de l'utilisateur* est le document que vous avez entre les mains. Ce guide décrit les fonctions de base de l'imprimante, détaille la procédure d'utilisation de l'imprimante sans ordinateur et contient des informations de dépannage relatives au matériel.
	- **Aide en ligne de l'imprimante HP Photosmart** : l'aide en ligne de l'imprimante HP Photosmart décrit la procédure d'utilisation de l'imprimante avec un ordinateur et contient des informations de dépannage relatives au logiciel. Reportez-vous à la section [Accès à l'aide en ligne de l'imprimante](#page-7-0) [HP Photosmart](#page-7-0).
- 2. Si vous ne parvenez pas à résoudre le problème à l'aide des informations de cette documentation, connectez-vous au site [www.hp.com/support](http://www.hp.com/support) pour :
	- Accéder aux pages d'assistance en ligne
	- Envoyer un courrier électronique à HP pour obtenir des réponses à vos questions
	- Communiquer avec un technicien HP par l'intermédiaire d'une session de "chat" en ligne
	- Rechercher des mises à jour logicielles

Les options d'assistance technique et leur disponibilité varient selon les produits, les pays/régions et les langues.

- 3. **Pour l'Europe uniquement** : contactez votre point de vente local. Si l'imprimante présente un dysfonctionnement matériel, vous serez invité à la rapporter à l'endroit où vous l'avez achetée. Les réparations sont gratuites pendant la période de garantie limitée de l'imprimante. Au-delà de cette période, les réparations vous seront facturées.
- 4. Si vous ne trouvez pas la solution à votre problème dans l'aide en ligne ou sur les sites Web HP, appelez le support client HP en composant le numéro correspondant à votre pays ou région. Pour obtenir la liste des numéros de téléphone par pays/région, reportez-vous à la section Support client HP par téléphone.

# **Support client HP par téléphone**

Pendant toute la période de garantie de l'imprimante, vous bénéficiez d'une assistance téléphonique gratuite. Pour plus d'informations, reportez-vous à la garantie incluse dans l'emballage ou rendez-vous sur le site [www.hp.com/support](http://www.hp.com/support) pour vérifier la durée de votre assistance gratuite.

Au-delà de la période d'assistance téléphonique gratuite, vous pouvez obtenir de l'aide de la part de HP moyennant un coût supplémentaire. Contactez votre distributeur HP ou appelez le numéro d'assistance correspondant à votre pays ou région pour connaître les options d'assistance.

Pour recevoir une assistance téléphonique HP, appelez le numéro correspondant à votre lieu de résidence. Les frais de communication téléphonique standard s'appliquent.

**Amérique du Nord :** appelez le 1-800-474-6836 (1-800–HP-INVENT). L'assistance téléphonique est disponible en anglais et en espagnol 24h/24, 7j/7 (les jours et les heures d'assistance peuvent changer sans préavis). Ce service est gratuit pendant la période de garantie. Il peut être facturé en dehors de la période de garantie.

**Europe de l'Ouest** : les clients résidant en Autriche, en Belgique, au Danemark, en Espagne, en France, en Allemagne, en Irlande, en Italie, aux Pays-Bas, en Norvège, au Portugal, en Finlande, en Suède, en Suisse ou au Royaume-Uni doivent consulter le site Web [www.hp.com/support](http://www.hp.com/support) pour connaître les numéros d'assistance téléphonique correspondant à leur pays/région.

**Autres pays ou régions** : reportez-vous à la liste des numéros de téléphone disponible sur la deuxième de couverture de ce guide.

#### **Lorsque vous appelez le support technique**

Restez à proximité de votre ordinateur et de votre imprimante. Soyez prêt à fournir les informations suivantes :

- Numéro de modèle de l'imprimante (situé à l'avant de l'imprimante)
- Numéro de série de l'imprimante (situé en bas de l'imprimante)
- Système d'exploitation de l'ordinateur
- Version du logiciel d'impression :
	- **PC sous Windows :** pour vérifier la version du logiciel d'impression, cliquez avec le bouton droit de la souris sur l'icône Moniteur d'imagerie numérique HP dans la barre des tâches de Windows, puis sélectionnez **À propos de**.
	- **Macintosh :** pour vérifier la version du logiciel de votre imprimante, utilisez la boîte de dialogue **Imprimer**.
- Messages affichés à l'écran de l'imprimante ou à l'écran de votre ordinateur
- Réponses aux questions suivantes :
	- Le cas pour lequel vous appelez s'est-il déjà produit ? Pouvez-vous reproduire la situation ?
	- Aviez-vous installé de nouveaux matériels ou logiciels sur l'ordinateur au moment où la situation s'est produite ?

# **Service de retour du produit à HP pour réparation (Amérique du Nord uniquement)**

HP organisera la récupération et l'expédition de votre produit à un centre de réparation central HP. Les frais de port et de manutention aller-retour seront à la charge de HP. Ce service est gratuit pendant toute la période de garantie matérielle.

# **Service d'échange rapide de HP (Japon uniquement)**

製品に問題がある場合は以下に記載されている電話番号に連絡してください。製品が故 障している、または欠陥があると判断された場合、HP Quick Exchange Serviceがこの製 品を正常品と交換し、故障した製品を回収します。保証期間中は、修理代と配送料は無 料です。また、お住まいの地域にも依りますが、プリンタを次の日までに交換すること も可能です。

電話番号: 0570-000511 (自動応答) :03-3335-9800 (自動応答システムが使用できない場合) サポート時間: 平日の午前 9:00 から午後 5:00 まで 土日の午前 10:00 から午後 5:00 まで。 祝祭日および1月1日から 3日は除きます。

#### サービスの条件

- サポートの提供は、カスタマケアセンターを通してのみ行われます。
- カスタマケアセンターがプリンタの不具合と判断した場合に、サービスを受ける ことができます。 ご注意:ユーザの扱いが不適切であったために故障した場合は、保証期間中あっで も修理は有料となります。詳細については保証書を参照してください。

#### その他の制限

- 運送の時間はお住まいの地域によって異なります。 詳しくは、カスタマケアター に連絡してご確認ください。
- 出荷配送は、当社指定の配送業者が行います。 ご注意: デバイスはインクカートリッジを取り外さないで返還してください。
- 配送は交通事情などの諸事情によって、遅れる場合があります。
- このサービスは、将来予告なしに変更することがあります。

## **Options de garantie supplémentaires**

Des plans d'extension de garantie de l'imprimante sont disponibles moyennant un coût supplémentaire. Consultez le site [www.hp.com/support,](http://www.hp.com/support) sélectionnez votre pays/ région et votre langue, puis explorez la zone des services et de la garantie pour obtenir plus d'informations sur les plans d'extension de garantie.

Chapitre 8

# <span id="page-82-0"></span>**A Caractéristiques**

Cette section décrit la configuration minimale requise pour l'installation du logiciel d'impression HP Photosmart et présente certaines caractéristiques de l'imprimante.

Pour obtenir une liste complète des caractéristiques de l'imprimante et des éléments requis, reportez-vous à l'aide en ligne de votre imprimante HP Photosmart. Pour plus d'informations sur la consultation de l'aide en ligne de l'imprimante HP Photosmart, reportez-vous à la section [Bienvenue](#page-6-0).

## **Configuration minimale requise**

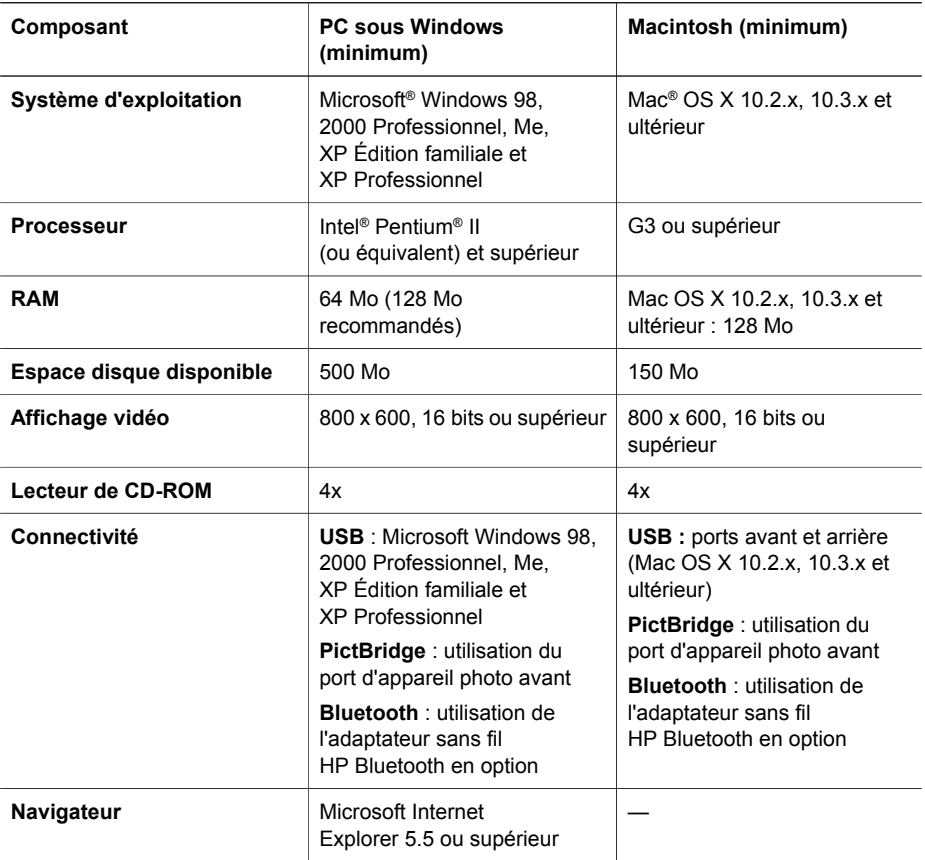

## **Caractéristiques de l'imprimante**

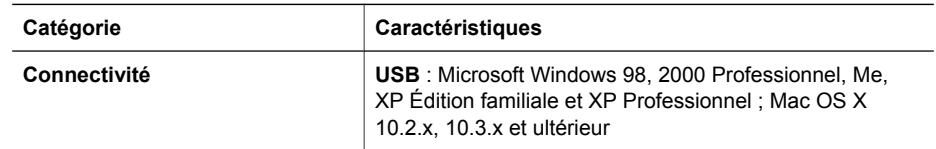

#### Annexe A

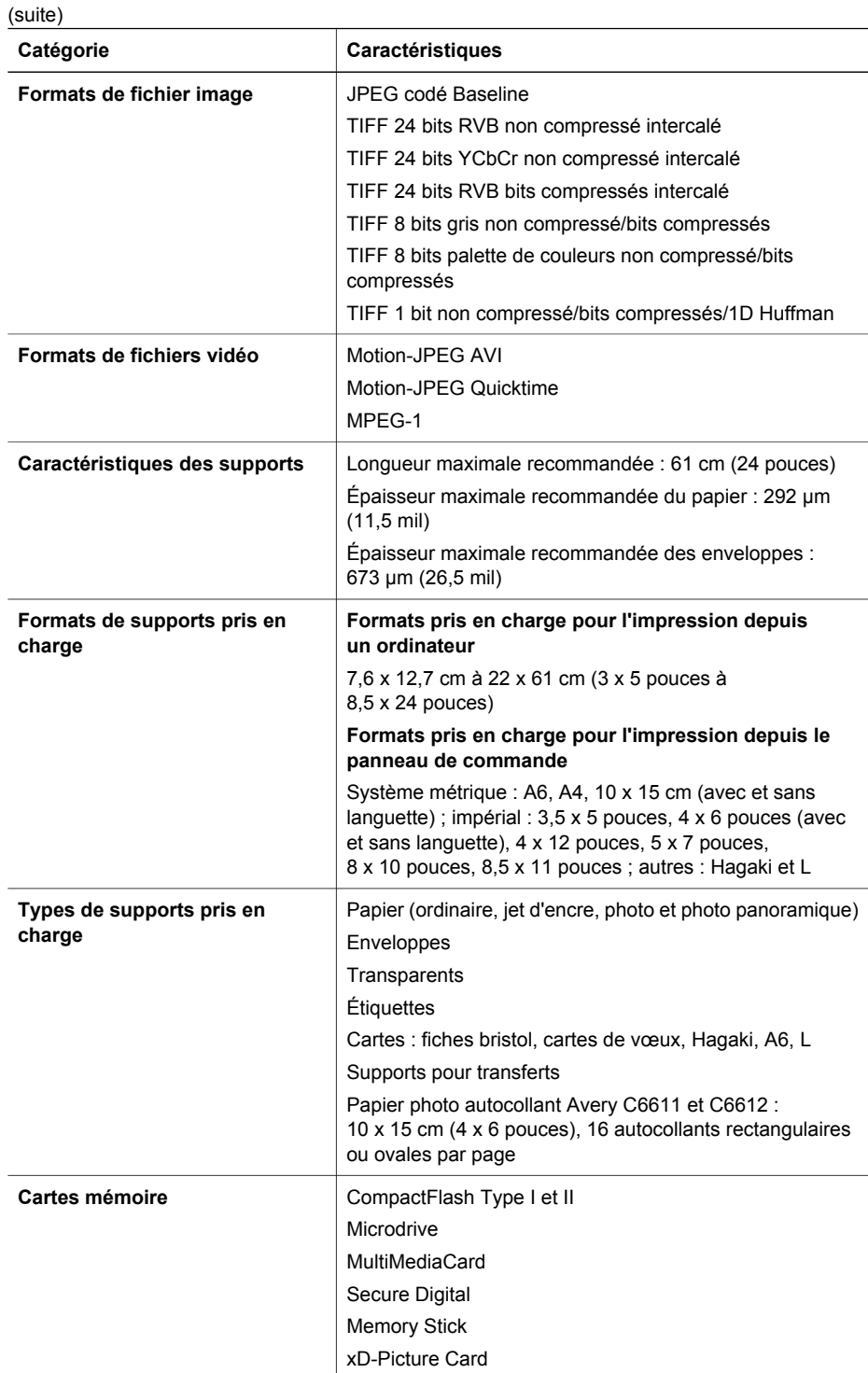

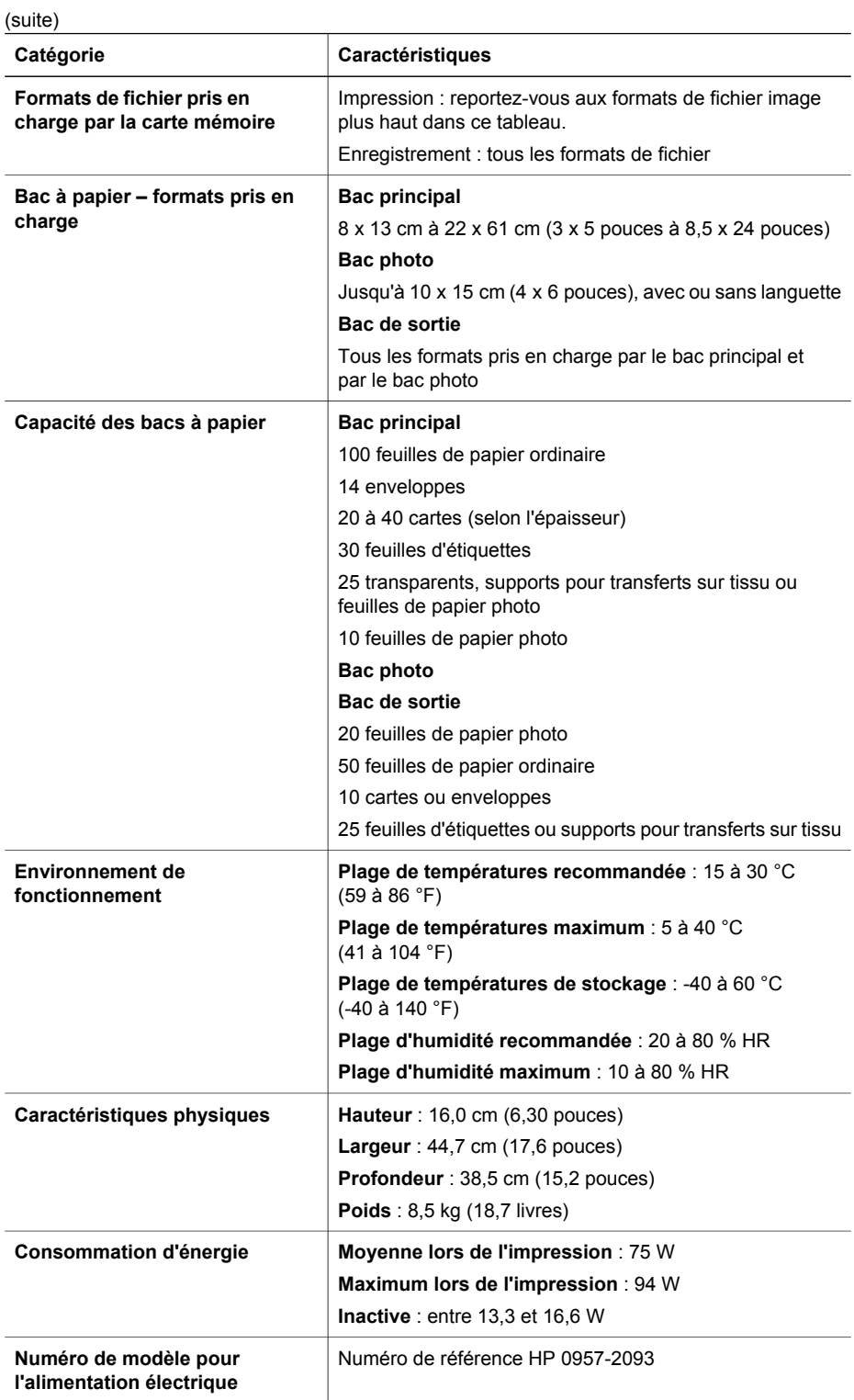

#### Annexe A

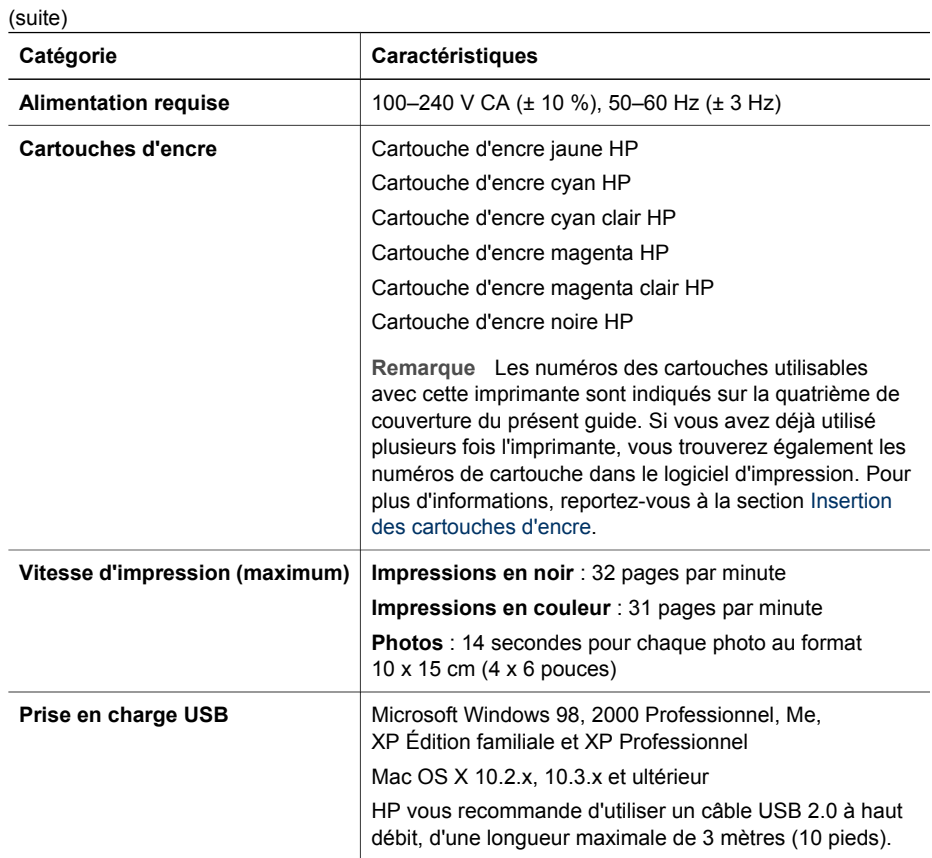

# **Garantie HP**

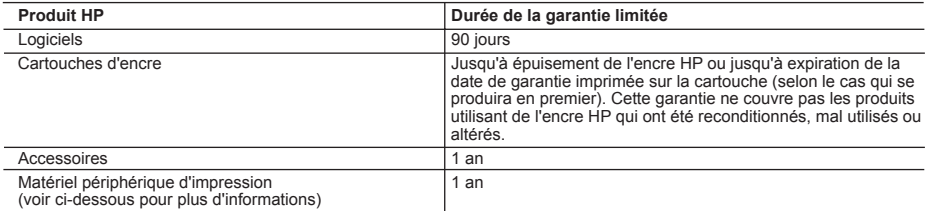

A. Extension de garantie limitée

- 1. Hewlett-Packard (HP) garantit au client utilisateur final que les produits HP décrits précédemment sont exempts de défauts de matériaux et malfaçons pendant la durée indiquée ci-dessus, à compter de la date d'achat par le client. 2. Pour les logiciels, la garantie limitée HP ne s'applique qu'à l'impossibilité d'exécuter des instructions de
- 
- programmation. HP ne garantit pas que le fonctionnement du logiciel ne connaîtra pas d'interruptions ni d'erreurs<br>3. La garantie limitée HP ne couvre que les défauts qui apparaissent dans le cadre de l'utilisation normale ne couvre aucun autre problème, y compris ceux qui surviennent du fait :
	- a. d'une mauvaise maintenance ou d'une modification ;
	- b. de logiciels, de supports, de pièces ou de consommables non fournis ou non pris en charge par HP ;
	- c. du fonctionnement du produit hors de ses caractéristiques ; ou
	- d. d'une modification non autorisée ou d'une mauvaise utilisation.
	- 4. Pour les imprimantes HP, l'utilisation d'une cartouche d'encre d'un autre fournisseur ou d'une cartouche rechargée n'a pas d'incidence sur la garantie du client ni sur un contrat d'assistance HP avec le client. Toutefois, si la panne ou les dégâts peuvent être attribués à l'utilisation d'une cartouche d'un autre fournisseur ou d'une cartouche rechargée,
- HP facturera les montants correspondant au temps et au matériel nécessaires à la réparation de l'imprimante.<br>5. Si, pendant la période de garantie applicable, HP est informé d'une défaillance concernant un produit couvert garantie HP, HP choisira de réparer ou de remplacer le produit défectueux. 6. Si HP est dans l'incapacité de réparer ou de remplacer, selon le cas, un produit défectueux couvert par la garantie
	- HP, HP devra, dans un délai raisonnable après avoir été informé du défaut, rembourser le prix d'achat du produit.
	- 7. HP ne sera tenu à aucune obligation de réparation, de remplacement ou de remboursement tant que le client n'aura pas retourné le produit défectueux à HP.
	- 8. Tout produit de remplacement peut être neuf ou comme neuf, pourvu que ses fonctionnalités soient au moins équivalentes à celles du produit remplacé.
	- 9. Les produits HP peuvent contenir des pièces, des composants ou des matériels reconditionnés équivalents à des neufs en termes de performances.
	- 10. La garantie limitée HP est valable dans tout pays dans lequel le produit HP couvert est distribué par HP. Des contrats apportant des services de garantie supplémentaires, tels que la réparation sur site, sont disponibles auprès des services de maintenance agréés par HP dans les pays dans lequel le produit est distribué par HP ou par un importateur agréé.
- 
- B. Restrictions de garantie DANS LA MESURE OU LES LOIS LOCALES L'AUTORISENT, HP OU SES FOURNISSEURS TIERS NE FONT AUCUNE AUTRE GARANTIE OU CONDITION, EXPRESSE OU IMPLICITE, EN CE QUI CONCERNE LES PRODUITS HP ET NIENT TOUTE GARANTIE IMPLICITE DE COMMERCIALISATION, DE QUALITÉ SATISFAISANTE OU D'ADAPTATION À UN BUT PARTICULIER.
- C. Restrictions de responsabilité
	- 1. Dans la mesure où les lois locales l'autorisent, les recours énoncés dans cette déclaration de garantie constituent les recours exclusifs du client.
	- 2. DANS LA MESURE OÙ LES LOIS LOCALES L'AUTORISENT, EXCEPTION FAITE DES OBLIGATIONS SPECIFIQUEMENT ÉNONCÉES DANS LA PRÉSENTE DÉCLARATION DE GARANTIE, HP OU SES FOURNISSEURS TIERS NE POURRONT ETRE TENUS POUR RESPONSABLES DE DOMMAGES DIRECTS, INDIRECTS, SPECIAUX OU ACCIDENTELS, QU'ILS SOIENT BASÉS SUR UN CONTRAT, UN PRÉJUDICE OU TOUTE AUTRE THÉORIE LÉGALE, QUE CES DOMMAGES SOIENT RÉPUTÉS POSSIBLES OU NON.
- D. Lois locales
	- 1. Cette déclaration de garantie donne au client des droits juridiques spécifiques. Le client peut également posséder d'autres droits selon les états des Etats-Unis, les provinces du Canada, et les autres pays ou régions du monde.
	- 2. Si cette déclaration de garantie est incompatible avec les lois locales, elle sera considérée comme étant modifiée pour être conforme à la loi locale. Selon ces lois locales, certaines renonciations et limitations de cette déclaration de garantie peuvent ne pas s'appliquer au client. Par exemple, certains états des Etats-Unis, ainsi que certains gouvernements hors des Etats-Unis (y compris certaines provinces du Canada), peuvent :
		- a. exclure les renonciations et limitations de cette déclaration de garantie des droits statutaires d'un client (par exemple au Royaume-Uni);
		- b. restreindre d'une autre manière la possibilité pour un fabricant d'imposer ces renonciations et limitations ; ou c. accorder au client des droits de garantie supplémentaires, spécifier la durée des garanties implicites que le
	- fabricant ne peut nier, ou ne pas autoriser les limitations portant sur la durée des garanties implicites. 3. EXCEPTÉ DANS LA MESURE AUTORISÉE PAR LA LÉGISLATION, LES TERMES DE LA PRÉSENTE DÉCLARATION DE GARANTIE N'EXCLUENT, NE LIMITENT NI NE MODIFIENT LES DROITS STATUTAIRES OBLIGATOIRES APPLICABLES À LA VENTE DES PRODUITS HP AUXDITS CLIENTS, MAIS VIENNENT S'Y AJOUTER.

#### **Garantie du fabricant HP**

Cher client,

Vous trouverez, ci-après, les coordonnées de l'entité HP responsable de l'exécution de la garantie fabricant relative à votre matériel HP dans votre pays.

**En vertu de votre contrat d'achat, il se peut que vous disposiez de droits supplémentaires à l'encontre de votre vendeur. Ceux-ci ne sont aucunement affectés par la présente garantie du fabricant HP.**

**France :** Hewlett-Packard France, SAS, 80, rue Camille Desmoulins, 92788 Issy les Moulineaux Cedex 9 **Belgique :** Hewlett-Packard Belgium BVBA/SPRL, 1, rue de l'Aéronef, B-1140 Brussels **Luxembourg :** Hewlett-Packard Luxembourg SCA, 7a, rue Robert Stümper, L-2557 Luxembourg-Gasperich Annexe B

# **Index**

### **A**

Accessoires [8](#page-11-0) Aide. *voir* Dépannage Aide en ligne [3](#page-6-0) Alignement, requis [68](#page-71-0) Alignement de l'imprimante [52](#page-55-0) Appareils photo Impression à partir de [38](#page-41-0) PictBridge [38](#page-41-0) Port [4](#page-7-0) Appareils photo numériques. *voir* Appareils photo Appareils photo PictBridge [38](#page-41-0) Appareils photos Connexion à l'imprimante [41](#page-44-0)

#### **B**

Bacs, papier [4](#page-7-0) Bluetooth Adaptateur pour imprimante sans fil [9](#page-12-0) Connexion à l'imprimante [41](#page-44-0) Paramètres du menu [9](#page-12-0) Boutons [7](#page-10-0)

#### **C**

Caractéristiques [79](#page-82-0) Cartes mémoire Enregistrement de photos sur l'ordinateur [42](#page-45-0) Impression à partir de [34](#page-37-0) Insertion [22](#page-25-0) Retrait [24](#page-27-0) Types pris en charge [21](#page-24-0) Cartouches. *voir* Cartouches d'encre Cartouches d'encre Alignement de l'imprimante [68](#page-71-0) Encre HP épuisée [67](#page-70-0) Encre non-HP [67](#page-70-0) Endommagées [66](#page-69-0) Expiration proche [67](#page-70-0) Expirées [67](#page-70-0) Incorrectes [65](#page-68-0)

Insertion [18](#page-21-0) Manquantes [66](#page-69-0) Niveau d'encre, vérification [18](#page-21-0) Remplacement [18](#page-21-0) Remplacer bientôt [65](#page-68-0) Stockage [54](#page-57-0) Test [51](#page-54-0) Vides [66](#page-69-0) Chargement du papier [14](#page-17-0) Coloration ancienne [31](#page-34-0) CompactFlash [21](#page-24-0) Configuration minimale requise [79](#page-82-0)

### **D**

Dépannage Messages d'erreur [63](#page-66-0) Support client HP [75](#page-78-0) Voyants clignotants [57](#page-60-0) Digital Print Order Format [35](#page-38-0) Documentation de l'imprimante [3](#page-6-0) DPOF [35](#page-38-0)

### **E**

Effets de couleur [31](#page-34-0) **Encre** Remplacer bientôt [65](#page-68-0) Vérification du niveau [51](#page-54-0) Vide [66](#page-69-0) Endommagées, cartouches d'encre [66](#page-69-0) Enregistrement de photos sur l'ordinateur [41](#page-44-0) Envoi de photos par e-mail [43](#page-46-0) Extraits de séquence vidéo [37](#page-40-0)

#### **F**

Format de fichier TIFF [21](#page-24-0) Formats de fichier JPEG [21](#page-24-0) Formats de fichier pris en charge [21](#page-24-0), [79](#page-82-0)

#### **H**

HP Image Zone [45](#page-48-0)

HP Image Zone Express [45](#page-48-0) HP Instant Share [41](#page-44-0), [43,](#page-46-0) [46](#page-49-0) HP Software Update [53](#page-56-0)

#### **I**

Impression À partir d'un appareil photo [38](#page-41-0) À partir d'une carte mémoire [34](#page-37-0) À partir d'un ordinateur [3](#page-6-0), [45](#page-48-0) Miniatures [27](#page-30-0) Page d'index des photos [27](#page-30-0) Page de test [51](#page-54-0) Photos [34](#page-37-0) Sans ordinateur [25](#page-28-0) Série de photos [34](#page-37-0) Impression recto verso [9](#page-12-0) Impressions sans bordure [31](#page-34-0) Imprimante Accessoires [8](#page-11-0) Avertissements [4](#page-2-0) Caractéristiques [79](#page-82-0) Connexion [41](#page-44-0) Documentation [3](#page-6-0) Menu<sub>9</sub> Messages d'erreur [63](#page-66-0) Nettoyage [49](#page-52-0) Pièces [4](#page-7-0) Stockage [54](#page-57-0) Indication de la date et de l'heure [31](#page-34-0) Insertion Cartes mémoire [22](#page-25-0) Cartouches d'encre [18](#page-21-0) Instant Share. *voir* HP Instant Share iPod HP [39,](#page-42-0) [42](#page-45-0)

#### **L**

Logiciel d'impression, mise à jour [45,](#page-48-0) [53](#page-56-0)

#### **M**

Manquantes, cartouches d'encre [66](#page-69-0)

Memory Stick [21](#page-24-0) Menu, imprimante [9](#page-12-0) Messages d'erreur [63](#page-66-0) Microdrive [21](#page-24-0) Miniatures, impression [27](#page-30-0) Mise en page et format de la photo [25](#page-28-0) Modules, impression recto verso [9](#page-12-0) MultiMediaCard [21](#page-24-0)

#### **N**

Nettoyage Contacts cuivrés [50](#page-53-0) Imprimante [49](#page-52-0) Tête d'impression [49](#page-52-0) Niveau d'encre, vérification [18](#page-21-0)

#### **O**

**Ordinateur** Configuration minimale requise [79](#page-82-0) Connexion à l'imprimante [41](#page-44-0) Enregistrement de photos [42](#page-45-0) Impression depuis [3](#page-6-0), [45](#page-48-0)

#### **P**

Page d'alignement [52](#page-55-0) Page de test [51](#page-54-0) Panneau de commande [7](#page-10-0) Papier Achat et choix [13](#page-16-0) Bacs [4](#page-7-0) Caractéristiques [79](#page-82-0) Chargement [14](#page-17-0) Entretien [13](#page-16-0), [55](#page-58-0) Photos Amélioration de la qualité [30](#page-33-0) Coloration ancienne [31](#page-34-0) Encadrement [31](#page-34-0) Enregistrement sur l'ordinateur [41](#page-44-0) Envoi par e-mail [43](#page-46-0) Formats de fichier pris en charge [21](#page-24-0) Impression [34](#page-37-0) Indication de la date et de l'heure [31](#page-34-0) Recadrage [31](#page-34-0) **U V X**

Sélection pour l'impression [28](#page-31-0) Tons sépia [31](#page-34-0) Zoom [31](#page-34-0)

#### **Q**

**Qualité** Impression d'une page de test [51](#page-54-0) Papier photo [55](#page-58-0) Photos [30](#page-33-0)

#### **R**

Regulatory notices [87](#page-90-0) Remplacement de cartouches d'encre [18](#page-21-0) Retrait des cartes mémoire [24](#page-27-0)

#### **S**

Secure Digital [21](#page-24-0) Série, impression [34](#page-37-0) Stockage Cartouches d'encre [54](#page-57-0) Imprimante [54](#page-57-0) Papier photo [55](#page-58-0) Support client HP [75](#page-78-0)

#### **T**

Tête d'impression Blocage [68](#page-71-0) Échec [69](#page-72-0) Nettoyage [49](#page-52-0) Tons sépia [31](#page-34-0)

USB Caractéristiques [79](#page-82-0) Port [4](#page-7-0) Type de connexion [41](#page-44-0)

Voyants [8](#page-11-0)

xD-Picture Card [21](#page-24-0)

#### <span id="page-90-0"></span>**Regulatory notices**

#### **Hewlett-Packard Company**

This device complies with part 15 of the FCC Rules. Operation is subject to the following two conditions:

- This device may not cause harmful interference, and
- This device must accept any interference received, including interference that may cause undesired operation.

Pursuant to Part 15.21 of the FCC Rules, any changes or modifications to this equipment not expressly approved by Hewlett-Packard Company may cause harmful interference, and void your authority to operate this equipment. Use of a shielded data cable is required to comply with the Class B limits of Part 15 of the FCC Rules.

For further information, contact: Hewlett-Packard Company, Manager of Corporate Product Regulations, 3000 Hanover Street, Palo Alto, CA 94304, (650) 857-1501.

#### **Note**

This equipment has been tested and found to comply with the limits for a Class B digital device, pursuant to part 15 of the FCC rules. These limits are designed to provide reasonable protection against harmful interference in a residential installation. This equipment generates, uses, and can radiate radio frequency energy and, if not installed and used in accordance with the instructions, can cause harmful interference to radio communications. However, there is no guarantee that interference will not occur in a particular installation. If this equipment does cause harmful interference to radio or television reception, which can be determined by turning the equipment off and on, the user is encouraged to try to correct the interference by one or more of the following measures:

- Reorient or relocate the receiving antenna.
- Increase the separation between the equipment and the receiver.
- Connect the equipment into an outlet on a circuit different from that to which the receiver is connected.
- Consult the dealer or an experienced radio/TV technician for help.

#### **LED indicator statement**

The display LEDs meet the requirements of EN 60825-1.

사용자 인내분 (B급 기기)

이 기기는 비업무용으로 전자파장해검정을 받은 가가로서, 주거지역에서는 물론 모든 지역에서 사용할 수 있습니다.

この装置は、情報処理装置等電波障害自主規制協議会(VCCI)の基準 に基づくクラスB情報技術装置です。この装置は、家庭環境で使用すること を目的としていますが、この装置がラジオやテレビジョン受信機に近接して 使用されると受信障害を引き起こすことがあります。 取り扱い説明書に従って正しい取り扱いをして下さい。

製品には、同梱された電源コードをお使い下さい。 同梱された電源コードは、他の製品では使用出来ません。